## **Xerox Phaser** 3140 / 3155 / 3160B / 3160N

Laser Printer

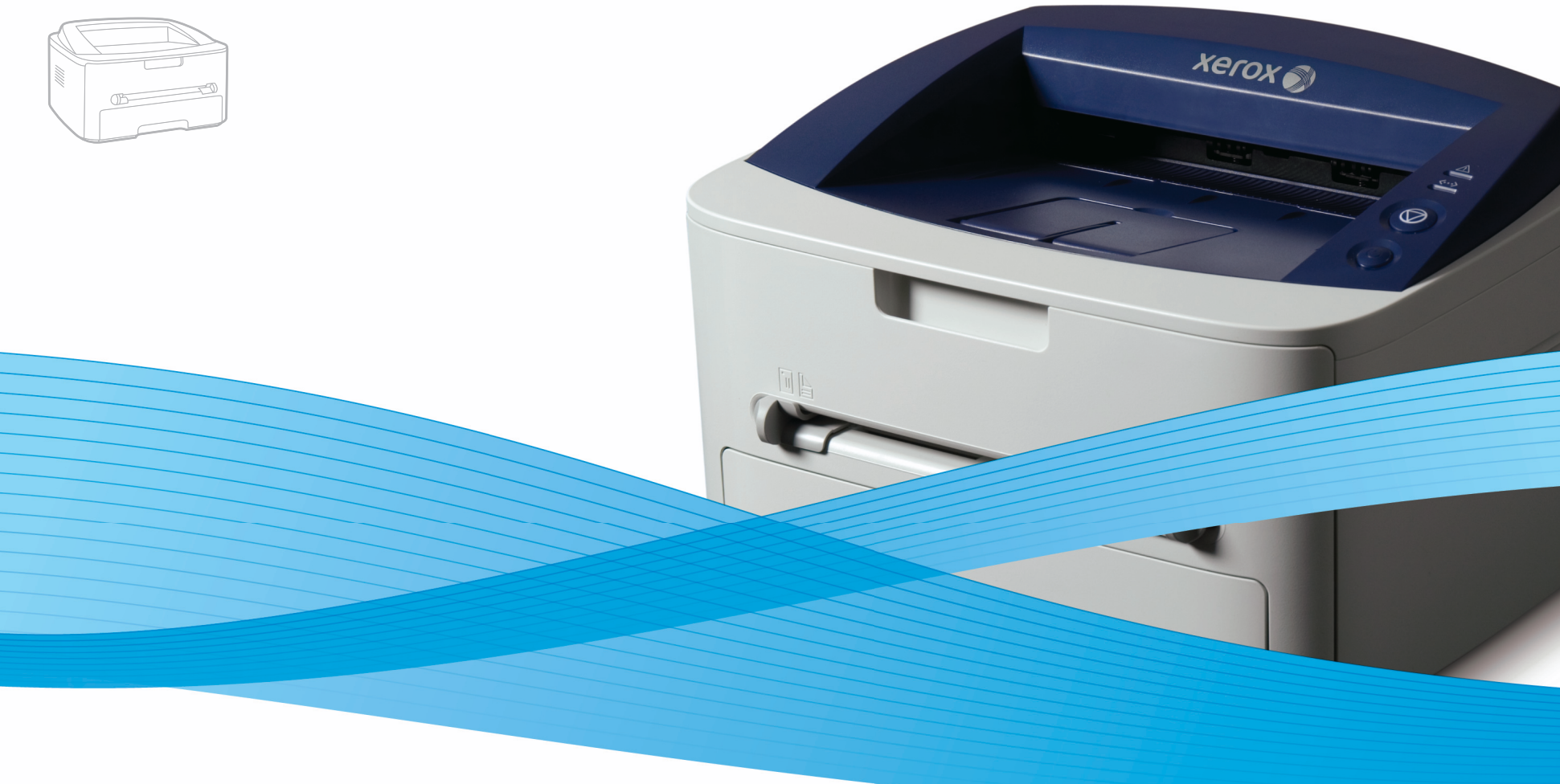

## Xerox<sup>®</sup> Phaser® 3140 / 3155 / 3160B / 3160N **User Guide** Guide d'utilisation

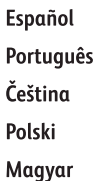

Guía del usuario

Guia do usuário

Română Български Uživatelská příručka Русский Przewodnik użytkownika Türkçe Felhasználói útmutató

Ghid de Utilizare Ръководство за потребителя Руководство пользователя

Kullanıcı Kılavuzu

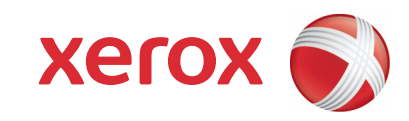

## Copyright

#### © 2009 Xerox Corporation. Tous droits réservés.

Le présent mode d'emploi n'est fourni qu'à titre informatif. Toutes les informations communiquées ci-après sont susceptibles d'être modifiées sans préavis. Xerox Corporation ne saurait être tenu pour responsable des dommages, directs ou indirects, consécutifs à l'utilisation de ce guide.

- Xerox et le logo Xerox sont des marques de Xerox Corporation.
- PCL et PCL 6 sont des marques de la société Hewlett-Packard.
- Microsoft, Windows et Windows Vista sont des marques déposées ou des marques commerciales de Microsoft Corporation.
- TrueType, LaserWriter et Macintosh sont des marques commerciales d'Apple Computer, Inc.
- Les autres noms de produit et de marque sont des marques commerciales de leurs propriétaires respectifs.

**REV. 1.00**

**[7 Sécurité](#page-6-0)**

**[13 À propos de ce mode d'emploi](#page-12-0)**

**[17 Description de l'appareil](#page-16-1)**

**[15 Caractéristiques de votre nouvel appareil](#page-14-0)**

## **[INTRODUCTION](#page-16-0)**  17

- [17 Vue avant](#page-16-2)
- **[19 Vue d'ensemble du panneau de commande](#page-18-0)**
- **[20 Le panneau de commande](#page-19-0)**

**[22 Configuration du matériel](#page-21-1)**

- [20 Voyants](#page-19-1)<br>20 Bouton
- **Bouton**

### **[PRISE EN MAIN](#page-21-0)**

22

- **[23 Impression d'une page de démonstration](#page-22-0) [23 Logiciels fournis](#page-22-1)**
- 
- **[23 Configuration requise](#page-22-2)**
- [23 Windows](#page-22-3)<br>23 Macintosh
- Macintosh
- [24 Linux](#page-23-0)
- **[24 Installation du pilote d'un appareil connecté via USB](#page-23-1)**
- [24 Windows](#page-23-2)
- [25 Macintosh](#page-24-0)
- [26 Linux](#page-25-0)
- **[27 Partage local de l'appareil](#page-26-0)**
- [27 Windows](#page-26-1)
- [27 Macintosh](#page-26-2)

## **[CONFIGURATION RÉSEAU \(PHASER 3160N UNIQUEMENT\)](#page-27-0)**  28

- **[28 Environnement réseau](#page-27-1)**
- **[28 Présentation des programmes réseau utiles](#page-27-2)**
- [28 CentreWare IS \(Phaser 3160N uniquement\)](#page-27-3)<br>28 SetIP **SetIP**
- **[28 Installation des pilotes d'un appareil connecté au réseau](#page-27-5)**
- [28 Windows](#page-27-6)<br>29 Macintosh
- [29 Macintosh](#page-28-0)<br>30 Linux
- Linux

#### **[30 Utilisation d'un réseau câblé](#page-29-1)**

- [30 Impression d'un rapport de configuration réseau](#page-29-2)<br>30 Création d'une adresse IP
- [30 Création d'une adresse IP](#page-29-3)<br>32 Paramétrage des valeurs r
- Paramétrage des valeurs réseau
- [32 Restauration des paramètres usine par défaut](#page-31-1)
- **[32 Configuration IPv6](#page-31-2)**
- [32 Impression d'un rapport de configuration réseau](#page-31-3)<br>32 Paramétrage des adresses IPV6
- [32 Paramétrage des adresses IPV6](#page-31-4)<br>33 Configuration manuelle de l'adres
- [33 Configuration manuelle de l'adresse](#page-32-0)<br>33 lnstallation du pilote d'impression
- [33 Installation du pilote d'impression](#page-32-1)<br>33 Il Utilisation de CentreWare IS
- Utilisation de CentreWare IS

**[CONFIGURATION DE BASE](#page-33-0)**  34

## **[34 Réglage de l'altitude](#page-33-1)**

- [34 Pour le Phaser 3140 et 3155](#page-33-2)
- [34 Pour le Phaser 3160B et 3160N](#page-33-3)
- **[34 Réglage du bac et du papier par défaut](#page-33-4)**
- [34 Dans l'ordinateur](#page-33-5)
- **[35 Utilisation de la fonctionnalité d'économie d'énergie](#page-34-0)**
- [35 Pour le Phaser 3140 et 3155](#page-34-1)
- [35 Pour le Phaser 3160B et 3160N](#page-34-2)

**[35 Modification des paramètres de police \(Phaser 3160B et Phaser 3160N](#page-34-3)  uniquement)**

#### **[SUPPORTS ET BACS](#page-35-0)**

36

- **[36 Sélection du support d'impression](#page-35-1)**
- [36 Recommandations pour sélectionner le support d'impression](#page-35-2)<br>36 Formats de support pris en charge dans chaque mode
	- Formats de support pris en charge dans chaque mode
- **[36 Modification du format du bac](#page-35-4)**
- **[37 Chargement de papier dans le bac](#page-36-0)**
- [37 Bac 1](#page-36-1)
- [37 Bac manuel](#page-36-2)
- **[38 Impression sur supports spéciaux](#page-37-0)**
- [39 Enveloppe](#page-38-0)
- [39 Transparent](#page-38-1)
- [39 Étiquettes](#page-38-2)<br>40 Papiers ca
- Papiers cartonnés ou de format personnalisé
- [40 Papier à en-tête/papier pré-imprimé](#page-39-1)
- [40 Photo](#page-39-2)<br>40 Brillan
- **Brillant**
- **[40 Utilisation du support de sortie papier](#page-39-4)**

#### **[IMPRESSION](#page-40-0)**

41

- **[41 Fonctions des pilotes d'impression](#page-40-1)**
- [41 Pilote d'impression](#page-40-2)
- **[41 Impression de base](#page-40-3)**
- [42 Annulation d'une impression](#page-41-0)
- **[42 Ouverture des préférences d'impression](#page-41-1)**
- [42 Utilisation d'un réglage favori](#page-41-2)
- **[43 Utilisation de l'aide](#page-42-0)**
- **[43 Utilisation des fonctions d'impression spéciales](#page-42-1)**
- [43 Impression de plusieurs pages sur une seule feuille](#page-42-2)
- [43 Impression d'affiches](#page-42-3)
- [43 Impression de brochures \(manuelle\)](#page-42-4)<br>44 Impression recto verso (manuelle)
- [44 Impression recto verso \(manuelle\)](#page-43-0)<br>44 Modification des proportions de vo
- Modification des proportions de votre document
- [44 Impression d'un document sur un format de papier donné](#page-43-2)<br>44 Utilisation de l'onglet Dépannage
- Utilisation de l'onglet Dépannage
- [45 Impression de filigranes](#page-44-0)
- [45 Utilisation de la surimpression](#page-44-1)
- [46 Options de l'onglet Graphiques](#page-45-0)
- **[46 Modification des réglages d'impression par défaut](#page-45-1)**
- **[47 Définition de votre appareil comme appareil par défaut](#page-46-0)**
- **[47 Impression dans un fichier \(PRN\)](#page-46-1)**
- **[47 Impression Macintosh](#page-46-2)**
- [47 Impression d'un document](#page-46-3)
- [47 Modification des paramètres de l'imprimante](#page-46-4)<br>49 limpression de plusieurs pages sur une seule
	- Impression de plusieurs pages sur une seule feuille

#### **[49 Impression Linux](#page-48-1)**

- [49 Impression à partir d'applications](#page-48-2)
- [49 Impression de fichiers](#page-48-3)<br>50 Configuration des prop
- [50 Configuration des propriétés de l'imprimante](#page-49-0)

## **[OUTILS DE GESTION](#page-50-0)**  51

- **[51 Utilisation de CentreWare IS \(Phaser 3160N uniquement\)](#page-50-1)**
- [51 Pour accéder à CentreWare IS](#page-50-2)<br>51 Vue d'ensemble de CentreWare
- Vue d'ensemble de CentreWare IS
- **[51 Utilisation d'applications utilitaires](#page-50-4)**
- [51 Comprendre le Moniteur d'état](#page-50-5)

- [52 Utilisation de l'Utilitaire de paramétrage d'imprimante \(Phaser 3160B,](#page-51-0)  Phaser 3160N uniquement)
- [52 Ouverture du Guide de dépannage](#page-51-1)
- **[52 Utilisation du programme SetIP \(Phaser 3160N uniquement\)](#page-51-2)**
- [52 Windows](#page-51-3)
- Macintosh
- [53 Linux](#page-52-0)
- **[53 Utilisation de l'Unified Linux Driver Configurator](#page-52-1)**
- [53 Ouverture d'Unified Driver Configurator](#page-52-2)
- [53 Printers configuration](#page-52-3)
- [54 Ports configuration](#page-53-0)

### **[MAINTENANCE](#page-54-0)**

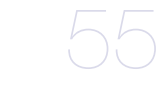

- **[55 Impression d'un journal de l'appareil](#page-54-1)**
- **[55 Utilisation de l'alerte Niveau de toner faible \(Phaser 3160B et Phaser](#page-54-2)  3160N uniquement)**
- **[55 Nettoyage d'un appareil](#page-54-3)**
- [55 Nettoyage de l'extérieur](#page-54-4)
- [55 Impression d'une feuille de nettoyage \(Phaser 3160B et Phaser 3160N](#page-54-5)  uniquement)
- [55 Nettoyage de l'intérieur](#page-54-6)
- **[56 Stockage de la cartouche de toner](#page-55-0)**
- [56 Instructions de manipulation](#page-55-1)
- [56 Utilisation de cartouches de toner d'une autre marque que Xerox et](#page-55-2)  rechargées
- [56 Durée de vie estimée d'une cartouche](#page-55-3)
- **[56 Conseils pour déplacer et ranger l'appareil](#page-55-4)**

#### **[DÉPANNAGE](#page-56-0)**

57

- **[57 Redistribution du toner](#page-56-1) [57 Astuces pour éviter les voilages du papier](#page-56-2)**
- **[58 Astuces pour éviter les bourrages papier](#page-57-0)**
- **[58 Résolution des bourrages papier](#page-57-1)**
- [58 Dans le bac](#page-57-2)
- [58 Dans le bac d'alimentation manuel](#page-57-3)
- [58 À l'intérieur de l'appareil](#page-57-4)
- [59 À la sortie papier](#page-58-0)
- **[60 Résolution d'autres problèmes](#page-59-0)**
- [60 Problèmes d'alimentation](#page-59-1)
- [60 Problèmes d'alimentation papier](#page-59-2)
- [61 Problèmes d'impression](#page-60-0)<br>63 Problèmes de qualité d'in
- Problèmes de qualité d'impression
- [65 Problèmes Windows courants](#page-64-0)
- [66 Problèmes Linux courants](#page-65-0)

**[67 Consommables disponibles](#page-66-2)**

[66 Problèmes Macintosh courants](#page-65-1)

- **[FOURNITURES](#page-66-0) [67 Comment commander](#page-66-1)**
	- 67
- **[67 Pièces de rechange disponibles](#page-66-3) [68 Remplacement de la cartouche de toner](#page-67-0)**

### **[CARACTÉRISTIQUES TECHNIQUES](#page-68-0)**

- **[69 Caractéristiques techniques du matériel](#page-68-1)**
- 69 **[69 Caractéristiques techniques environnementales](#page-68-2)**
	- **[70 Caractéristiques techniques électriques](#page-69-0)**
	- **[71 Spécifications des supports d'impression](#page-70-0)**

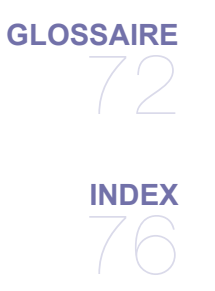

## <span id="page-6-0"></span>**Introduction à la sécurité**

#### **Avis et sécurité**

Avant d'utiliser l'appareil, lisez attentivement les instructions suivantes. Consultez-les aussi souvent que nécessaire pour garantir un fonctionnement sûr de votre appareil.

Votre appareil Xerox et les fournitures correspondantes ont été conçus et testés pour répondre à des conditions très strictes en matière de sécurité. Ces exigences comprennent une évaluation et une certification par un organisme de sécurité et la conformité avec les réglementations en matière d'émission électromagnétique et les normes environnementales établies.

Les tests effectués sur cet appareil, ainsi que ses performances en matière de sécurité et d'environnement, ont été réalisés exclusivement avec des fournitures Xerox.

**AVERTISSEMENT** : Toute modification non autorisée, que ce soit l'ajout de nouvelles fonctions ou la connexion de périphériques externes, risque d'avoir des répercussions sur cette certification. Pour plus d'informations, contactez votre représentant Xerox.

## **Marques et étiquettes**

#### **Symbole**

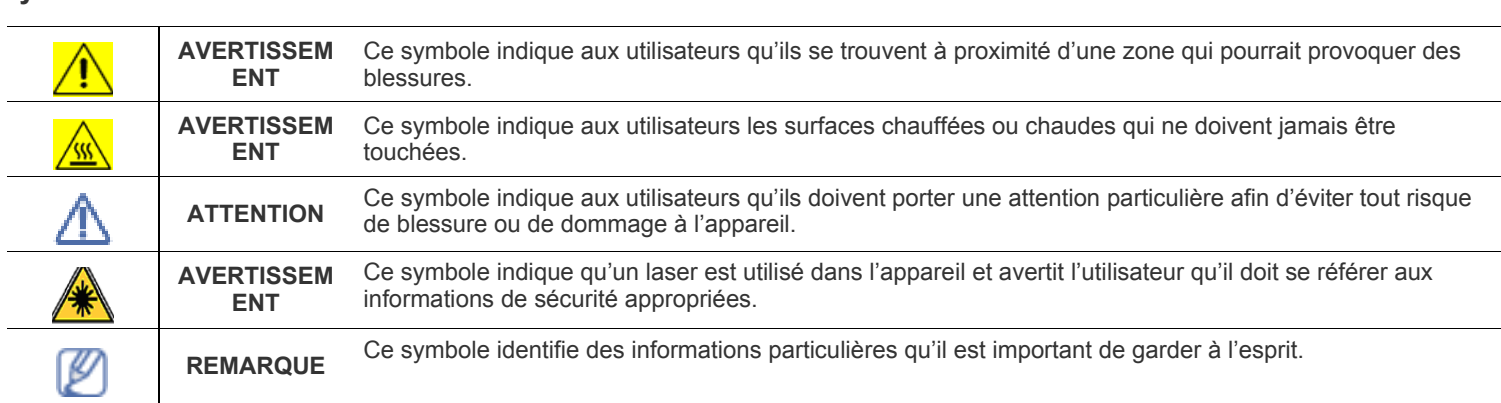

## **Émissions radioélectriques**

## **Avis FCC pour les États-Unis**

**REMARQUE** : Ce matériel a été testé et satisfait aux limites s'appliquant aux appareils numériques de classe B, en vertu des dispositions de l'alinéa 15 de la réglementation FCC.

Ces limites visent à assurer une protection raisonnable contre les interférences en zone résidentielle. Cet appareil génère, utilise et peut émettre de hautes fréquences radio et, s'il n'est pas installé et utilisé conformément aux instructions, peut provoquer des perturbations dans les communications radio. Il est toutefois possible que son utilisation dans un environnement domestique génère de nombreuses interférences. Le cas échéant, l'utilisateur devra faire le nécessaire pour les éliminer et prendra toutes les dépenses afférentes à sa charge. Si cet appareil provoque des interférences sur la réception radio ou télévision lors de sa mise sous tension et hors tension, essayez de résoudre le problème en adoptant l'une des mesures suivantes :

- Réorientez ou repositionnez l'antenne de réception.
- Éloignez l'équipement du récepteur.
- Branchez l'appareil sur une prise différente de celle du récepteur.
- Consultez votre distributeur ou un technicien radio/télévision qualifié pour obtenir de l'aide.

Tout changement ou modification apporté à cet équipement, n'ayant pas été expressément autorisé par Xerox Corporation, risque de priver l'utilisateur du droit d'utiliser cet équipement.

### **Conformité EME pour le Canada**

Cet appareil numérique de la classe « B » est conforme à la norme ICES-003 du Canada. Cet appareil numérique de la classe « B » est conforme à la norme NMB-003 du Canada.

## **Introduction à la sécurité laser**

#### **Sécurité laser**

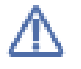

**ATTENTION** : L'utilisation de commandes, de réglages ou de procédures autres que ceux indiqués dans ce mode d'emploi risque d'entraîner une exposition à des rayons lumineux potentiellement dangereux.

Cet équipement est conforme aux normes de sécurité internationales et rentre dans la catégorie des produits laser de classe « 1 ».

En ce qui concerne les rayonnements laser, cet équipement est conforme aux normes sur les performances des produits laser, définies par les agences gouvernementales, nationales et internationales, applicables aux produits laser de « classe 1 ». Il n'émet pas de lumière dangereuse. Le faisceau demeure en effet dans un espace clos pendant toutes les phases de fonctionnement et de maintenance client.

## **Consignes de sécurité liées au fonctionnement**

#### **Consignes de sécurité liées au fonctionnement**

Votre appareil Xerox et les fournitures correspondantes ont été conçus et testés pour répondre à des conditions très strictes en matière de sécurité. Ces exigences comprennent un examen par un organisme de sécurité, l'approbation et la conformité par rapport aux normes environnementales établies.

Respectez toujours les directives de sécurité suivantes pour garantir un fonctionnement sûr de votre équipement Xerox.

#### **Règles à suivre**

- Respectez toujours les avertissements et instructions mentionnés ou fournis avec l'appareil.
- Avant de nettoyer l'appareil, débranchez-le de la prise électrique. Utilisez toujours des produits exclusivement destinés à cet appareil. L'utilisation d'autres produits risquerait d'amoindrir les performances de l'appareil et pourrait même se révéler dangereuse.
- Évitez d'utiliser des nettoyants aérosols. Ils risqueraient, dans certaines conditions, de provoquer des explosions ou des incendies.
- Prenez toujours vos précautions pour déplacer ou déménager l'équipement. Contactez votre service local de maintenance Xerox pour organiser le déplacement de votre photocopieur vers un emplacement situé en dehors de votre bâtiment.
- Placez toujours l'appareil sur une surface au support solide (pas sur un tapis de peluche) ayant une résistance suffisante pour supporter le poids de l'appareil.
- Placez toujours l'appareil dans un endroit correctement ventilé et disposant d'un espace suffisant pour les opérations d'entretien.
- Avant de le nettoyer, débranchez toujours l'équipement de la prise électrique.

**REMARQUE** : **Votre appareil Xerox est doté d'un dispositif d'économie d'énergie qui permet d'économiser du courant lorsque la machine n'est pas en cours d'utilisation. Vous pouvez laisser l'appareil allumé en permanence.**

**AVERTISSEMENT** : **Les surfaces métalliques de l'unité de chauffe peuvent être très chaudes. Prenez toutes les précautions nécessaires lorsque vous dégagez un bourrage papier de cette zone et évitez de toucher les surfaces métalliques.**

#### **Choses à ne jamais faire**

- N'utilisez jamais de fiche d'adaptation de mise à la terre pour connecter l'appareil à une prise de courant n'étant pas reliée à la terre.
- N'effectuez jamais de tâches d'entretien non décrites spécifiquement dans cette documentation.
- N'obstruez jamais les ouvertures de ventilation. Elles sont prévues pour éviter toute surchauffe.
- Ne retirez jamais les couvercles ou protections fixés avec des vis. Les zones qu'ils protègent ne requièrent aucune intervention d'utilisateur.
- Ne placez jamais l'équipement près d'un radiateur ou d'une autre source de chaleur.
- N'introduisez jamais d'objets dans les ouvertures de ventilation.
- N'essayez jamais de passer outre ou de « trafiquer » un dispositif de verrouillage électrique ou mécanique.
- Évitez de placer cet équipement dans un endroit où le cordon d'alimentation risque d'être piétiné.
- Vous ne devez pas placer l'équipement dans une pièce, à moins qu'une ventilation adéquate ne soit assurée. Veuillez contacter votre revendeur autorisé pour en savoir plus.

### **Avertissement - Consignes de sécurité électrique**

- **1.** La prise d'alimentation électrique pour l'appareil doit satisfaire les exigences portées sur l'étiquette signalétique située à l'arrière de l'appareil. Si vous n'êtes pas certain de la conformité de votre installation, veuillez consulter votre compagnie électrique locale ou un électricien pour en savoir plus.
- **2.** La prise murale doit être installée près de l'appareil et être facilement accessible.
- **3.** Utilisez le câble d'alimentation fourni avec votre appareil. Vous ne devez ni utiliser de câble prolongateur ni retirer ou modifier la fiche du cordon d'alimentation.
- **4.** Branchez directement le cordon d'alimentation électrique sur une prise de courant reliée à la terre. Si vous ne savez pas si la prise est correctement reliée à la terre, consultez un électricien.
- **5.** N'utilisez pas d'adaptateur pour le branchement d'un appareil Xerox à une prise de courant murale n'étant pas reliée à la terre.
- **6.** Évitez de placer cet équipement dans un endroit où le cordon d'alimentation risque d'être piétiné.
- **7.** Ne posez pas d'objets sur le câble d'alimentation électrique.
- **8.** N'ignorez ou ne désactivez jamais les dispositifs de verrouillage mécaniques ou électriques.
- **9.** Ne poussez aucun objet dans les fentes ou ouvertures de l'appareil. Vous risquez de produire un choc électrique ou un incendie.
- **10.** Ne bouchez pas les ouvertures de ventilation. Ces ouvertures permettent un refroidissement approprié de l'appareil Xerox.
- **11. Déconnexion de l'appareil** : La déconnexion de cet appareil s'effectue en débranchant le cordon d'alimentation. Ce dernier est fixé à l'arrière de l'appareil. Il s'agit d'un dispositif enfichable. Pour mettre tout l'équipement hors tension, débranchez le cordon d'alimentation de la prise murale.

#### **Alimentation électrique**

- **1.** Ce produit doit être relié au type d'alimentation mentionné sur son étiquette signalétique. Si vous n'êtes pas certain de la conformité de votre installation, veuillez consulter votre compagnie électrique locale pour en savoir plus.
- **2.**  $\bigcup$  **AVERTISSEMENT** : Cet appareil doit être connecté à un circuit de mise à la terre protecteur. Cet équipement est livré avec une fiche comprenant une broche de mise à la terre. Cette fiche peut uniquement être branchée sur des prises électriques mises à la terre. Il s'agit d'une mesure de sécurité. Si vous n'arrivez pas à insérer la fiche dans la prise murale, contactez votre électricien pour le remplacement de la prise.
- **3.** Reliez toujours l'équipement à une prise d'alimentation correctement mise à la terre. En cas de doute, faites vérifier la prise par un électricien qualifié.

### **Déconnexion de l'appareil**

La déconnexion de cet appareil s'effectue en débranchant le cordon d'alimentation. Ce dernier est fixé à l'arrière de l'appareil. Il s'agit d'un dispositif enfichable. Pour mettre tout l'équipement hors tension, débranchez le cordon d'alimentation de la prise murale.

### **Mise hors tension d'urgence**

Si l'une des conditions suivantes se produit, mettez immédiatement l'appareil hors tension et **débranchez le ou les câbles d'alimentation des prises électriques.**

Appelez un technicien de maintenance Xerox agréé pour corriger le problème.

- L'équipement émet des bruits ou des odeurs inhabituels.
- Le câble d'alimentation électrique est endommagé ou effiloché.
- Un disjoncteur, un fusible ou un autre dispositif de sécurité a sauté.
- Du liquide s'est renversé dans l'appareil.
- L'appareil est exposé à l'humidité.
- Une partie de l'équipement est endommagée.

#### **Informations relatives aux émissions d'ozone**

Cet appareil produit de l'ozone lors de son fonctionnement normal. L'ozone est plus dense que l'air et la quantité produite dépend du volume de documents photocopiés. Installez l'appareil dans une pièce correctement ventilée. Le respect des paramètres environnementaux appropriés est la garantie que les niveaux de concentration répondent aux limites de sécurité fixées.

Si vous souhaitez en savoir plus au sujet de l'ozone, veuillez demander une copie de la publication **Facts About Ozone** de Xerox (numéro de pièce 610P64653) en appelant le 1-800-828-6571 aux États-Unis et au Canada. Pour les autres pays, contactez votre représentant Xerox local.

- **1.** Toutes les procédures de maintenance que l'opérateur devra réaliser sont décrites dans la documentation du client fournie avec le produit.
- **2.** Évitez d'effectuer des tâches d'entretien non décrites dans cette documentation.
- **3.** N'utilisez pas de nettoyants aérosols. L'utilisation de tels nettoyants pourrait altérer le bon fonctionnement de l'équipement, voire entraîner des situations dangereuses.
- **4.** Utilisez uniquement les produits nettoyants et consommables conformément aux instructions de ce mode d'emploi.
- **5.** Ne retirez jamais les couvercles ou protections fixés avec des vis. Les zones qu'ils protègent ne requièrent aucune intervention d'utilisateur.
- **6.** Ne réalisez jamais d'opération de maintenance à moins d'avoir suivi une formation avec un revendeur agréé ou de suivre une procédure spécifiquement décrite dans ce mode d'emploi.

#### **Informations sur les consommables**

- **1.** Conservez tous les consommables selon les indications fournies sur leur emballage.
- **2.** Maintenez tous les consommables hors de portée des enfants.
- **3.** Ne jetez jamais du toner, des cartouches d'impression ou des emballages de toner dans un feu.

## **Certification de sécurité produit**

Cet appareil est certifié par les organismes mentionnés ci-dessous, selon les normes de sécurité indiquées :

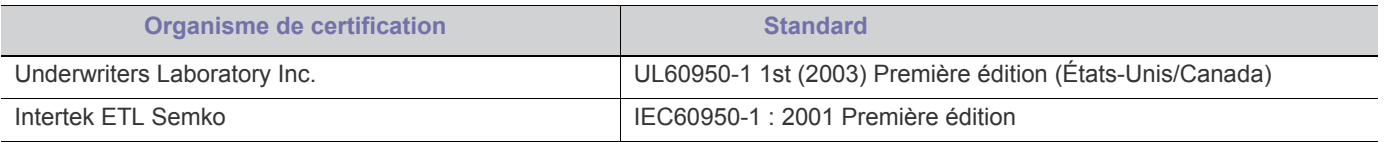

## **Informations réglementaires**

#### **Certification en Europe**

**CE** Le marquage CE apposé sur cet appareil symbolise la déclaration de conformité de XEROX aux directives de l'Union européenne ci-après (à compter de la date indiquée) :

**12 décembre 2006** : Directive du Conseil 2006/95/CE modifiée. Rapprochement des législations des États membres concernant les équipements à basse tension.

**15 décembre 2004** : Directive du Conseil 2004/108/CE modifiée. Rapprochement des législations des États membres concernant la compatibilité électromagnétique.

Vous pouvez vous procurer le texte complet de la déclaration de conformité, décrivant les directives et les normes appliquées, auprès de votre représentant XEROX Ltd. ou en contactant :

Environment, Health and Safety Xerox Limited Bessemer Road Welwyn Garden City **Herts** AL7 1BU Angleterre, Téléphone : +44 (0) 1707 353434

**AVERTISSEMENT** : **Afin que cet équipement puisse fonctionner à proximité d'équipements industriels, scientifiques ou médicaux (ISM), le rayonnement externe de l'équipement ISM devra peut-être être limité ou faire l'objet de mesures d'atténuation limitées ou particulières.**

**AVERTISSEMENT** : Afin de garantir la conformité avec la directive 2004/108/CE du Conseil, utilisez des câbles blindés avec cet équipement.

## **États-Unis et Canada**

[Xerox développe un programme de récupération, de recyclage ou de réutilisation d'équipement au niveau mondial. N'hésitez pas à contacter](http://www.xerox.com/environment.html)  un représentant Xerox (1-800-ASK-XEROX pour les États-Unis) afin de savoir si ce produit Xerox fait partie du programme. Pour plus d'informations concernant les programmes d'aide à l'environnement de Xerox, consultez le site www.xerox.com/environment.html.

Si votre produit ne fait pas partie du programme Xerox et que vous prenez en charge sa mise au rebut, veuillez noter qu'il peut contenir du [plomb ou d'autres substances dont le traitement peut être soumis à une réglementation particulière destinée à protéger l'environnement. Pour](http://www.eiae.org)  toute information concernant le recyclage et la mise au rebut, veuillez contacter les autorités locales. Si vous résidez aux États-Unis, vous pouvez également consulter le site Web de l'Electronic Industries Alliance : www.eiae.org.

### **Union européenne**

#### **Directive WEEE 2002/96/CE**

Certains équipements peuvent être à la fois utilisés dans un environnement domestique et professionnel.

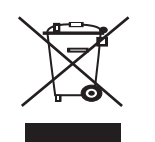

#### **Environnement professionnel**

L'apposition de ce symbole sur votre équipement confirme que vous devez le mettre au rebut selon les procédures nationales en vigueur. Selon la législation européenne, les équipements électriques et électroniques arrivés en fin de vie doivent être recyclés conformément aux procédures en vigueur.

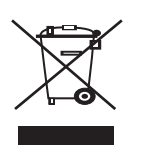

#### **Environnement domestique**

L'apposition de ce symbole sur votre équipement confirme que vous ne pouvez le mettre au rebut dans une poubelle domestique habituelle. Selon la législation européenne, les équipements électriques et électroniques arrivés en fin de vie doivent être mis au rebut séparément des déchets domestiques.

Les consommateurs privés d'un des États membres de l'Union européenne peuvent gratuitement déposer leur équipement électrique et électronique dans une installation de recyclage autorisée. Dans certains États membres, votre revendeur local est obligé de reprendre gratuitement votre ancien équipement lorsque vous en achetez un nouveau. Adressez-vous à votre revendeur pour plus d'informations.

Avant toute mise au rebut, consultez votre revendeur ou représentant Xerox pour obtenir des informations concernant la reprise des équipements arrivés en fin de vie.

## **Conformité aux programmes d'économie d'énergie**

### **États-Unis**

#### **ENERGY STAR**

En tant que partenaire ENERGY STAR®, Xerox Corporation a développé ce produit dans le respect des normes ENERGY STAR en matière d'économie d'énergie.

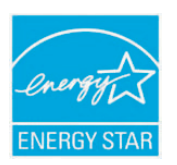

ENERGY STAR et le logo ENERGY STAR sont des marques déposées aux États-Unis. Le programme ENERGY STAR des équipements d'imagerie est le fruit d'efforts déployés par les États-Unis, l'Union européenne et le Japon, ainsi que le secteur des équipements de bureau, afin de promouvoir des photocopieurs, imprimantes, télécopieurs, appareils multifonction, ordinateurs et moniteurs à économie d'énergie. La réduction de la consommation d'énergie (et donc des émissions inhérentes à la production d'électricité) de ces produits aide à limiter la formation de pluies acides et de smog, ainsi que les changements climatiques à long terme.

L'équipement Xerox ENERGY STAR est préréglé en usine. Votre appareil vous sera fourni réglé à 1 minute au niveau du temporisateur pour le passage en mode Économie d'énergie à partir de la dernière copie/impression réalisée. Vous trouverez dans la section Configuration de l'appareil du présent guide, une description plus détaillée de cette fonctionnalité.

#### **Informations sur les contacts**

Pour plus d'informations sur les questions d'environnement, de santé et de sécurité se rapportant à ce produit Xerox et à ses consommables, composez les numéros suivants dédiés aux clients :

États-Unis : 1-800 828-6571

Canada : 1-800 828-6571

Europe : +44 1707 353 434

# <span id="page-12-0"></span>À propos de ce mode d'emploi

Ce mode d'emploi offre une description succincte de l'appareil, ainsi que des explications détaillées sur chaque étape de son fonctionnement. Les novices comme les utilisateurs professionnels y trouvent une aide précieuse pour l'installation et l'utilisation de l'appareil.

- Lisez les informations de sécurité avant d'utiliser l'appareil.  $\mathbb{Z}$ 
	- Si vous rencontrez un problème d'utilisation de l'appareil, reportez-vous au chapitre de dépannage. (Voir [« Dépannage » à la page](#page-56-3) 57.)
	- Les termes utilisés dans ce mode d'emploi sont expliqués dans le chapitre du glossaire. (Voir [« Glossaire » à la page](#page-71-1) 72.)
	- Utilisez l'index pour trouver des informations.
	- Toutes les illustrations de ce mode d'emploi peuvent être différentes de votre appareil en fonction de ses options ou du modèle.
	- Les procédures de ce mode d'emploi sont principalement basées sur Windows XP.

## **Convention**

Certains termes sont utilisés de manière interchangeable dans ce mode d'emploi, comme ci-dessous :

- « Document » est synonyme d'« original ».
- « Papier » est synonyme de « support » ou de « support d'impression ».
- « Appareil » se rapporte à une imprimante ou une imprimante multifonctions.

Vous trouverez les conventions utilisées dans ce guide récapitulées dans le tableau ci-dessous :

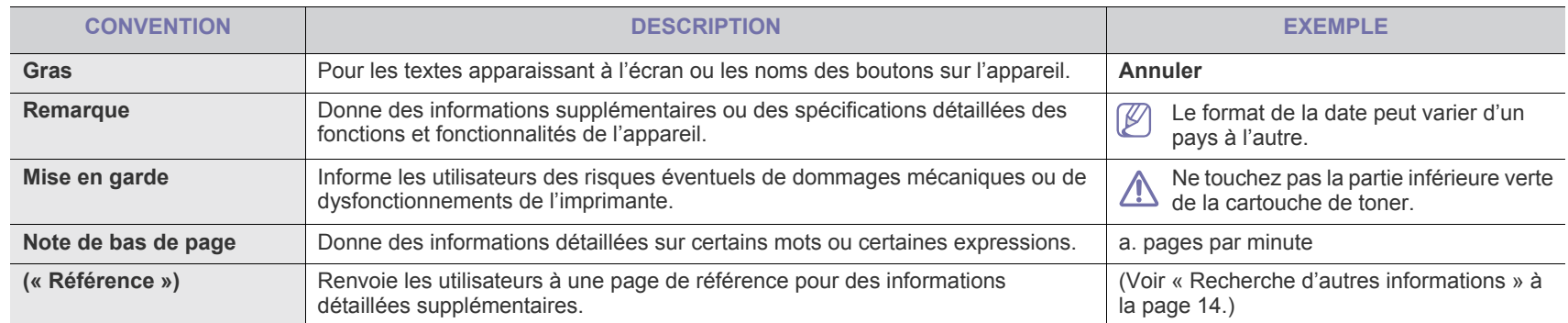

## <span id="page-13-0"></span>**Recherche d'autres informations**

Les ressources suivantes vous proposent, soit à l'écran, soit sous forme imprimée, des informations concernant la configuration et l'utilisation de l'appareil.

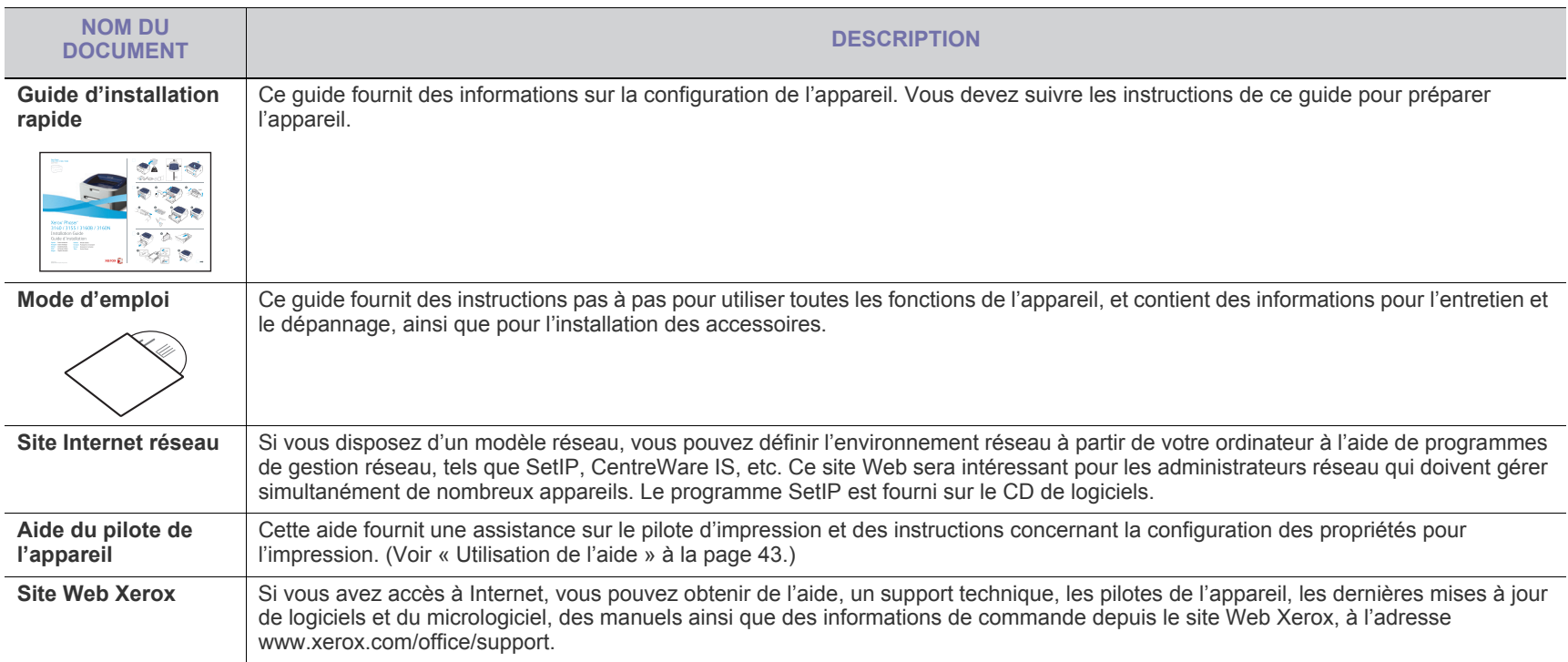

## <span id="page-14-0"></span>Caractéristiques de votre nouvel appareil

Votre nouvel appareil est doté de fonctionnalités améliorant la qualité des documents que vous imprimez.

## **Fonctions spéciales**

#### **Impression rapide et de haute qualité**

- **DPI HILL**
- Vous pouvez imprimer jusqu'à une résolution de 1 200 x 600 ppp (Phaser 3140, Phaser 3155) et jusqu'à 1 200 x 1 200 ppp (Phaser 3160B, Phaser 3160N) en sortie effective.
- Le Phaser 3140 imprime jusqu'à 18 ppm sur du papier au format A4 ou jusqu'à 19 ppm sur du papier au format Lettre. Les Phaser 3155, Phaser 3160B et Phaser 3160N impriment jusqu'à 24 ppm sur du papier au format A4 et au format Lettre.

#### **Prise en charge de plusieurs types de support d'impression**

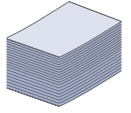

- Le bac manuel prend en charge le papier ordinaire en divers formats, le papier à en-tête, les enveloppes, les étiquettes, des supports de format personnalisé, des cartes postales, et du papier lourd.
- Le bac de 250 feuilles prend en charge le papier ordinaire.

#### **Création de documents professionnels (Windows uniquement)**

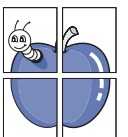

- Impression de filigranes. Vous pouvez personnaliser vos documents avec des mots tels que « CONFIDENTIEL ». (Voir [« Impression de filigranes » à la page](#page-44-2) 45.)
- Impression d'affiches. Le texte et les images de chaque page de votre document sont agrandis et imprimés sur plusieurs feuilles de papier qui peuvent être collées ensemble pour former une affiche. (Voir [« Impression](#page-42-6)  [d'affiches » à la page](#page-42-6) 43.)
- Vous pouvez utiliser des formulaires préimprimés et des papiers à en-tête avec du papier ordinaire. (Voir [« Utilisation](#page-44-3)  [de la surimpression » à la page](#page-44-3) 45.)

#### **Gain de temps et d'argent**

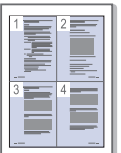

- Pour économiser du papier, vous pouvez imprimer plusieurs pages sur une seule feuille. (Voir [« Impression de plusieurs](#page-42-7)  [pages sur une seule feuille » à la page](#page-42-7) 43.)
- Cet appareil économise l'électricité en réduisant considérablement la consommation électrique lorsqu'il n'est pas utilisé.
- Pour économiser du papier, vous pouvez imprimer sur les deux faces de chaque feuille (manuel). (Voir [« Impression](#page-43-4)  [recto verso \(manuelle\) » à la page](#page-43-4) 44.)

#### **Impression sous différents environnements**

- Vous pouvez imprimer sous Windows 2000 et Windows XP/ 2003/2008/Vista ainsi que sous Linux et sous Macintosh.
- Votre appareil est doté d'une interface USB.
- Le Phaser 3160N est doté d'une interface réseau intégrée de type 10/100 Base TX.

### **IPv6**

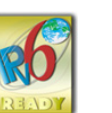

Cette machine prend en charge IPv6 (Phaser 3160N uniquement).

## **Fonctionnalités par modèle**

Cet appareil est conçu pour répondre à tous vos besoins documentaires – allant de l'impression, jusqu'à des solutions réseau avancées destinées à votre activité commerciale.

Les fonctionnalités par modèle incluent :

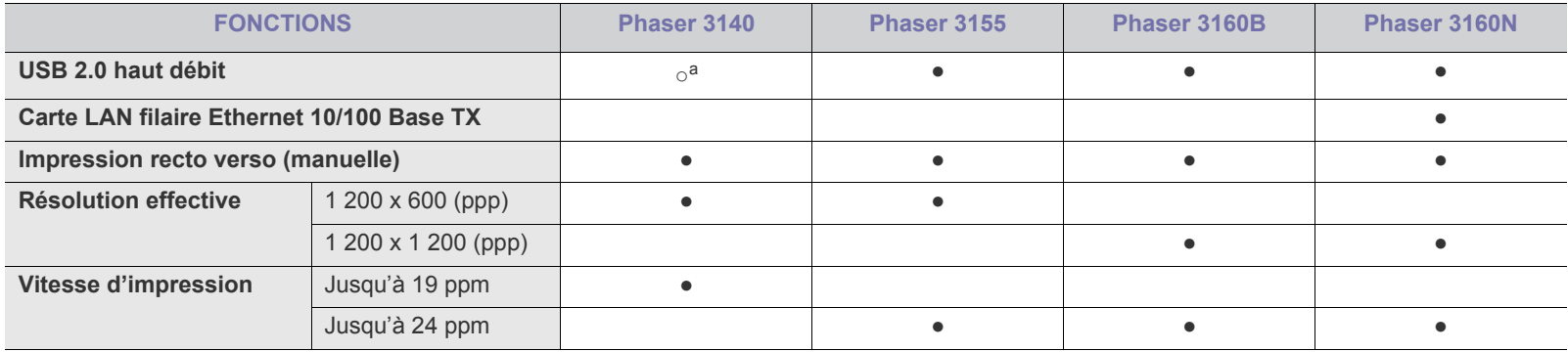

a.USB 1.1

(● : inclus, espace vide : non disponible)

## <span id="page-16-0"></span>**Introduction**

Ce chapitre vous présente brièvement l'appareil.

### **Il contient les sections suivantes :**

- [Description de l'appareil](#page-16-1)
- [Vue d'ensemble du panneau de commande](#page-18-0)

## <span id="page-16-1"></span>**Description de l'appareil**

## <span id="page-16-2"></span>**Vue avant**

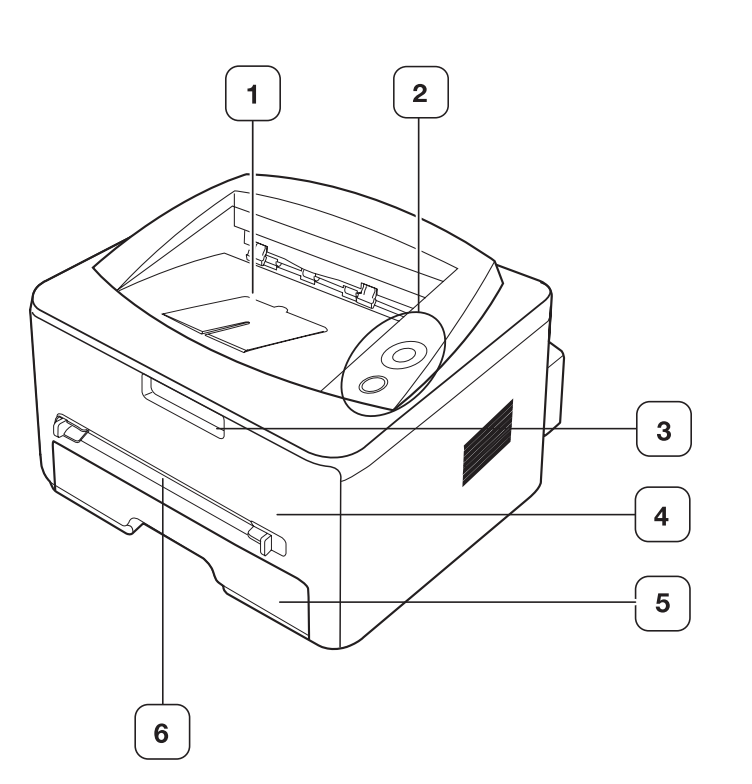

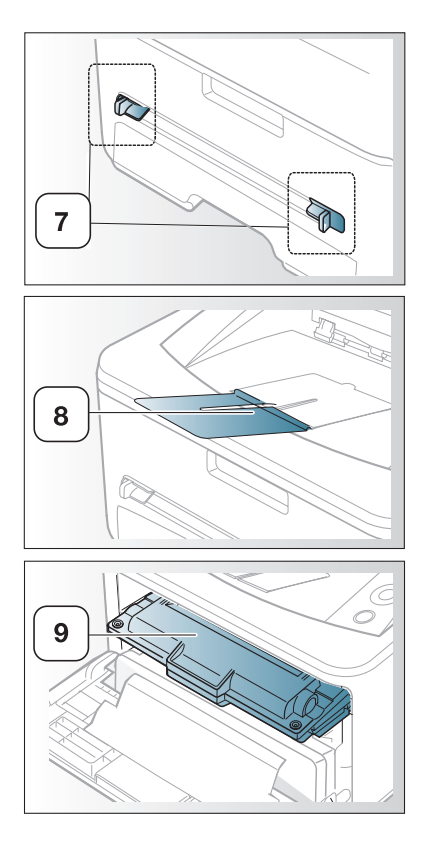

• [Le panneau de commande](#page-19-0)

Selon le modèle, cette illustration peut différer de votre appareil.

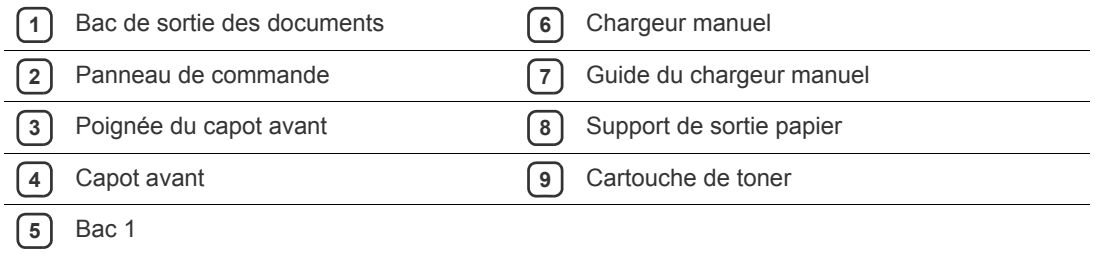

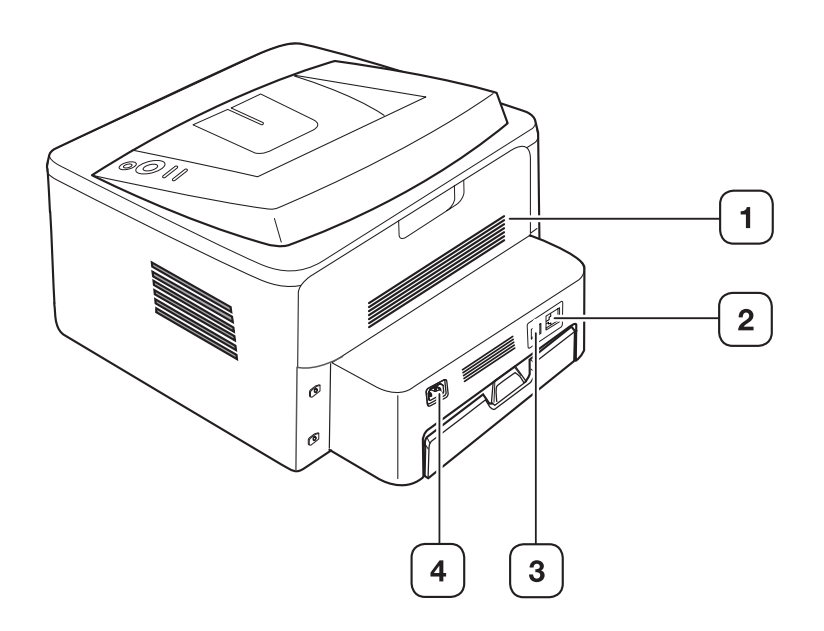

Selon le modèle, cette illustration peut différer de votre appareil.

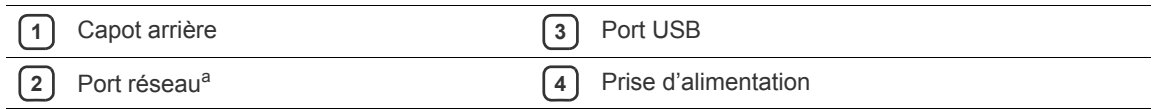

a.Phaser 3160N uniquement.

<span id="page-18-0"></span>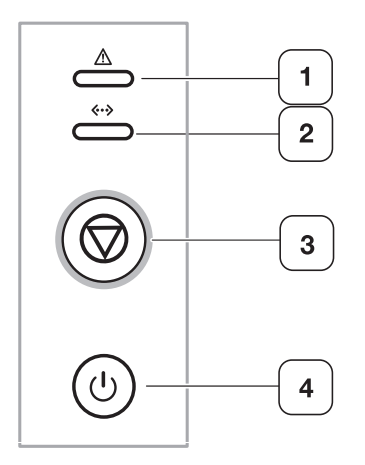

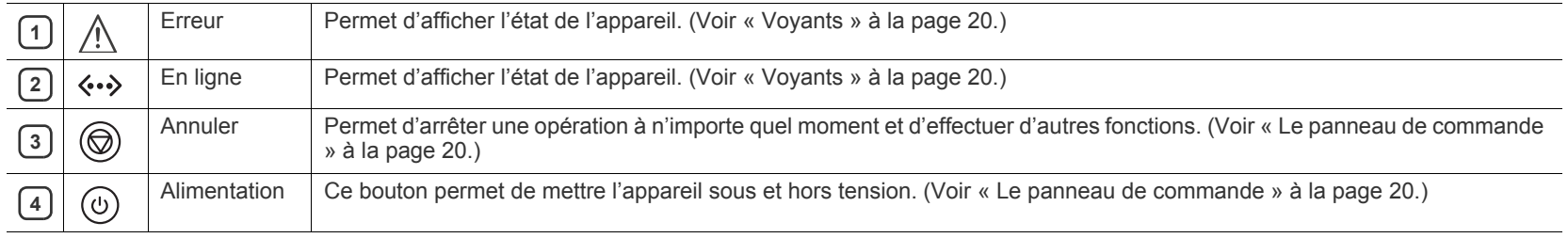

## <span id="page-19-0"></span>**Le panneau de commande**

## <span id="page-19-1"></span>**Voyants**

La couleur du voyant indique l'état actuel de l'appareil.

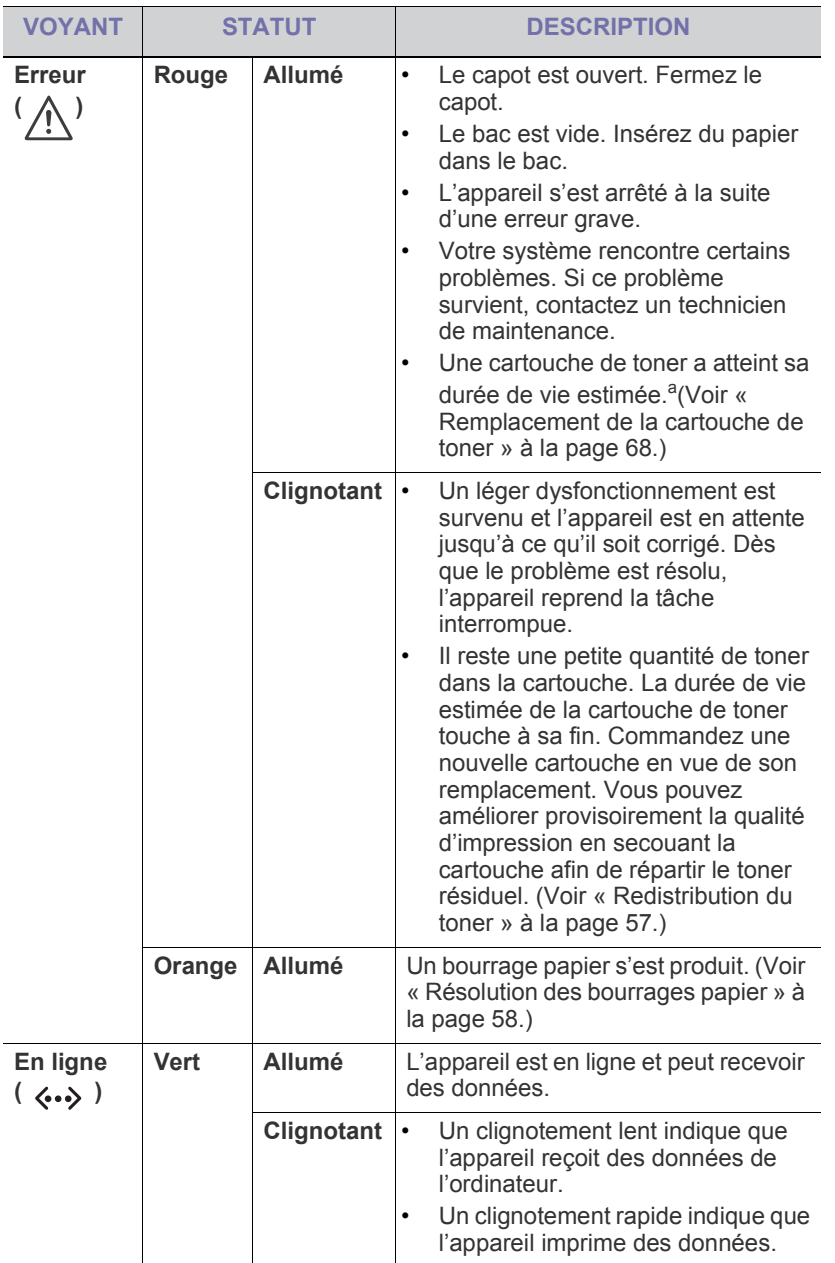

a.L'autonomie estimée de la cartouche signifie l'autonomie attendue ou estimée de la cartouche de toner, ce qui indique la capacité moyenne d'impression. Elle est définie conformément à la norme ISO/IEC 19752. Le nombre de pages peut varier en fonction de l'environnement d'exploitation, du délai entre chaque impression, ainsi que du type et du format des supports. Un peu de toner peut rester dans la cartouche, même lorsque le voyant rouge est allumé et que l'imprimante arrête l'impression.

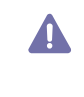

Xerox ne recommande pas l'utilisation de cartouches de toner non-Xerox, telles que les cartouches rechargées ou réusinées. Xerox ne peut garantir la qualité des cartouches de toner non-Xerox. Tout entretien ou réparation requis suite à l'utilisation de cartouches de toner non-Xerox ne sera pas couvert par la garantie de l'appareil.

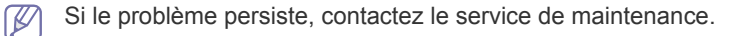

## <span id="page-19-2"></span>**Bouton**

(**bouton Annuler**)

En appuyant sur le bouton  $\circledcirc$  (Annuler), vous pouvez :

<span id="page-19-3"></span>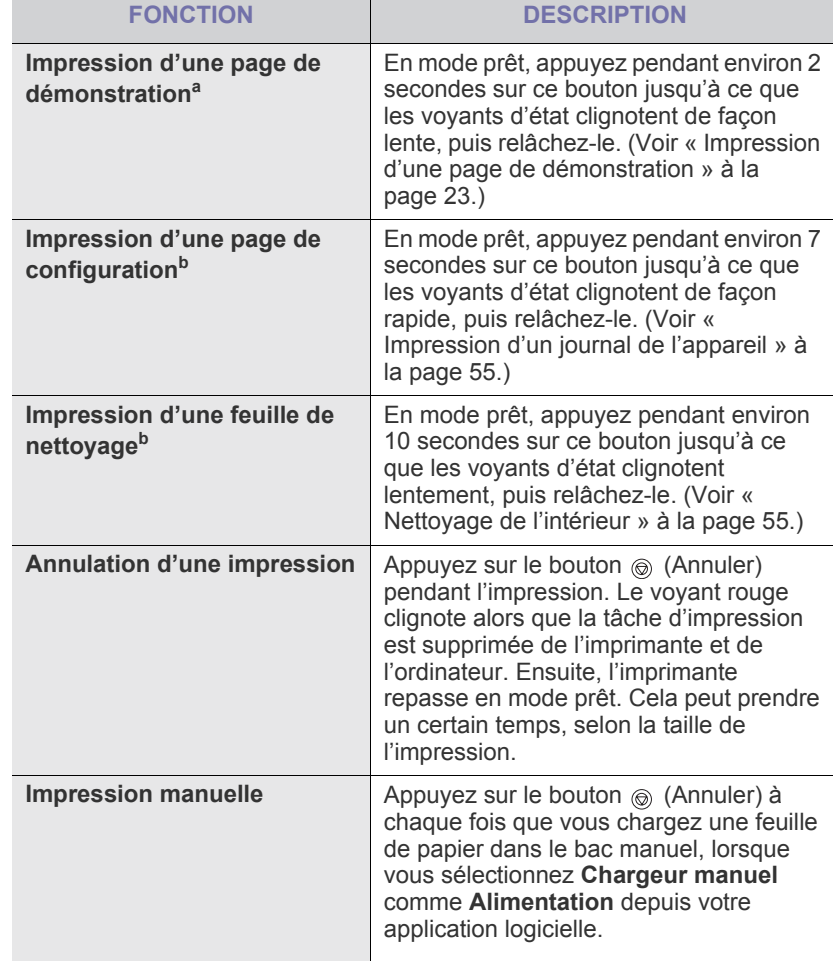

a.Lorsque vous imprimez une page de démonstration pour le Phaser 3140 ou le Phaser 3155, les informations de configuration y sont également indiquées.

b.Phaser 3160B et Phaser 3160N uniquement.

## **(bouton d'alimentation)**

Vous devez utiliser ce bouton pour mettre l'appareil sous/hors tension. Lorsque la machine n'est pas utilisée, elle passe automatiquement en mode d'économie d'énergie. (Voir [« Utilisation de la fonctionnalité d'économie](#page-34-4)  [d'énergie » à la page](#page-34-4) 35.)

## **Mise en marche de l'appareil**

- **1.** Branchez le cordon d'alimentation.
- **2.** Appuyez sur le bouton  $\circledcirc$  (alimentation) du panneau de commande.

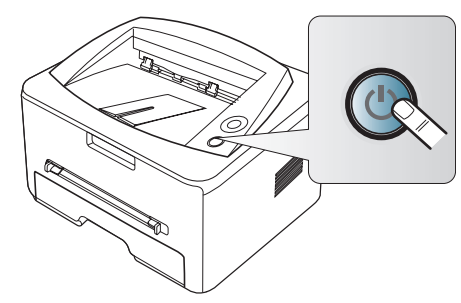

## <span id="page-21-0"></span>Prise en main

Ce chapitre vous guide pas à pas dans la procédure de paramétrage de l'appareil connecté via USB et des logiciels.

**Il contient les sections suivantes :**

- [Configuration du matériel](#page-21-1)
- [Impression d'une page de démonstration](#page-22-0)
- Logiciels fournis

## <span id="page-21-1"></span>**Configuration du matériel**

Ce chapitre décrit les étapes de configuration du matériel, comme elles sont présentées dans le Guide d'installation rapide. En premier lieu, veillez à lire le Guide d'installation rapide et effectuez les étapes suivantes.

**1.** Choisissez un emplacement approprié.

Installez votre copieur sur un support horizontal et stable en laissant suffisamment d'espace pour la circulation de l'air. Prévoyez un espace supplémentaire pour l'ouverture des capots et des bacs.

Cet emplacement doit être bien aéré et à l'abri de toute exposition directe à la lumière du soleil, ou de toute source de chaleur, de froid et d'humidité. Évitez d'installer votre appareil près du bord de votre plan de travail.

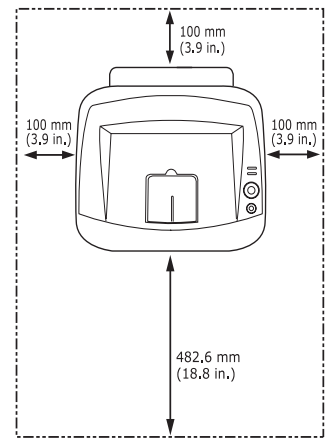

L'impression est adaptée pour des zones avec une altitude inférieure à 1 000 m. Reportez-vous au réglage d'altitude pour optimiser votre impression. (Voir [« Réglage de l'altitude » à la page](#page-33-6) 34.)

Installez votre copieur sur un support horizontal et stable et ne le laissez pas s'incliner à plus de 2 mm. Sinon, la qualité d'impression peut être affectée.

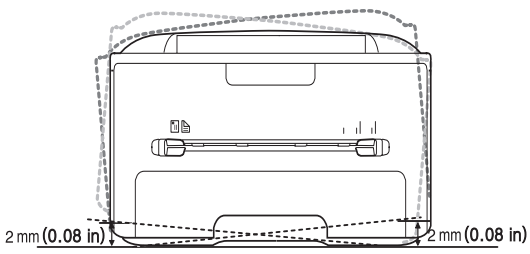

**2.** Déballez l'appareil, puis contrôlez les éléments inclus.

- [Configuration requise](#page-22-2)
- [Installation du pilote d'un appareil connecté via USB](#page-23-1)
- [Partage local de l'appareil](#page-26-0)
- **3.** Retirez la bande adhésive permettant de maintenir le bac d'alimentation papier en place.
- **4.** Retirez le ruban d'étanchéité du toner.

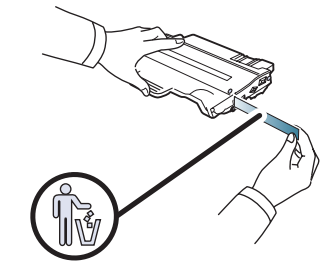

- **5.** Installez la cartouche de toner.
- **6.** Chargez du papier. (Voir [« Chargement de papier dans le bac » à la](#page-36-3)  [page](#page-36-3) 37.)
- **7.** Vérifiez que les câbles sont correctement connectés à l'appareil.
- **8.** Mettez l'appareil sous tension en appuyant sur le bouton  $\circledcirc$  (bouton d'alimentation).

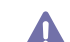

Ce matériel sera inutilisable en cas de coupure de courant.

## <span id="page-22-5"></span><span id="page-22-0"></span>**Impression d'une page de démonstration**

Imprimez une page de démonstration afin de vous assurer que l'appareil fonctionne correctement.

#### **Pour imprimer une page de démonstration :**

En mode prêt, maintenez le bouton @ (Annuler) enfoncé pendant environ 2 secondes, puis relâchez-le.

## <span id="page-22-1"></span>**Logiciels fournis**

Une fois votre appareil paramétré puis connecté à votre ordinateur, vous devez installer les logiciels de l'imprimante à l'aide du CD-ROM fourni. Ce CD permet d'installer les logiciels suivants :

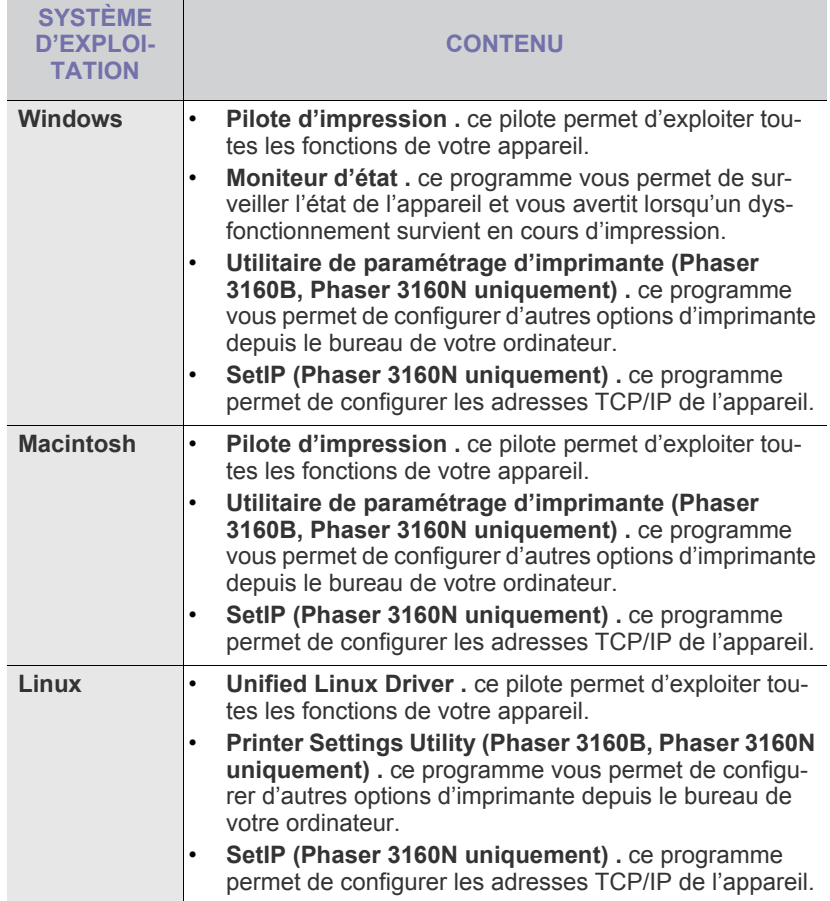

## <span id="page-22-2"></span>**Configuration requise**

Avant de commencer, assurez-vous que votre système répond aux conditions ci-dessous :

## <span id="page-22-3"></span>**Windows**

Votre appareil prend en charge les systèmes d'exploitation Windows suivants.

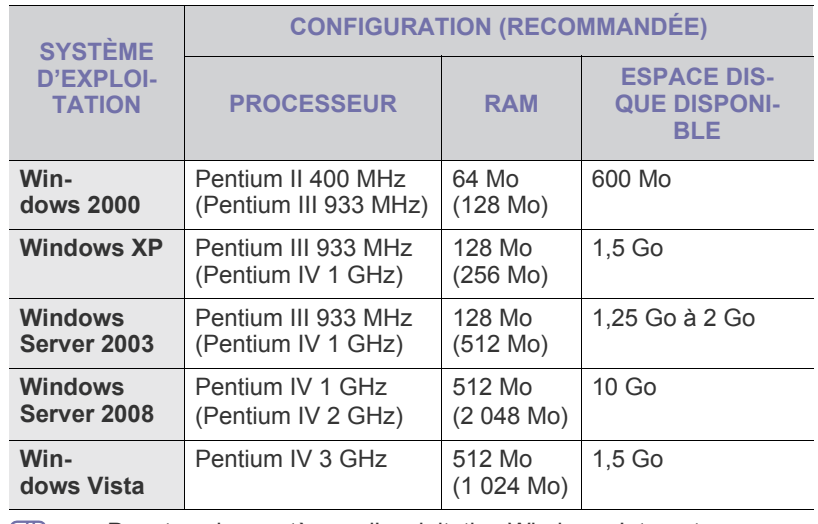

 $\mathscr{D}$ • Pour tous les systèmes d'exploitation Windows, Internet Explorer 5.0 ou supérieur doit être installé sur l'ordinateur.

• Les utilisateurs qui disposent des droits d'administrateur peuvent installer les logiciels.

• **Windows Terminal Services** est compatible avec cet appareil.

### <span id="page-22-4"></span>**Macintosh**

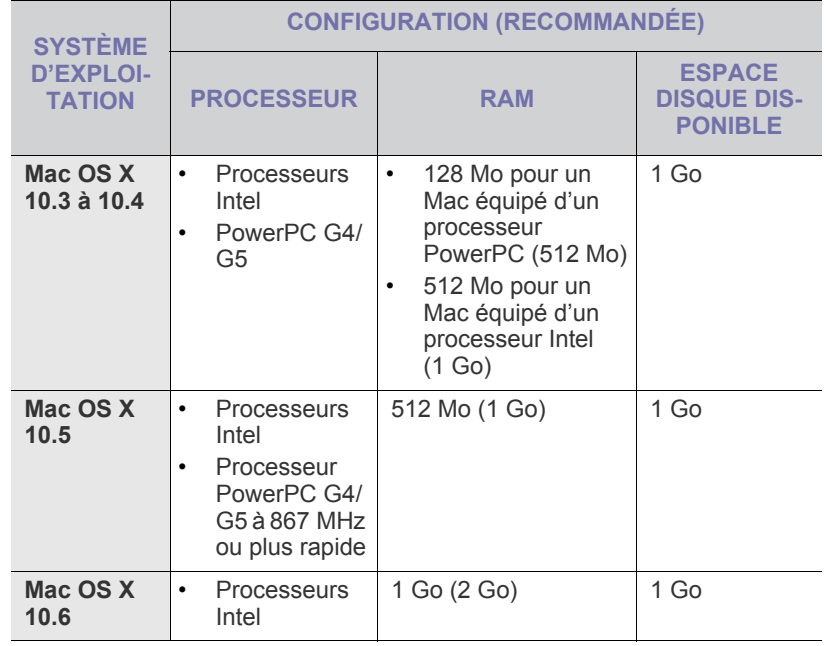

### <span id="page-23-0"></span>**Linux**

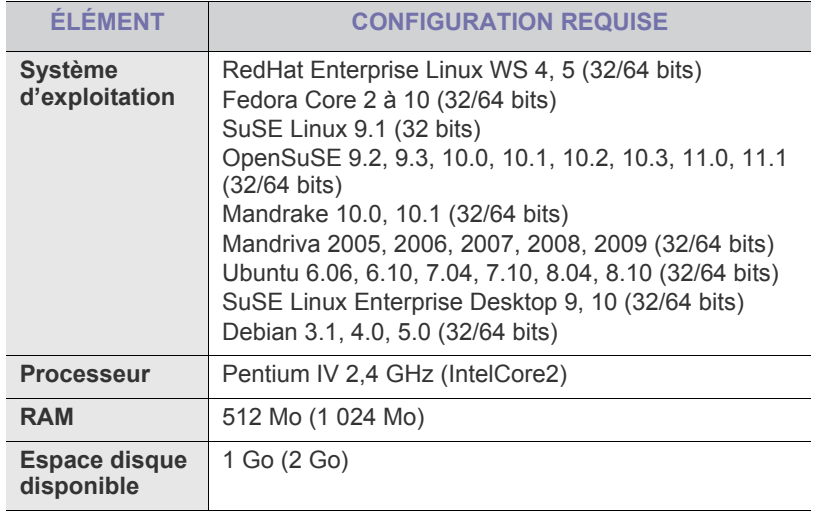

## <span id="page-23-3"></span><span id="page-23-1"></span>**Installation du pilote d'un appareil connecté via USB**

Un appareil local est un appareil directement connecté à votre ordinateur à l'aide du câble USB. Si votre appareil est relié à un réseau, ignorez les étapes suivantes et passez à l'installation du pilote de l'appareil connecté à un réseau. (Voir [« Installation des pilotes d'un appareil connecté au réseau](#page-27-7)  [» à la page](#page-27-7) 28.)

Utilisez uniquement un câble USB ne dépassant pas 3 m. W

## <span id="page-23-2"></span>**Windows**

Vous pouvez installer le logiciel d'impression à l'aide de la méthode standard ou personnalisée.

Les étapes suivantes sont recommandées pour la plupart des utilisateurs qui utilisent un appareil directement raccordé à l'ordinateur. Tous les composants nécessaires aux opérations de l'appareil seront installés.

- **1.** Assurez-vous que l'appareil est connecté à votre ordinateur et qu'il est sous tension.
	- Si la fenêtre **Assistant Matériel détecté** apparaît durant la  $\cancel{\triangleright}$ procédure d'installation, fermez-la en cliquant sur  $\Vert x \Vert$ , en haut à droite, ou sur **Annuler**.
- **2.** Insérez le CD de logiciels dans le lecteur.
	- Le CD de logiciels s'exécute automatiquement et une fenêtre d'installation de logiciels s'affiche à l'écran.

**3.** Cliquez sur **Installer les logiciels**.

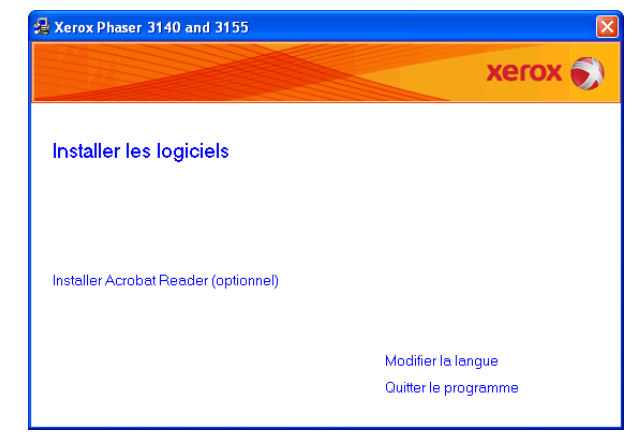

Au besoin, sélectionnez une langue dans la liste déroulante.

- Si la fenêtre d'installation ne s'affiche pas, cliquez sur **Démarrer** puis sur **Exécuter**. Entrez X:\**Setup.exe**, en remplaçant « X » par la lettre qui représente votre lecteur de CD. Cliquez sur **OK**.
- Si vous utilisez Windows Vista, cliquez sur **Démarrer** > **Tous les programmes** > **Accessoires** > **Exécuter**.

Entrez X:\**Setup.exe**, en remplaçant « X » par la lettre représentant le lecteur, puis cliquez sur **OK**.

- Si la fenêtre **Exécution automatique** s'affiche sous Windows Vista, cliquez sur **Exécuter Setup.exe** dans le champ **Installer ou exécuter un programme**, et cliquez sur **Continuer** dans les fenêtres **Contrôle de compte d'utilisateur**.
- **4.** Sélectionnez l'installation **Par défaut** pour une imprimante locale. Ensuite, cliquez sur **Suivant**.
	- L'installation personnalisée vous permet de sélectionner la connexion de l'appareil et de choisir les composants individuels à installer. Suivez le mode d'emploi affiché dans la fenêtre.

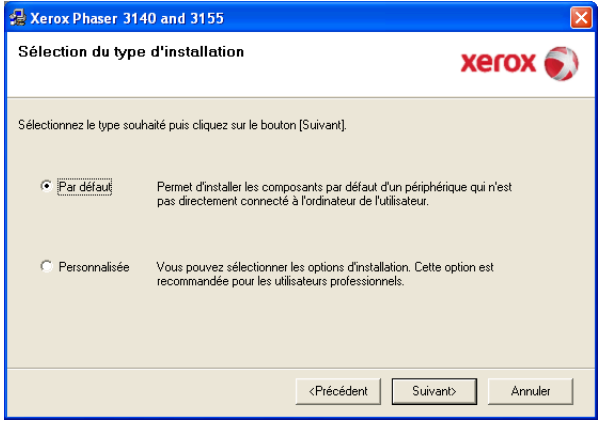

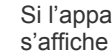

 $\mathbb Z$ 

Si l'appareil n'est pas connecté à l'ordinateur, la fenêtre suivante s'affiche à l'écran.

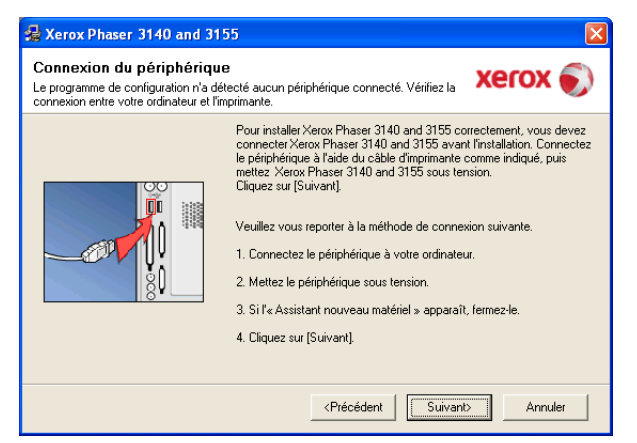

- Une fois l'appareil connecté, cliquez sur **Suivant**.
- Si vous ne souhaitez pas connecter l'imprimante pour l'instant, cliquez sur Suivant, puis sur Non dans l'écran qui apparaît. La procédure d'installation commence alors. Une fois l'opération terminée, aucune page de test ne sera imprimée.
- La fenêtre d'installation présentée dans ce Mode d'emploi peut différer de celle qui apparaît sur votre écran. Cela dépend de l'appareil et de l'interface utilisés.
- **5.** Une fois l'installation terminée, une fenêtre vous demandant d'imprimer une page de test apparaît. Si vous choisissez d'imprimer une page de test, cochez la case correspondante et cliquez sur **Suivant**. Sinon, contentez-vous de cliquer sur **Suivant** et passez à l'étape 7.
- **6.** Si la page s'imprime correctement, cliquez sur **Oui**.

Sinon, cliquez sur **Non** pour relancer l'impression.

- **7.** Cliquez sur **Terminer**.
- Si le pilote d'impression ne fonctionne pas correctement, procédez W comme suit pour le réparer ou le réinstaller.
	- a) Assurez-vous que l'appareil est connecté à votre ordinateur et qu'il est sous tension.
	- b) Dans le menu **Démarrer**, sélectionnez **Programmes** ou **Tous les programmes** > **le nom de votre pilote d'impression** > **Maintenance**.
	- c) Sélectionnez l'option souhaitée, puis suivez les instructions qui s'affichent dans la fenêtre.

## <span id="page-24-0"></span>**Macintosh**

Le CD de logiciels livré avec votre appareil contient le fichier PPD permettant d'utiliser le pilote CUPS ou Apple LaserWriter pour imprimer à partir d'un Macintosh.

- **1.** Assurez-vous que l'appareil est connecté à votre ordinateur et qu'il est sous tension.
- **2.** Insérez le CD de logiciels dans le lecteur.
- **3.** Double-cliquez sur l'icône CD-ROM qui apparaît sur le bureau du Macintosh.
- **4.** Double-cliquez sur le dossier **MAC\_Installer**.
- **5.** Double-cliquez sur l'icône **Installer OS X**.
- **6.** Saisissez le mot de passe et cliquez sur **OK**.
- **7.** La fenêtre du programme d'installation Xerox s'ouvre. Cliquez sur **Continuer**.

**8.** Sélectionnez **Installation standard** et cliquez sur **Programme d'installation => Installer (10.4)**. L'option **Installation standard** est recommandée pour la plupart des utilisateurs. Tous les composants nécessaires aux opérations de l'appareil seront installés.

Lorsque vous choisissez **Installation personnalisée**, vous pouvez installer les composants de votre choix.

- **9.** Lorsqu'un message avertissant de la fermeture de toutes les applications en cours d'exécution sur votre ordinateur apparaît, cliquez sur **Continuer**.
- **10.** Une fois l'installation terminée, cliquez sur **Quitter**.
- **11.** Ouvrez le dossier **Applications** > **Utilitaires** > **Configuration d'imprimante**.
	- Sous Mac OS X 10.5 à 10.6, ouvrez le dossier **Applications** > **Préférences Système** et cliquez sur **Imprimantes et fax**.
- **12.** Cliquez sur **Ajouter** dans la **Liste des imprimantes**.
	- Sous Mac OS X 10.5 à 10.6, cliquez sur l'icône « **+** » ; une fenêtre d'affichage apparaît.
- **13.** Sous Mac OS X 10.3, sélectionnez l'onglet **USB**.
	- Sous Mac OS X 10.4, cliquez sur **Navigateur par défaut** et recherchez la connexion USB.
	- Sous Mac OS X 10.5 à 10.6, cliquez sur **Par défaut** et recherchez la connexion USB.
- **14.** Sous Mac OS X 10.3, si la sélection automatique ne fonctionne pas correctement, sélectionnez **Xerox** dans **Modèle de l'imprimante** et votre nom d'appareil dans **Nom de modèle**.
	- Sous Mac OS X 10.4, si la sélection automatique ne fonctionne pas correctement, sélectionnez **Xerox** dans **Imprimer via** et votre nom d'appareil dans **Modèle**.
	- Sous Mac OS X 10.5 à 10.6, si la sélection automatique ne fonctionne pas correctement, sélectionnez **Sélectionner un gestionnaire à utiliser...**, puis le nom de votre imprimante dans **Imprimer via**.

Votre appareil apparaît dans la **Liste des imprimantes** et est défini comme imprimante par défaut.

- **15.** Cliquez sur **Ajouter**.
- Si le pilote d'impression ne fonctionne pas correctement,  $[4] \label{thm:4}$ désinstallez-le et réinstallez-le.

Pour Macintosh, procédez comme suit pour désinstaller le pilote.

- a) Assurez-vous que l'appareil est connecté à votre ordinateur et qu'il est sous tension.
- b) Insérez le CD de logiciels dans le lecteur.
- c) Double-cliquez sur l'icône CD-ROM qui apparaît sur le bureau du Macintosh.
- d) Double-cliquez sur le dossier **MAC\_Installer**.
- e) Double-cliquez sur l'icône **Installer OS X**.
- f) Saisissez le mot de passe et cliquez sur **OK**.
- g) La fenêtre du programme d'installation Xerox s'ouvre. Cliquez sur **Continuer**.
- h) Sélectionnez **Désinstaller** et cliquez sur **Désinstaller**.
- i) Lorsqu'un message avertissant de la fermeture de toutes les applications en cours d'exécution sur votre ordinateur apparaît, cliquez sur **Continuer**.
- j) Une fois la désinstallation terminée, cliquez sur **Quitter**.

## <span id="page-25-0"></span>**Linux**

Procédez comme suit pour installer le pilote sous Linux. Pendant l'installation du pilote, le package d'Unified Linux Driver sera également installé.

- Le CD de logiciels fourni comprend le package d'Unified Linux Driver  $\mathbb{Z}$ pour utilisation de l'appareil avec un ordinateur Linux dans un outil de gestion en interface utilisateur. (Voir [« Utilisation de l'Unified Linux](#page-52-4)  [Driver Configurator » à la page](#page-52-4) 53.)
- **1.** Assurez-vous que l'appareil est connecté à votre ordinateur et qu'il est sous tension.
- **2.** Lorsque la fenêtre **Administrator Login** apparaît, entrez root dans le champ **Login** et entrez le mot de passe du système.
	- Vous devez vous connecter en tant que superutilisateur (root) pour installer le pilote de l'appareil. Si vous ne disposez pas du statut de superutilisateur, contactez votre administrateur système.
- **3.** Insérez le CD de logiciels dans le lecteur.

Le CD de logiciels s'exécute automatiquement.

Si le CD de logiciels ne s'exécute pas automatiquement, cliquez sur

l'icône  $\Box$  en bas du bureau. Lorsque l'écran Terminal apparaît, tapez :

Si le CD de logiciels est en mode maître sur un emplacement

secondaire et le répertoire de montage mnt/cdrom,

[root@localhost root]#mount -t iso9660 /dev/hdc /mnt/cdrom

[root@localhost root]#cd /mnt/cdrom/Linux

[root@localhost Linux]#./install.sh

Si vous n'arrivez toujours pas à exécuter le CD de logiciels, saisissez les lignes suivantes dans l'ordre indiqué :

[root@localhost root]#umount /dev/hdc

[root@localhost root]#mount -t iso9660 /dev/hdc /mnt/cdrom

- Le programme d'installation s'exécute automatiquement si vous disposez d'un logiciel d'exécution automatique installé et configuré.
- **4.** Lorsque l'écran de bienvenue s'affiche, cliquez sur **Next**.

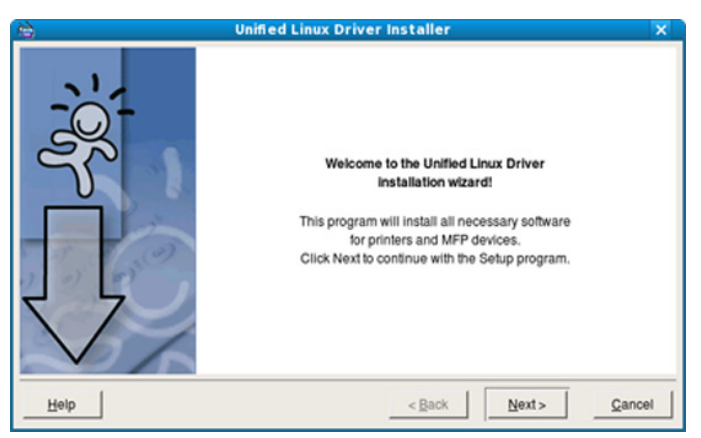

**5.** Une fois l'installation terminée, cliquez sur **Finish**.

Pour des raisons pratiques, le programme d'installation a ajouté l'icône de bureau d'Unified Driver Configurator et le groupe Unified Driver au menu système. Si vous rencontrez la moindre difficulté, consultez l'aide à l'écran, accessible via le menu système ou via les applications Windows du package du pilote, telles que **Unified Driver Configurator** ou **Image Manager**.

Installation du pilote en mode texte :  $\cancel{\triangleright}$ 

- Si vous n'utilisez pas l'interface graphique ou si l'installation du pilote a échoué, vous devez utiliser le pilote en mode texte.
- Suivez les étapes 1 à 3, saisissez [root@localhost Linux]# ./ install.sh, puis suivez les instructions qui apparaissent dans l'écran Terminal. L'installation est terminée.
- Si vous souhaitez désinstaller le pilote, suivez les instructions d'installation ci-dessus, mais saisissez [root@localhost Linux]# ./ uninstall.sh sur l'écran Terminal.

Si le pilote d'impression ne fonctionne pas correctement, M désinstallez-le et réinstallez-le.

Pour Linux, procédez comme suit pour désinstaller le pilote.

- a) Assurez-vous que l'appareil est connecté à votre ordinateur et qu'il est sous tension.
- b) Lorsque la fenêtre **Administrator Login** apparaît, tapez « root » dans le champ **Login** et saisissez le mot de passe système. Vous devez vous connecter en tant que superutilisateur (root) pour désinstaller le pilote d'impression. Si vous ne disposez pas du statut de superutilisateur, contactez votre administrateur système.
- c) Insérez le CD de logiciels dans le lecteur.

Le CD de logiciels s'exécute automatiquement. Si le CD de logiciels ne s'exécute pas automatiquement, cliquez sur l'icône **de la bas du bureau.** Lorsque l'écran Terminal apparaît, tapez :

Si le CD de logiciels est en mode maître sur un emplacement secondaire et le répertoire de montage mnt/cdrom,

[root@localhost root]#mount -t iso9660 /dev/hdc /mnt/cdrom [root@localhost root]#cd /mnt/cdrom/Linux

[root@localhost Linux]#./uninstall.sh

Le programme d'installation s'exécute automatiquement si vous disposez d'un logiciel d'exécution automatique installé et configuré.

- d) Cliquez sur **Uninstall**.
- e) Cliquez sur **Next**.
- f) Cliquez sur **Finish**.

## <span id="page-26-0"></span>**Partage local de l'appareil**

Procédez comme suit pour configurer les ordinateurs pour partager l'appareil localement.

Si l'ordinateur hôte est directement connecté à l'appareil avec un câble USB et est également connecté à l'environnement du réseau local, l'ordinateur client connecté au réseau local peut utiliser l'appareil partagé pour imprimer via l'ordinateur hôte.

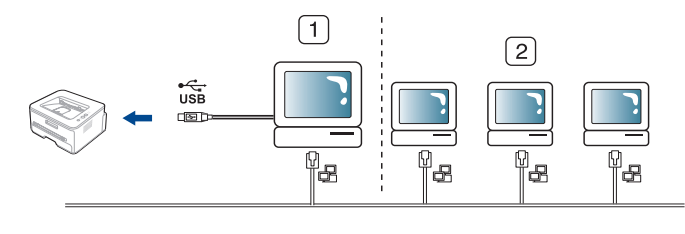

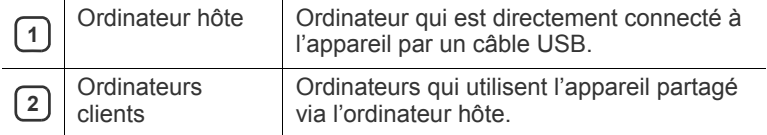

## <span id="page-26-1"></span>**Windows**

### **Configuration d'un ordinateur hôte**

- **1.** Cliquez sur le menu **Démarrer** de Windows.
- **2.** Pour Windows 2000, sélectionnez **Paramètres** > **Imprimantes**.
	- Sous Windows XP/2003, sélectionnez **Panneau de configuration** > **Imprimantes et télécopieurs**.
	- Sous Windows 2008/Vista, sélectionnez **Panneau de configuration** > **Matériel et audio** > **Imprimantes**.
- **3.** Double-cliquez sur l'icône de votre pilote d'impression.
- **4.** Dans le menu **Imprimante**, sélectionnez **Partager...**
- **5.** Cochez **Partager cette imprimante**.
- **6.** Renseignez le champ **Nom de partage**. Cliquez sur **OK**.

### **Configuration d'un ordinateur client**

- **1.** Cliquez sur le menu **Démarrer** de Windows.
- **2.** Sélectionnez **Tous les programmes** > **Accessoires** > **Explorateur Windows**.
- **3.** Saisissez l'adresse IP de l'ordinateur hôte et appuyez sur Entrée sur votre clavier.

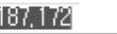

 $\bigcirc$  10.88.

- Si l'ordinateur hôte exige un **Nom d'utilisateur** et un **Mot de**   $\cancel{w}$ **passe**, indiquez l'ID d'utilisateur et le mot de passe du compte de l'ordinateur hôte.
- **4.** Cliquez avec le bouton droit sur l'icône de l'imprimante que vous souhaitez partager et sélectionnez **Se connecter**.
- **5.** Si un message de configuration terminée apparaît, cliquez sur **OK**.
- **6.** Ouvrez le fichier que vous souhaitez imprimer et démarrez l'impression.

## <span id="page-26-2"></span>**Macintosh**

Les étapes suivantes concernent Mac OS X 10.5 à 10.6. W

Reportez-vous à l'aide Mac pour les autres versions du système d'exploitation.

## **Configuration d'un ordinateur hôte**

- **1.** Installation du pilote d'impression. (Voir [« Macintosh » à la page](#page-24-0) 25.)
- **2.** Ouvrez le dossier **Applications** > **Préférences Système** et cliquez sur **Imprimantes et fax**.
- **3.** Sélectionnez l'imprimante à partager dans la **Liste des imprimantes**.
- **4.** Sélectionnez **Partager cette imprimante**.

### **Configuration d'un ordinateur client**

- **1.** Installation du pilote d'impression. (Voir [« Macintosh » à la page](#page-24-0) 25.)
- **2.** Ouvrez le dossier **Applications** > **Préférences Système** et cliquez sur **Imprimantes et fax**.
- **3.** Cliquez sur l'icône « **+** ».
	- Une fenêtre indiquant le nom de votre imprimante partagée apparaît.
- **4.** Sélectionnez votre appareil et cliquez sur **Ajouter**.

## <span id="page-27-0"></span>Configuration réseau (Phaser 3160N uniquement)

Ce chapitre vous guide pas-à-pas dans la procédure de paramétrage de l'appareil connecté à un réseau et des logiciels.

#### **Il contient les sections suivantes :**

- [Environnement réseau](#page-27-1)
- [Présentation des programmes réseau utiles](#page-27-2)
- [Installation des pilotes d'un appareil connecté au réseau](#page-27-5)

## <span id="page-27-1"></span>**Environnement réseau**

Vous devez configurer les protocoles réseau de l'appareil pour pouvoir l'utiliser comme appareil réseau.

Le tableau suivant indique les environnements réseau compatibles avec l'appareil :

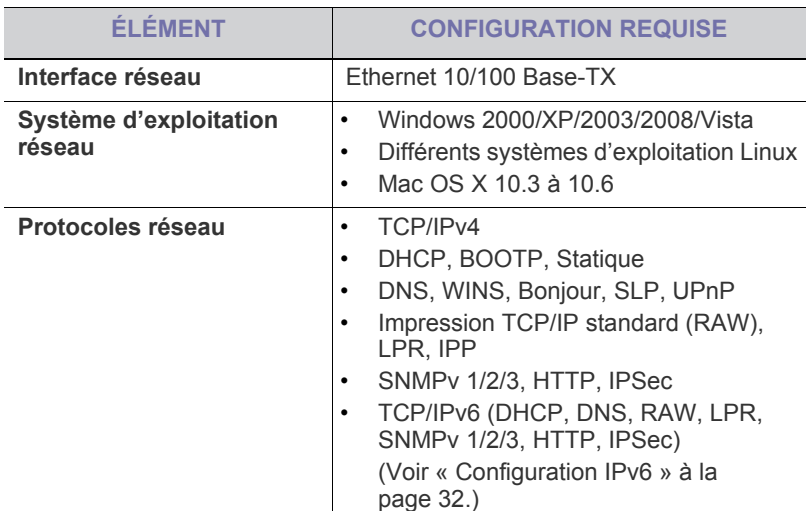

## <span id="page-27-2"></span>**Présentation des programmes réseau utiles**

Il existe plusieurs programmes disponibles pour configurer facilement les paramètres réseau dans un environnement réseau. Pour l'administrateur réseau particulièrement, il est possible de gérer plusieurs appareils sur le réseau.

Avant d'utiliser les programmes ci-dessous, définissez d'abord W l'adresse IP.

## <span id="page-27-3"></span>**CentreWare IS (Phaser 3160N uniquement)**

Serveur Web intégré à votre périphérique réseau, vous permettant de :

- définir les paramètres réseau nécessaires à la connexion de l'appareil à divers environnements réseau ;
- personnaliser les paramètres de l'appareil. (Voir [« Utilisation de CentreWare IS \(Phaser 3160N uniquement\) » à la](#page-50-6)  [page](#page-50-6) 51.)
- [Utilisation d'un réseau câblé](#page-29-1)
- [Configuration IPv6](#page-31-2)

## <span id="page-27-4"></span>**SetIP**

Cet utilitaire vous permet de sélectionner une interface réseau et de configurer manuellement les adresses IP à utiliser avec le protocole TCP/ IP. (Voir [« Définition d'adresse IP à l'aide du programme SetIP \(Windows\) »](#page-30-0)  [à la page](#page-30-0) 31, [« Définition d'adresse IP à l'aide du programme SetIP](#page-30-1)  [\(Macintosh\) » à la page](#page-30-1) 31 ou [« Définition d'adresse IP à l'aide du](#page-31-5)  [programme SetIP \(Linux\) » à la page](#page-31-5) 32.)

TCP/IPv6 n'est pas pris en charge par ce programme.

## <span id="page-27-7"></span><span id="page-27-5"></span>**Installation des pilotes d'un appareil connecté au réseau**

## <span id="page-27-6"></span>**Windows**

Pour configurer le pilote réseau de l'appareil, procédez comme suit. Il s'agit de la procédure recommandée pour la plupart des utilisateurs. Tous les composants nécessaires aux opérations de l'appareil seront installés.

- **1.** Assurez-vous que l'appareil est connecté au réseau et qu'il est sous tension. Le voyant vert doit être allumé.
- **2.** Insérez le CD de logiciels dans le lecteur.

Le CD de logiciels s'exécute automatiquement et une fenêtre d'installation de logiciels s'affiche à l'écran.

**3.** Cliquez sur **Installer les logiciels**.

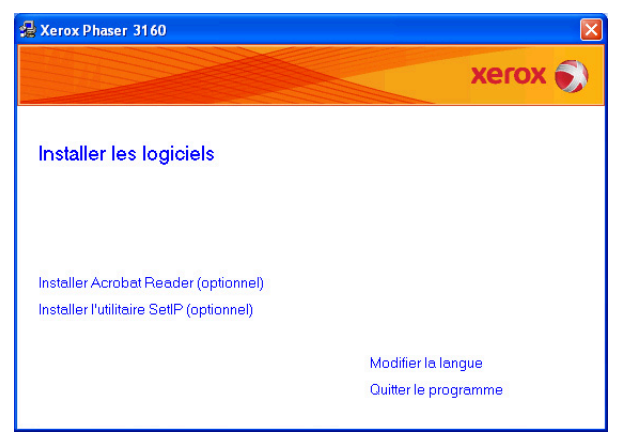

- Au besoin, sélectionnez une langue dans la liste déroulante.
- Si la fenêtre d'installation ne s'affiche pas, cliquez sur **Démarrer** puis sur **Exécuter**. Entrez X:\**Setup.exe**, en remplaçant « X » par la lettre qui représente votre lecteur. Cliquez sur **OK**.

• Si vous utilisez Windows Vista, cliquez sur **Démarrer** > **Tous les programmes** > **Accessoires** > **Exécuter**.

Entrez X:\**Setup.exe**, en remplaçant « X » par la lettre représentant le lecteur, puis cliquez sur **OK**.

- Si la fenêtre **Exécution automatique** s'affiche sous Windows Vista, cliquez sur **Exécuter Setup.exe** dans le champ **Installer ou exécuter un programme**, et cliquez sur **Continuer** dans les fenêtres **Contrôle de compte d'utilisateur**.
- **4.** Sélectionnez **Installation standard sur imprimante réseau**. Ensuite, cliquez sur **Suivant**.

L'Installation personnalisée vous permet de sélectionner la connexion de l'appareil et de choisir les composants individuels à installer. Suivez le mode d'emploi affiché dans la fenêtre.

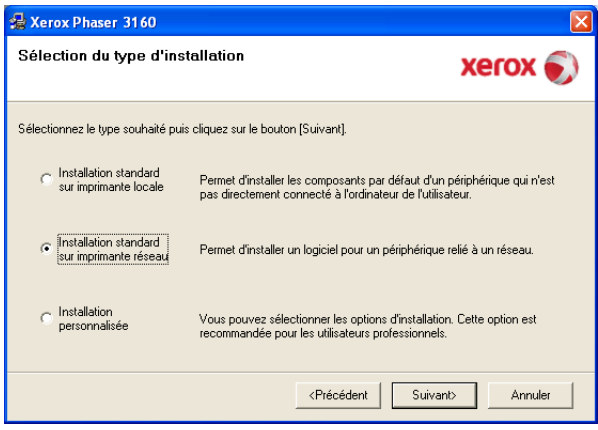

**5.** La liste des imprimantes disponibles sur le réseau s'affiche. Sélectionnez dans la liste l'imprimante que vous souhaitez installer, puis cliquez sur **Suivant**.

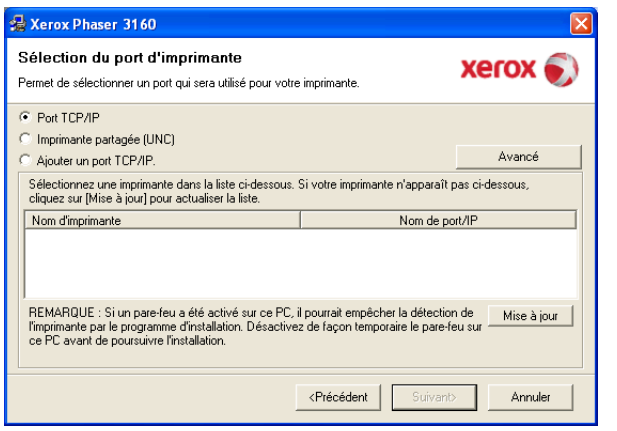

- Si votre imprimante ne figure pas dans la liste, cliquez sur **Mise à jour** pour actualiser la liste ou sélectionnez **Ajouter un port TCP/IP** pour ajouter l'imprimante au réseau. Pour ajouter l'imprimante au réseau, entrez le nom de port et l'adresse IP de l'imprimante.
- Pour vérifier l'adresse IP de l'imprimante, imprimez une page de configuration réseau, en maintenant le bouton @ (Annuler) enfoncé pendant environ 7 secondes, puis en le relâchant. (Exemple d'adresse IP : 13.121.52.104.)
- Pour rechercher une imprimante réseau partagée (chemin UNC), sélectionnez **Imprimante partagée (UNC)** et saisissez manuellement le nom de l'imprimante partagée, ou cliquez sur la touche **Parcourir** pour en trouver une.

Si votre machine n'apparaît pas sur le réseau, désactivez votre pare-feu et cliquez sur **Mise à jour**.

Sous Windows, cliquez sur **Démarrer** > **Panneau de configuration**, démarrez le pare-feu Windows et désactivez cette option. Pour les autres systèmes d'exploitation, reportez-vous au guide en ligne correspondant.

- **6.** Une fois l'installation terminée, cliquez sur Terminer. Si vous choisissez d'imprimer une page de test, cochez la case.
- **7.** Si la page s'imprime correctement, cliquez sur **Oui**. Sinon, cliquez sur **Non** pour relancer l'impression.

#### **8.** Cliquez sur **Terminer**.

- • Une fois le pilote installé, vous pouvez activer les pare-feu.
- Si, après son installation, le pilote d'impression ne fonctionne pas correctement, réparez-le ou réinstallez-le. (Voir [« Installation du](#page-23-3)  [pilote d'un appareil connecté via USB » à la page](#page-23-3) 24.)

## <span id="page-28-0"></span>**Macintosh**

- **1.** Assurez-vous que l'appareil est connecté à votre réseau et qu'il est sous tension. L'adresse IP de votre appareil doit également avoir été définie.
- **2.** Insérez le CD de logiciels dans le lecteur.
- **3.** Double-cliquez sur l'icône CD-ROM qui apparaît sur le bureau du Macintosh.
- **4.** Double-cliquez sur le dossier **MAC\_Installer**.
- **5.** Double-cliquez sur l'icône **Installer OS X**.
- **6.** Saisissez le mot de passe et cliquez sur **OK**.
- **7.** La fenêtre du programme d'installation Xerox s'ouvre. Cliquez sur **Continuer**.
- **8.** Sélectionnez **Installation standard** et cliquez sur **Programme d'installation => Installer (10.4)**. L'option **Installation standard** est recommandée pour la plupart des utilisateurs. Tous les composants nécessaires aux opérations de l'appareil seront installés.
	- Lorsque vous choisissez **Installation personnalisée**, vous pouvez installer les composants de votre choix.
- **9.** Le message avertissant de la fermeture de toutes les applications en cours d'exécution sur votre ordinateur apparaît. Cliquez sur **Continuer**.
- **10.** Une fois l'installation terminée, cliquez sur **Quitter**.
- **11.** Ouvrez le dossier **Applications** > **Utilitaires** > **Configuration d'imprimante**.
	- Sous Mac OS X 10.5 à 10.6, ouvrez le dossier **Applications** > **Préférences Système** et cliquez sur **Imprimantes et fax**.
- **12.** Cliquez sur **Ajouter** dans la **Liste des imprimantes**.
	- Sous Mac OS X 10.5 à 10.6, cliquez sur l'icône « **+** » ; une fenêtre d'affichage apparaît.
- **13.** Sous Mac OS X 10.3, sélectionnez l'onglet **Impression via IP**.
	- Sous Mac OS X 10.4, cliquez sur **Imprimante IP**.
	- Sous Mac OS X 10.5 à 10.6, cliquez sur **IP**.
- **14.** Sélectionnez **Socket/HP Jet Direct** dans **Type** (pour Mac OS X 10.4, 10.5 Protocole).
	- Lors de l'impression d'un document contenant de nombreuses  $\mathbb{M}$ pages, vous pouvez améliorer le niveau de performance d'impression en choisissant **Socket** pour l'option **Type**.
- **15.** Saisissez l'adresse IP de l'appareil dans le champ **Adresse de l'imprimante**.
- **16.** Saisissez le nom de la file d'attente dans le champ **File d'attente**. Si vous n'arrivez pas à déterminer le nom de la file d'attente du serveur de votre appareil, commencez par essayer d'utiliser la file d'attente par défaut.
- **17.** Sous Mac OS X 10.3, si la sélection automatique ne fonctionne pas correctement, sélectionnez **Xerox** dans **Modèle de l'imprimante** et votre nom d'appareil dans **Nom de modèle**.
	- Sous Mac OS X 10.4, si la sélection automatique ne fonctionne pas correctement, sélectionnez **Xerox** dans **Imprimer via** et votre nom d'appareil dans **Modèle**.
	- Sous Mac OS X 10.5 à 10.6, si la sélection automatique ne fonctionne pas correctement, sélectionnez **Sélectionner un gestionnaire à utiliser...**, puis le nom de votre imprimante dans **Imprimer via**.

Votre appareil apparaît dans la **Liste des imprimantes** et est défini comme imprimante par défaut.

- **18.** Cliquez sur **Ajouter**.
	- Si le pilote d'impression ne fonctionne pas correctement, désinstallez-le et réinstallez-le.

Pour Macintosh, procédez comme suit pour désinstaller le pilote.

- a) Assurez-vous que l'appareil est connecté à votre ordinateur et qu'il est sous tension.
- b) Insérez le CD de logiciels dans le lecteur.
- c) Double-cliquez sur l'icône CD-ROM qui apparaît sur le bureau du Macintosh.
- d) Double-cliquez sur le dossier **MAC\_Installer**.
- e) Double-cliquez sur l'icône **Installer OS X**.
- f) Saisissez le mot de passe et cliquez sur **OK**.
- g) La fenêtre du programme d'installation Xerox s'ouvre. Cliquez sur **Continuer**.
- h) Sélectionnez **Désinstaller** et cliquez sur **Désinstaller**.
- i) Lorsqu'un message avertissant de la fermeture de toutes les applications en cours d'exécution sur votre ordinateur apparaît, cliquez sur **Continuer**.
- j) Une fois la désinstallation terminée, cliquez sur **Quitter**.

## <span id="page-29-0"></span>**Linux**

- **1.** Assurez-vous que l'appareil est connecté à votre réseau et qu'il est sous tension. L'adresse IP de votre appareil doit également avoir été définie.
- **2.** Insérez le CD de logiciels dans le lecteur.
- **3.** Double-cliquez sur l'icône CD-ROM qui apparaît sur le bureau Linux.
- **4.** Double-cliquez sur le dossier **Linux**.
- **5.** Double-cliquez sur l'icône **install.sh**.
- **6.** La fenêtre du programme d'installation Xerox s'ouvre. Cliquez sur **Continue**.
- **7.** La fenêtre de l'assistant d'ajout d'imprimante s'ouvre. Cliquez sur **Next**.
- **8.** Sélectionnez imprimante réseau et cliquez sur le bouton **Search**.
- **9.** L'adresse IP et le nom de modèle de l'imprimante apparaissent dans le champ de liste.
- **10.** Sélectionnez l'appareil, puis cliquez sur **Next**.

## <span id="page-29-1"></span>**Utilisation d'un réseau câblé**

Vous devez configurer les protocoles réseau sur votre appareil pour utiliser celui-ci dans votre réseau. Ce chapitre vous explique comment le faire facilement.

Vous pouvez utiliser le réseau après avoir connecté le câble réseau à un port correspondant sur votre appareil.

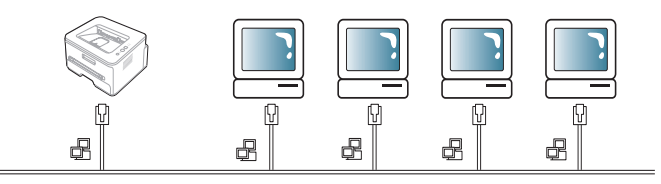

## <span id="page-29-2"></span>**Impression d'un rapport de configuration réseau**

Vous pouvez imprimer un **Rapport de configuration réseau** avec les paramètres réseau actuel de l'appareil à partir du panneau de commande. Cela vous aidera à configurer un réseau et à résoudre les problèmes.

#### **Pour imprimer le journal :**

En mode prêt, maintenez le bouton @ (Annuler) enfoncé pendant environ 7 secondes. Vous pouvez retrouver l'adresse MAC et l'adresse IP de votre appareil.

Par exemple :

• Adresse IP : 192.0.0.192

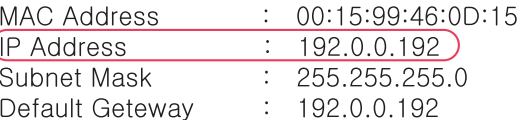

## <span id="page-29-3"></span>**Création d'une adresse IP**

Tout d'abord, configurez une adresse IP pour l'impression et la gestion réseau. Dans la plupart des cas, une nouvelle adresse IP est attribuée automatiquement par un serveur DHCP (serveur de protocole DHCP) situé sur le réseau.

Dans quelques cas, l'adresse IP doit être créée manuellement. Cette adresse est appelée IP statique et elle est souvent requise dans les Intranets d'entreprise pour des raisons de sécurité.

- **Affectation d'adresse IP par DHCP** : Connectez votre appareil au réseau, branchez le cordon d'alimentation et attendez quelques minutes que le serveur DHCP attribue une adresse IP à l'appareil. Ensuite, imprimez le **Rapport de configuration réseau**, comme expliqué ci-dessus. Si le rapport indique que l'adresse IP a changé, l'attribution est réussie. Vous verrez la nouvelle adresse IP sur le rapport.
- **Attribution d'adresse IP statique** : Utilisez le programme SetIP pour changer l'adresse IP depuis votre ordinateur. (Uniquement si vous ne souhaitez pas utiliser DHCP.)

Dans un environnement professionnel, nous vous recommandons de contacter un administrateur réseau pour définir cette adresse.

#### <span id="page-30-0"></span>**Définition d'adresse IP à l'aide du programme SetIP (Windows)**

Ce programme permet de configurer manuellement l'adresse réseau IP de votre appareil à l'aide de son adresse MAC pour communiquer avec l'appareil. Une adresse MAC est le numéro de série matériel de l'interface réseau et peut être trouvé sur le **Rapport de configuration réseau**.

Pour utiliser le programme SetIP, désactivez le pare-feu de l'ordinateur avant de poursuivre, en procédant comme suit :

- **1.** Ouvrez **Démarrer** > **Tous les programmes** > **Panneau de configuration**.
- **2.** Double-cliquez sur **Centre de sécurité**.
- **3.** Cliquez sur **Pare-feu Windows** en bas de l'écran.
- **4.** Désactivez le pare-feu.

#### **Installation du programme**

- **1.** Assurez-vous que l'appareil est connecté à votre ordinateur et qu'il est sous tension.
- **2.** Insérez le CD de logiciels dans le lecteur.
	- Le CD de logiciels s'exécute automatiquement et une fenêtre d'installation s'affiche à l'écran.
	- Si la fenêtre d'installation ne s'affiche pas, cliquez sur **Démarrer** puis sur **Exécuter**. Entrez X:\**Setup.exe**, en remplaçant « X » par la lettre qui représente votre lecteur. Cliquez sur **OK**.
	- Si vous utilisez Windows Vista, cliquez sur **Démarrer** > **Tous les programmes** > **Accessoires** > **Exécuter**.

Entrez X:\**Setup.exe**, en remplaçant « X » par la lettre représentant le lecteur, puis cliquez sur **OK**.

- Si la fenêtre **Exécution automatique** s'affiche sous Windows Vista, cliquez sur **Exécuter Setup.exe** dans le champ **Installer ou exécuter un programme**, et cliquez sur **Continuer** dans les fenêtres **Contrôle de compte d'utilisateur**.
- **3.** Cliquez sur **Installer l'utilitaire SetIP (optionnel)**.
- **4.** Cliquez sur **Suivant** > **Suivant**.
- **5.** Cliquez sur **Terminer**.

#### **Démarrage du programme**

- **1.** Connectez l'appareil au réseau avec un câble réseau.
- **2.** Mettez l'appareil sous tension.
- **3.** À partir du menu **Démarrer** de Windows, sélectionnez **Tous les programmes** > **SetIP** > **SetIP**.
- **4.** Cliquez sur l'icône  $\bullet$  (la troisième en partant de la gauche) dans la fenêtre SetIP pour ouvrir la fenêtre de configuration TCP/IP.
- **5.** Saisissez les nouvelles informations de l'appareil dans la fenêtre de configuration, de la manière suivante. Dans un intranet d'entreprise, ces informations peuvent devoir être affectées par un gestionnaire du réseau avant de poursuivre.
	- **Adresse MAC** : recherchez l'adresse MAC de l'appareil dans le **Rapport de configuration réseau** et saisissez-la sans les deux-points (:). Par exemple, 00:15:99:29:51:A8 devient 0015992951A8.
	- **Adresse IP** : saisissez une nouvelle adresse IP pour votre imprimante.

Par exemple, si l'adresse IP de votre ordinateur est 192.168.1.150, saisissez 192.168.1.X (X étant un chiffre compris entre 1 et 254 différent de l'adresse de l'ordinateur).

• **Masque de sous-réseau** : saisissez un masque de sous-réseau.

• **Passerelle par défaut** : saisissez une passerelle par défaut.

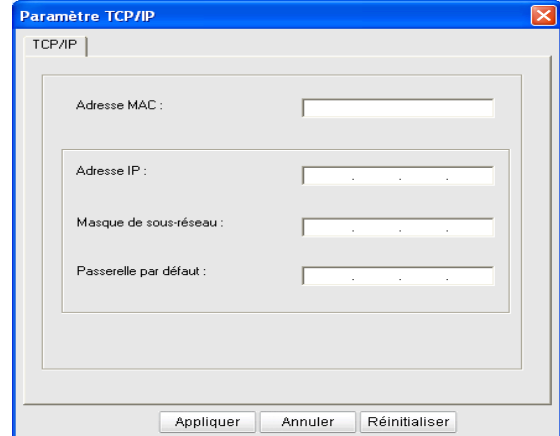

- **6.** Cliquez sur **Appliquer**, puis sur **OK**. L'appareil imprimera automatiquement le **Rapport de configuration réseau**. Vérifiez que tous les paramètres sont corrects.
- **7.** Cliquez sur **Quitter** pour fermer le programme SetIP.
- **8.** Au besoin, redémarrez le pare-feu de l'ordinateur.

#### <span id="page-30-1"></span>**Définition d'adresse IP à l'aide du programme SetIP (Macintosh)**

Pour utiliser le programme SetIP, désactivez le pare-feu de l'ordinateur avant de poursuivre, en procédant comme suit :

- **1.** Ouvrez **Préférences Système**.
- **2.** Cliquez sur **Sécurité**.
- **3.** Cliquez sur le menu **Coupe-feu**.
- **4.** Désactivez le pare-feu.
- Les instructions suivantes peuvent varier selon le modèle. ß
- **1.** Connectez l'appareil au réseau avec un câble réseau.
- **2.** Insérez le CD d'installation, et ouvrez la fenêtre du disque, puis sélectionnez **MAC\_Installer** > **MAC\_Printer** > **SetIP** > **SetIPApplet.html**.
- **3.** Double-cliquez sur le fichier et **Safari** s'ouvre automatiquement, puis sélectionnez **Se fier**. Le navigateur ouvrira la page **SetIPApplet.html** indiquant le nom et l'adresse IP de l'imprimante.
- 4. Cliquez sur l'icône  $\triangleq$  (la troisième en partant de la gauche) dans la fenêtre SetIP pour ouvrir la fenêtre de configuration TCP/IP.
- **5.** Saisissez les nouvelles informations de l'appareil dans la fenêtre de configuration, de la manière suivante. Dans un intranet d'entreprise, ces informations peuvent devoir être affectées par un gestionnaire du réseau avant de poursuivre.
	- **Adresse MAC** : recherchez l'adresse MAC de l'appareil dans le **Rapport de configuration réseau** et saisissez-la sans les deux-points (:). Par exemple, 00:15:99:29:51:A8 devient 0015992951A8.
	- **Adresse IP** : saisissez une nouvelle adresse IP pour votre imprimante.

Par exemple, si l'adresse IP de votre ordinateur est 192.168.1.150, saisissez 192.168.1.X (X étant un chiffre compris entre 1 et 254 différent de l'adresse de l'ordinateur).

- **Masque de sous-réseau** : saisissez un masque de sous-réseau.
- **Passerelle par défaut** : saisissez une passerelle par défaut.

**6.** Sélectionnez **Appliquer**, puis **OK** et une nouvelle fois **OK**. L'imprimante imprimera automatiquement le rapport de configuration. Vérifiez que tous les paramètres sont corrects. Quittez **Safari**. Vous pouvez fermer et éjecter le CD-ROM d'installation. Au besoin, redémarrez le pare-feu de l'ordinateur. Vous avez à ce stade modifié l'adresse IP, le masque de sous-réseau et la passerelle.

#### <span id="page-31-5"></span>**Définition d'adresse IP à l'aide du programme SetIP (Linux)**

Le programme SetIP devrait être automatiquement installé lors de l'installation du pilote d'impression.

- **1.** Imprimez le rapport de configuration réseau de l'appareil pour trouver l'adresse MAC de votre appareil.
- **2.** Ouvrez /**opt**/**Xerox**/**mfp**/**share**/**utils**/.
- **3.** Double-cliquez sur le fichier **SetIPApplet.html**.
- **4.** Cliquez pour ouvrir la fenêtre de configuration TCP/IP.
- **5.** Saisissez l'adresse MAC de la carte réseau, l'adresse IP, le masque de sous-réseau et la passerelle par défaut, puis cliquez sur **Apply**.

Saisissez l'adresse MAC sans les deux-points (:). W

- **6.** L'appareil imprime le rapport de configuration réseau. Vérifiez que tous les paramètres sont corrects.
- **7.** Fermez le programme SetIP.

## <span id="page-31-0"></span>**Paramétrage des valeurs réseau**

Vous pouvez également définir les divers paramètres réseau via les programmes d'administration réseau, tels que **CentreWare IS**.

## <span id="page-31-1"></span>**Restauration des paramètres usine par défaut**

Vous devrez peut-être réinitialiser l'appareil selon les paramètres par défaut définis en usine lorsque l'appareil que vous utilisez est connecté au nouvel environnement réseau.

#### **Restauration des paramètres usine par défaut à l'aide de CentreWare IS**

**1.** Démarrez un navigateur Web, comme Internet Explorer, Safari ou Firefox et saisissez la nouvelle adresse IP de votre appareil dans la fenêtre du navigateur.

Par exemple :

http://192, 168, 1, 133/

- **2.** Lorsque la fenêtre **CentreWare IS** s'ouvre, cliquez sur **Propriétés** > **Généralités**.
- **3.** Cliquez sur **Réinitialisations**. Cliquez ensuite sur le bouton situé en dessous pour restaurer les paramètres par défaut.

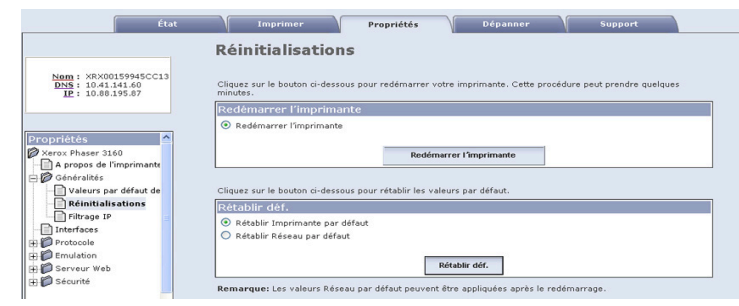

**4.** Éteignez puis rallumez l'appareil pour appliquer les paramètres.

## <span id="page-31-2"></span>**Configuration IPv6**

**TCP/IPv6** n'est correctement pris en charge que sur Windows Vista ou ultérieur.

Si le réseau IPv6 ne semble pas fonctionner correctement, réinitialisez tous les paramètres réseau par défaut et réessayez. (Voir [« Restauration des paramètres usine par défaut » à la page](#page-31-1) 32.)

Pour utiliser l'environnement réseau IPV6, suivez la procédure ci-après pour utiliser l'adresse IPV6.

L'appareil est fourni avec la fonction IPV6 activée.

- **1.** Connectez l'appareil au réseau avec un câble réseau.
- **2.** Mettez l'appareil sous tension.
- **3.** Depuis le panneau de commande de l'appareil, imprimez un **Rapport de configuration réseau** permettant de contrôler les adresses IPV6.
- **4.** Pour Windows 2000, sélectionnez **Paramètres** > **Imprimantes**.
	- Sous Windows XP/2003, sélectionnez **Panneau de configuration** > **Imprimantes et télécopieurs**.
	- Sous Windows 2008/Vista, sélectionnez **Panneau de configuration** > **Matériel et audio** > **Imprimantes**.
- **5.** Cliquez sur **Ajouter une imprimante locale** dans la fenêtre **Ajouter une imprimante**.
- **a)** Créez un nouveau port.
- **b)** Sélectionnez TCP/IP comme type standard.
- **c)** Saisissez l'adresse IPv6.
- **d)** Suivez les instructions de base.
- **6.** Suivez les instructions affichées dans la fenêtre.
- Si l'appareil ne fonctionne pas dans l'environnement réseau, activez  $\mathscr{C}$ IPv6. Reportez-vous à la section suivante.

## <span id="page-31-3"></span>**Impression d'un rapport de configuration réseau**

Vous pouvez imprimer un **Rapport de configuration réseau** avec les paramètres réseau actuel de l'appareil à partir du panneau de commande. Cela vous aidera à configurer un réseau et à résoudre les problèmes.

#### **Pour imprimer le journal :**

En mode prêt, maintenez le bouton (a) (Annuler) enfoncé pendant environ 7 secondes. Vous pouvez retrouver l'adresse MAC et l'adresse IP de votre appareil.

Par exemple :

- Adresse MAC : 00:15:99:41:A2:78
- Adresse IP : 192.0.0.192

## <span id="page-31-4"></span>**Paramétrage des adresses IPV6**

L'appareil prend en charge les adresses IPV6 suivantes pour l'impression et la gestion réseau.

- **Link-local Address** : adresse IPV6 locale configurée automatiquement (l'adresse commence par FE80).
- **Stateless Address** : adresse IPV6 configurée automatiquement par un routeur réseau.
- **Stateful Address** : adresse IPV6 configurée par un serveur DHCPv6.
- **Manual Address** : adresse IPV6 configurée manuellement par un utilisateur.

## <span id="page-32-0"></span>**Configuration manuelle de l'adresse**

**1.** Ouvrez un navigateur Web qui prend en charge l'adressage IPV6 comme URL, par exemple Internet Explorer. (Voir [« Utilisation de](#page-50-6)  [CentreWare IS \(Phaser 3160N uniquement\) » à la page](#page-50-6) 51.)

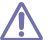

L'adresse doit être placée entre crochets « [] ».

Pour IPv4, saisissez l'adresse IPv4 (http://xxx.xxx.xxx.xxx) dans le  $\not\!\! \not\!\! \varnothing$ champ d'adresse, puis appuyez sur la touche Entrée ou cliquez sur **Atteindre**.

- **2.** Lorsque la fenêtre **CentreWare IS** s'ouvre, cliquez sur **Propriétés** > **Protocole**.
- **3.** Cliquez sur **TCP/IP**.
- **4.** Activez l'option **Adresse manuelle** dans la section **TCP/IPv6**.

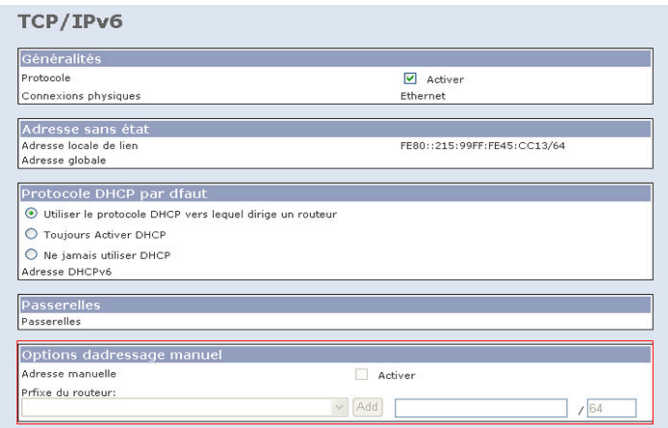

**5.** Sélectionnez le **Préfixe du routeur** et cliquez sur le bouton **Ajouter** ; le préfixe du routeur est alors saisi automatiquement dans le champ d'adresse.

Saisissez le reste de l'adresse (ex. : 3FFE:10:88:194::**AAAA**. « A » est le chiffre hexadécimal 0 à 9, A à F.)

**6.** Cliquez sur le bouton **Enregistrer les modifications**.

## <span id="page-32-1"></span>**Installation du pilote d'impression**

L'installation du pilote pour l'imprimante réseau dans un environnement réseau IPv6 est identique à TCP/IPv4. (Voir [« Installation des pilotes d'un](#page-27-5)  [appareil connecté au réseau » à la page](#page-27-5) 28.)

Sélectionnez le port TCP/IP puis, lorsque la liste des appareils s'affiche, il vous suffit de sélectionner l'adresse IPV6 de votre appareil.

## <span id="page-32-2"></span>**Utilisation de CentreWare IS**

- **1.** Ouvrez un navigateur Web qui prend en charge l'adressage IPv6 comme URL, par exemple Internet Explorer.
- **2.** Sélectionnez une des adresses IPV6 (**Link-local Address**, **Stateless Address**, **Stateful Address**, **Manual Address**) à partir du **Rapport de configuration réseau**.
- **3.** Saisissez les adresses IPV6 (ex. : http://[FE80::215:99FF:FE66:7701]).

## <span id="page-33-0"></span>Configuration de base

Une fois l'installation terminée, vous devez définir les paramètres par défaut de l'appareil. Consultez la section suivante si vous souhaitez définir ou modifier des valeurs. Ce chapitre vous guide pas-à-pas dans la procédure de paramétrage de l'appareil.

#### **Il contient les sections suivantes :**

- [Réglage de l'altitude](#page-33-1)
- [Réglage du bac et du papier par défaut](#page-33-4)
- [Utilisation de la fonctionnalité d'économie d'énergie](#page-34-0)
- [Modification des paramètres de police \(Phaser 3160B et Phaser 3160N](#page-34-3)  [uniquement\)](#page-34-3) and the control of the control of the control of the control of the control of the control of the c<br>In the control of the control of the control of the control of the control of the control of the control of th

## <span id="page-33-6"></span><span id="page-33-1"></span>**Réglage de l'altitude**

La qualité d'impression est affectée par la pression atmosphérique, celle-ci étant déterminée par la position de l'appareil par rapport au niveau de la mer. Les informations suivantes traitent du paramétrage de l'appareil de façon à obtenir une qualité d'impression optimale. Avant de définir les paramètres d'altitude, déterminez l'altitude à laquelle vous utilisez l'appareil.

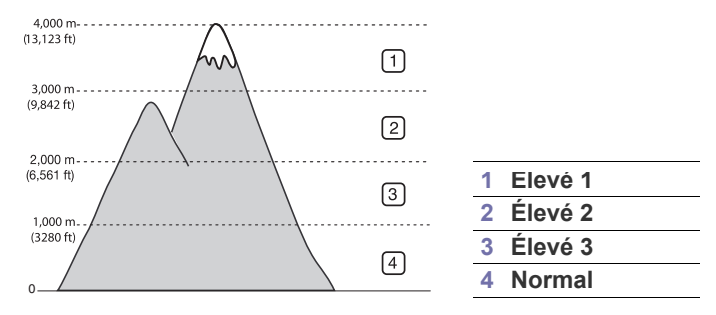

## <span id="page-33-2"></span>**Pour le Phaser 3140 et 3155**

- **1.** Installez le pilote. (Voir [« Installation du pilote d'un appareil connecté via](#page-23-3)  [USB » à la page](#page-23-3) 24 ou [« Installation des pilotes d'un appareil connecté](#page-27-7)  [au réseau » à la page](#page-27-7) 28.)
- **2.** Cliquez sur le menu **Démarrer** de Windows.
	- Sous Windows 2000, sélectionnez **Paramètres** > **Imprimantes**.
	- Sous Windows XP/2003, sélectionnez **Panneau de configuration** > **Imprimantes et télécopieurs**.
	- Sous Windows 2008/Vista, sélectionnez **Panneau de configuration** > **Matériel et audio** > **Imprimantes**.
- **3.** Sélectionnez le pilote de votre appareil et cliquez avec le bouton droit pour ouvrir **Propriétés**.
- **4.** Dans les propriétés du pilote d'impression, sélectionnez **Imprimante**.
- **5.** Sélectionnez les options nécessaires dans la liste déroulante **Ajustement altitude**.
- **6.** Cliquez sur **OK**.

## <span id="page-33-3"></span>**Pour le Phaser 3160B et 3160N**

Vous pouvez régler l'altitude dans l'Utilitaire de paramétrage d'imprimante.

- **1.** Dans le menu **Démarrer**, sélectionnez **Programmes** ou **Tous les programmes** > le nom de votre pilote d'impression > **Utilitaire de paramétrage d'imprimante**.
- **2.** Sélectionnez les options nécessaires dans la liste déroulante **Ajustement altitude**.
- **3.** Cliquez sur le bouton **Appliquer**. Vous pouvez également régler l'altitude via CentreWare IS (Phaser 3160N uniquement).

## <span id="page-33-4"></span>**Réglage du bac et du papier par défaut**

Vous pouvez sélectionner le bac et le papier à utiliser par défaut pour les tâches d'impression.

## <span id="page-33-5"></span>**Dans l'ordinateur**

### **Windows**

- **1.** Cliquez sur le menu **Démarrer** de Windows.
- **2.** Sous Windows 2000, sélectionnez **Paramètres** > **Imprimantes**.
	- Sous Windows XP/2003, sélectionnez **Panneau de configuration** > **Imprimantes et télécopieurs**.
	- Sous Windows 2008/Vista, sélectionnez **Panneau de configuration** > **Matériel et audio** > **Imprimantes**.
- **3.** Cliquez avec le bouton droit sur votre appareil et appuyez sur **Options d'impression**.
- **4.** Cliquez sur l'onglet **Papier**.
- **5.** Sélectionnez les options de papier, telles que le format, la source et le type.
- **6.** Appuyez sur **OK**.
- Si vous souhaitez utiliser du papier de format spécial comme du papier à facture, sélectionnez **Personnalisé** dans l'onglet **Papier** de **Options d'impression**. (Voir [« Ouverture des préférences](#page-41-3)  [d'impression » à la page](#page-41-3) 42.)

## **Macintosh**

Macintosh ne prend pas en charge cette fonction. Les utilisateurs de Macintosh doivent changer manuellement le réglage par défaut chaque fois qu'ils veulent utiliser d'autres réglages.

- **1.** Ouvrez une application Macintosh, puis sélectionnez le fichier à imprimer.
- **2.** Ouvrez le menu **Fichier** et cliquez sur **Imprimer**.
- **3.** Sélectionnez le volet **Alimentation**.
- **4.** Ouvrez le menu **Fichier** et cliquez sur **Imprimer**.
- **5.** Accédez à **Alimentation**.
- **6.** Définissez le bac approprié duquel vous souhaitez imprimer.
- **7.** Sélectionnez le volet **Papier**.
- **8.** Réglez le type de papier pour faire correspondre le papier inséré dans le bac avec celui voulu pour l'impression.
- **9.** Cliquez sur **Imprimer** pour imprimer.

## <span id="page-34-4"></span><span id="page-34-0"></span>**Utilisation de la fonctionnalité d'économie d'énergie**

Lorsque vous n'utilisez pas l'appareil pendant un moment, utilisez cette fonctionnalité pour économiser l'énergie.

## <span id="page-34-1"></span>**Pour le Phaser 3140 et 3155**

- **1.** Installez le pilote. (Voir [« Installation du pilote d'un appareil connecté via](#page-23-3)  [USB » à la page](#page-23-3) 24 ou [« Installation des pilotes d'un appareil connecté](#page-27-7)  [au réseau » à la page](#page-27-7) 28.)
- **2.** Cliquez sur le menu **Démarrer** de Windows.
	- Sous Windows 2000, sélectionnez **Paramètres** > **Imprimantes**.
	- Sous Windows XP/2003, sélectionnez **Panneau de configuration** > **Imprimantes et télécopieurs**.
	- Sous Windows 2008/Vista, sélectionnez **Panneau de configuration** > **Matériel et audio** > **Imprimantes**.
- **3.** Sélectionnez le pilote de votre appareil et cliquez avec le bouton droit pour ouvrir **Propriétés**.
- **4.** Dans les propriétés du pilote d'impression, sélectionnez **Imprimante**.
- **5.** Sélectionnez le délai souhaité dans la liste déroulante **Economie d'énergie**.
- **6.** Cliquez sur **OK**.

## <span id="page-34-2"></span>**Pour le Phaser 3160B et 3160N**

Vous pouvez modifier les paramètres d'économie d'énergie dans l'Utilitaire de paramétrage d'imprimante.

- **1.** Dans le menu **Démarrer**, sélectionnez **Programmes** ou **Tous les programmes** > le nom de votre pilote d'impression > **Utilitaire de paramétrage d'imprimante**.
- **2.** Sélectionnez le délai souhaité dans la liste déroulante **Éco énergie**.
- **3.** Cliquez sur le bouton **Appliquer**.

Vous pouvez également régler l'altitude via CentreWare IS (Phaser 3160N uniquement).

## <span id="page-34-3"></span>**Modification des paramètres de police (Phaser 3160B et Phaser 3160N uniquement)**

Votre appareil vous est fourni avec un réglage de police préétabli pour votre région ou votre pays.

Pour modifier la police ou la régler d'une manière particulière, pour l'environnement DOS, par exemple, suivez la procédure suivante :

- **1.** Mettez votre ordinateur sous tension puis ouvrez votre navigateur Web.
- **2.** Dans le menu **Démarrer**, sélectionnez **Programmes** ou **Tous les programmes** > **le nom de votre pilote d'impression** > **Utilitaire de paramétrage d'imprimante**.
- **3.** Cliquez sur **Émulation**.
- **4.** Confirmez le fait que **PCL** est sélectionné dans l'onglet **Paramètres d'émulation**.
- **5.** Cliquez sur **Paramètres**.
- **6.** Choisissez votre police préférée dans la liste **Jeu de symboles**.
- **7.** Cliquez sur **Appliquer**.
- Les informations suivantes concernent la liste correcte des polices M pour les langues correspondantes.
	- **Russe :** CP866, ISO 8859/5 Latin Cyrillic
	- **Hébreu :** Hebrew 15Q, Hebrew-8, Hebrew-7 (Israël uniquement)
	- **Grec :** ISO 8859/7 Latin Greek, PC-8 Latin/Greek
	- **Arabe et farsi :** HP Arabic-8, Windows Arabic, Code Page 864, Farsi, ISO 8859/6 Latin Arabic
	- **OCR :** OCR-A, OCR-B

## <span id="page-35-0"></span>Supports et bacs

Ce chapitre vous explique comment charger les supports d'impression dans votre appareil.

#### **Il contient les sections suivantes :**

- [Sélection du support d'impression](#page-35-1)
- [Modification du format du bac](#page-35-4)
- [Chargement de papier dans le bac](#page-36-0)

## <span id="page-35-1"></span>**Sélection du support d'impression**

Vous pouvez imprimer sur différents supports, par exemple du papier ordinaire, des enveloppes, des étiquettes ou encore des transparents. N'utilisez que des supports d'impression compatibles avec l'appareil.

### <span id="page-35-2"></span>**Recommandations pour sélectionner le support d'impression**

L'utilisation d'un support d'impression non conforme aux spécifications décrites dans le présent mode d'emploi peut provoquer des problèmes, notamment :

- une qualité d'impression médiocre ;
- des bourrages papier répétés ;
- une usure prématurée de l'appareil.

Certaines caractéristiques, comme le grammage, la composition, le grain et la teneur en humidité, constituent des facteurs importants qui ont une incidence sur les performances de l'imprimante et sur la qualité d'impression. Lorsque vous choisissez un support d'impression, tenez compte des points suivants :

- Le type, le format et le grammage des supports d'impression pour votre appareil sont décrits dans les spécifications sur les supports d'impression. (Voir [« Spécifications des supports d'impression » à la](#page-70-1)  [page](#page-70-1) 71.)
- Résultat recherché : choisissez un support d'impression adapté à votre travail.
- Luminosité : plus le support d'impression est blanc, plus les couleurs paraissent éclatantes.
- Satinage : le satinage du papier améliore la netteté de l'impression.
- Il arrive que certains supports d'impression répondant aux critères B décrits dans cette section ne fournissent cependant pas des résultats satisfaisants. Cela peut être dû à une manipulation inadéquate, à des niveaux de température et d'hygrométrie excessifs ou à d'autres facteurs sur lesquels aucun contrôle ne peut être exercé.
	- Avant de faire l'acquisition de supports d'impression en grande quantité, vérifiez qu'ils répondent aux spécifications indiquées dans le présent document.

L'utilisation d'un support d'impression non conforme aux spécifications peut provoquer des problèmes de fonctionnement de l'imprimante, allant jusqu'à nécessiter l'intervention d'un technicien. Ce type d'intervention n'est pas couvert par la garantie ni par les contrats de maintenance.

La quantité de papier placée dans le bac peut varier selon le type de support utilisé. (Voir [« Spécifications des supports d'impression » à la](#page-70-1)  [page](#page-70-1) 71.)

- [Impression sur supports spéciaux](#page-37-0)
- [Utilisation du support de sortie papier](#page-39-4)

## <span id="page-35-3"></span>**Formats de support pris en charge dans chaque mode**

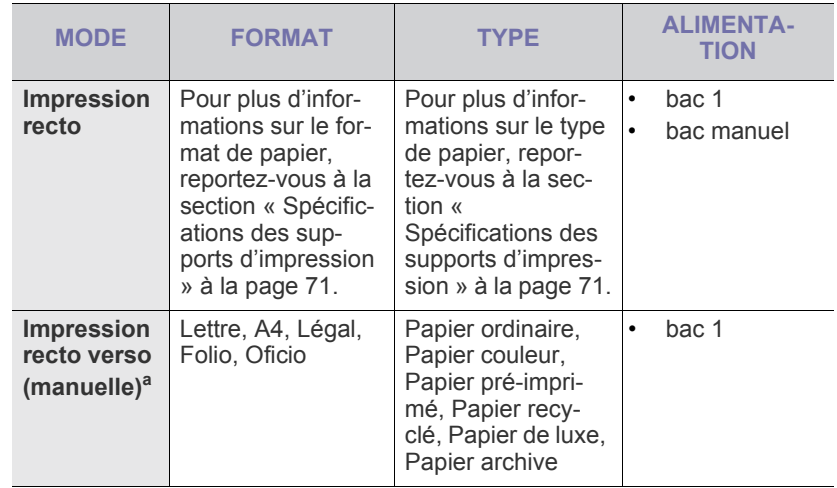

a. 75 à 90 g/m<sup>2</sup> uniquement

## <span id="page-35-4"></span>**Modification du format du bac**

Selon le pays, le bac est réglé par défaut sur le format Lettre ou A4. Pour changer le format, vous devez régler les guides-papier.

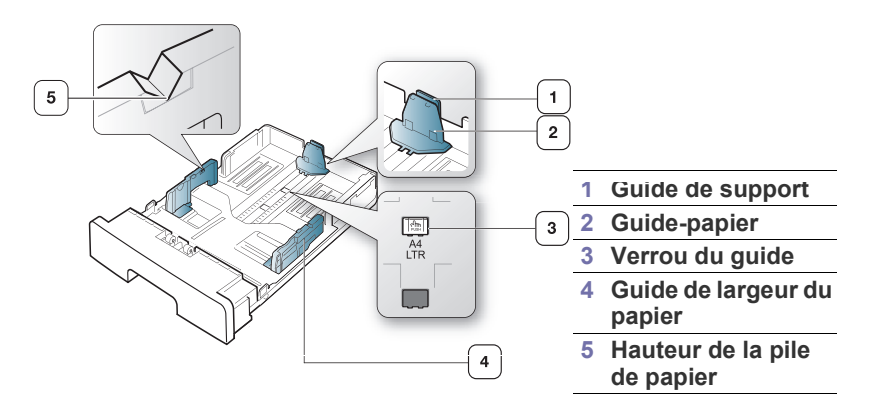
**1.** D'une main, pressez et maintenez le guide, et de l'autre main, tenez ensemble le guide-papier et le support de guidage. Faites glisser le guide-papier et le support de guidage pour les faire venir dans l'encoche correspondant au format du papier.

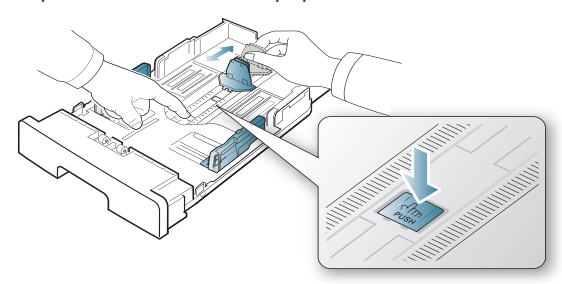

**2.** Courbez ou déramez la pile de papier afin de séparer les feuilles avant de les charger. Insérez le papier dans le bac.

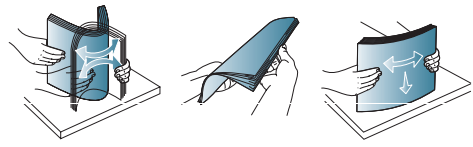

**3.** Une fois le papier inséré dans le bac, réglez le guide de support jusqu'à ce qu'il touche légèrement la pile de papier.

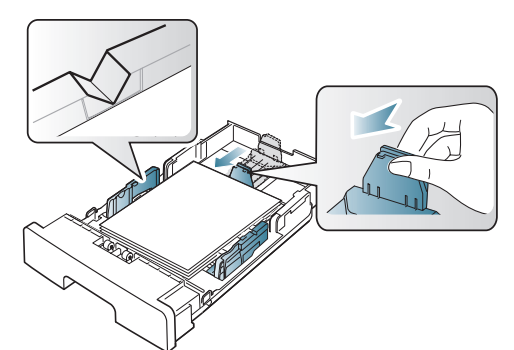

**4.** Appuyez sur les guides de largeur du papier et déplacez-les au format de papier indiqué au fond du bac.

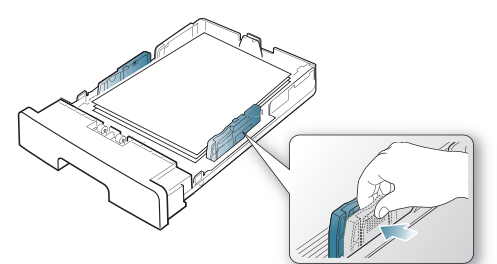

- Veillez à ne pas trop remplir le bac ; cela pourrait en effet  $\cancel{\triangleright}$ entraîner un bourrage papier.
	- Si vous poussez le guide-papier trop loin, le papier risque de se froisser.
	- Si vous n'ajustez pas le guide, vous risquez de provoquer des bourrages papier.

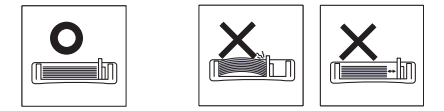

• N'utilisez pas de papier dont l'ondulation dépasse 6 mm.

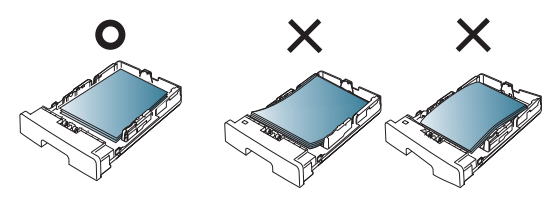

## <span id="page-36-0"></span>**Chargement de papier dans le bac**

#### **Bac 1**

- **1.** Retirez le bac d'alimentation papier et réglez le format du bac en fonction du support chargé. (Voir [« Modification du format du bac » à la](#page-35-0)  [page](#page-35-0) 36.)
- **2.** Courbez ou déramez la pile de papier afin de séparer les feuilles avant de les charger.

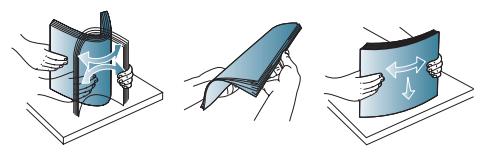

**3.** Insérez le papier face à imprimer vers le bas.

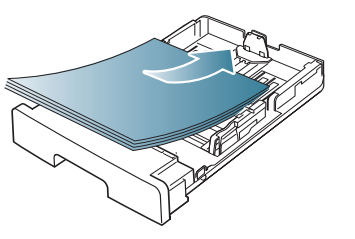

- **4.** Définissez le type et le format de papier pour le bac 1. (Voir [« Réglage](#page-33-0)  [du bac et du papier par défaut » à la page](#page-33-0) 34.)
	- Si vous rencontrez des problèmes avec l'alimentation papier,  $\cancel{\triangleright}$ vérifiez que le papier corresponde aux spécifications de support d'impression. (Voir [« Spécifications des supports d'impression » à](#page-70-0)  [la page](#page-70-0) 71.)

#### **Bac manuel**

Le bac manuel peut contenir des supports de types et de formats spéciaux, tels que des cartes postales, des cartes de correspondance et des enveloppes. Il est très utile pour réaliser des impressions sur une seule feuille de papier à en-tête ou de papier de couleur.

#### **Conseils d'utilisation du bac d'alimentation manuel**

• Si vous sélectionnez **Chargeur manuel** comme **Alimentation** depuis votre application logicielle, vous devez appuyer sur le bouton

 (Annuler) à chaque fois que vous imprimez une page et chargez un seul type, un seul format et un seul grammage de support d'impression à la fois dans le bac manuel.

- Pour éviter les bourrages papier, n'ajoutez pas de papier alors qu'une impression est en cours. Cela s'applique également aux autres types de support.
- Les supports doivent être chargés face vers le haut, le bord supérieur inséré en premier dans le bac d'alimentation manuel, et être placés au centre du bac.
- Utilisez uniquement les supports d'impression répertoriés pour éviter les bourrages papier ou les problèmes de qualité d'impression. (Voir [« Spécifications des supports d'impression » à la page](#page-70-0) 71.)
- Lissez les cartes, enveloppes et planches d'étiquettes avant de les insérer dans l'alimentation manuelle.
- **1.** Chargez le format de papier approprié dans le bac manuel.

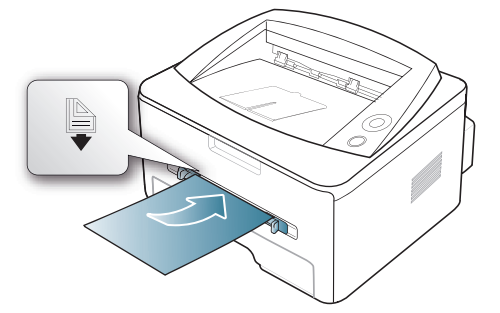

- Ne forcez pas le papier au-delà de la surface marquée par la lors du chargement.
	- Lors de l'impression sur support spécial, suivez les recommandations de chargement suivantes. (Voir [«](#page-37-0)  [Impression sur supports spéciaux » à la page](#page-37-0) 38.)
	- Lorsque des feuilles se chevauchent lors de l'impression avec le bac manuel, ouvrez le bac 1 et retirez les feuilles qui se chevauchent ; recommencez l'impression.
	- Lorsque le papier ne s'alimente pas correctement pendant l'impression, poussez manuellement le papier jusqu'à ce qu'il commence à s'alimenter automatiquement.
- **2.** Pressez les guides de papier de l'alimentation manuelle et ajustez-les à la largeur du papier. Ne forcez pas trop, au risque de plier le papier et de provoquer un bourrage papier ou une impression oblique.
- **3.** Pour imprimer dans une application, ouvrez-la et démarrez le menu d'impression.
- **4.** Ouvrez **Options d'impression**. (Voir [« Ouverture des préférences](#page-41-0)  [d'impression » à la page](#page-41-0) 42.)
- **5.** Appuyez sur l'onglet **Papier** dans **Options d'impression**, et sélectionnez le type de papier approprié.
	- $\varphi$ Par exemple, si vous souhaitez utiliser une étiquette, définissez le type de papier sur **Étiquettes**.
- **6.** Sélectionnez **Chargeur manuel** dans la source de papier puis appuyez sur **OK**.
- **7.** Lancez l'impression depuis l'application.
- Si vous imprimez plusieurs pages, insérez la feuille suivante une fois la première page imprimée, puis appuyez sur le bouton (Annuler). Répétez cette opération pour chaque page à imprimer.

## <span id="page-37-0"></span>**Impression sur supports spéciaux**

Le tableau ci-dessous montre les supports spéciaux disponibles pour chaque bac.

Lors de l'utilisation d'un support spécial, nous vous recommandons M d'alimenter une feuille à la fois. Vérifiez le nombre maximum de feuilles à alimenter pour chaque bac. (Voir [« Spécifications des](#page-70-0)  [supports d'impression » à la page](#page-70-0) 71.)

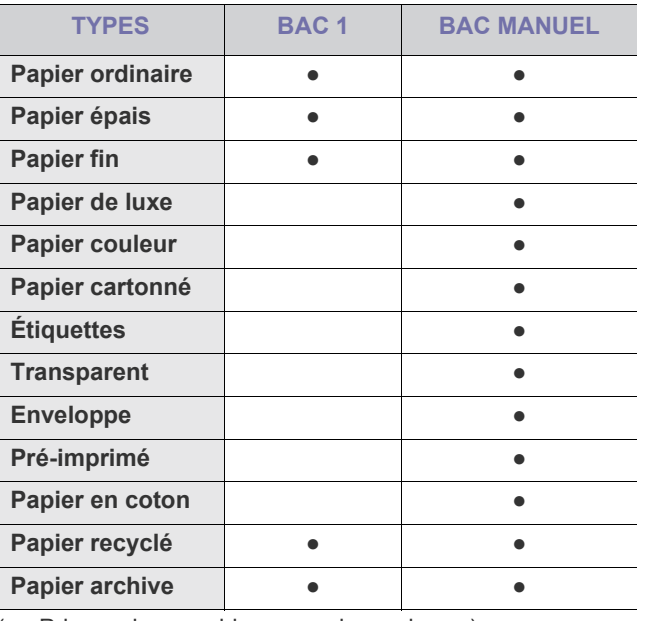

(● : Pris en charge, vide : non pris en charge)

Ces types de support sont affichés dans **Options d'impression**. Cette option de type de papier vous permet de définir le type du papier chargé dans le bac. Ce format défini apparaît alors dans la liste et vous pouvez le sélectionner. Vous obtiendrez ainsi une qualité d'impression optimale. Dans le cas contraire, la qualité d'impression souhaitée peut ne pas être atteinte.

- **Papier ordinaire :** papier ordinaire normal. Sélectionnez ce type si votre appareil est monochrome et imprime sur du papier de 60 à 90 g/  $m<sup>2</sup>$ .
- **Papier épais :** papier épais 90 à 105 g/m<sup>2</sup> .
- **•** Papier fin : papier fin 60 à 70 g/m<sup>2</sup>.
- **•** Papier de luxe : papier de luxe 105 à 120 g/m<sup>2</sup>.
- **Papier couleur:** papier de couleur 75 à 90 g/m<sup>2</sup>.
- **Papier cartonné :** papier cartonné 90 à 163 g/m2 .
- **Étiquettes** : étiquettes 120 à 150 g/m<sup>2</sup>.
- **Transparent :** papier transparent 138 à 146 g/m<sup>2</sup> .
- **•** Enveloppe : enveloppe 75 à 90 g/m<sup>2</sup>.
- **Pré-imprimé** : papier à en-tête/pré-imprimé 75 à 90 g/m<sup>2</sup>.
- **Papier en coton :** papier en fibre de coton 75 à 90 g/m<sup>2</sup>.
- **Papier recyclé** : papier recyclé 75 à 90 g/m<sup>2</sup>.

Lorsque vous utilisez du papier recyclé, les impressions peuvent sembler froissées.

• Papier archive : 70 à 90 g/m<sup>2</sup>. Si vous devez conserver l'impression pendant une longue période, par exemple des archives, sélectionnez cette option.

## **Enveloppe**

La qualité d'impression sur les enveloppes dépend de la qualité des enveloppes.

Pour imprimer une enveloppe, introduisez en premier dans l'imprimante la partie où figure la zone réservée au timbre, à savoir le côté gauche. Positionnez l'enveloppe au centre du bac manuel.

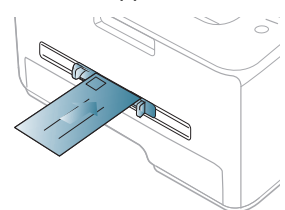

Si les enveloppes imprimées présentent des plis, des froissements ou des lignes noires épaisses, ouvrez le capot arrière et abaissez le levier de pression, puis réessayez d'imprimer. Maintenez le capot arrière ouvert pendant l'impression.

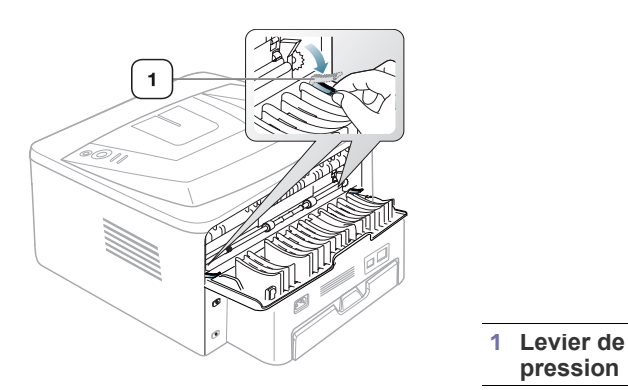

- Lorsque vous choisissez des enveloppes, tenez compte des facteurs suivants :
	- Grammage : le grammage du papier de l'enveloppe ne doit pas dépasser 90 g/m<sup>2</sup>, sans quoi un bourrage risque de se produire.
	- **Qualité de fabrication :** les enveloppes doivent être stockées à plat et ne doivent pas contenir d'air.
	- **État :** les enveloppes ne doivent pas être froissées, éraflées ni endommagées.
	- **Température :** utilisez des enveloppes résistant à la température de fusion et à la pression de l'appareil durant le fonctionnement.
- Utilisez uniquement des enveloppes de bonne qualité, dotées de rabats bien découpés et bien pliés.
- N'utilisez pas d'enveloppes affranchies.
- N'utilisez pas d'enveloppes à fermoir, à soufflet, à fenêtre, préencollées, adhésives, ou comportant d'autres matériaux synthétiques.
- Évitez d'utiliser des enveloppes endommagées ou non conformes.
- Vérifiez que la bande collée aux deux extrémités de l'enveloppe se termine bien aux coins de l'enveloppe.

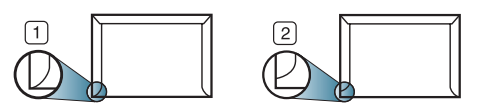

**1 Acceptable 2 Inacceptable**

Les enveloppes avec une bande adhésive ou avec plusieurs rabats se

superposant doivent utiliser des adhésifs compatibles avec la température de fusion (environ 170 °C) pendant 0,1 seconde. Les rabats et les bandes risquent de se plier, de se froisser, de provoquer des bourrages ou même d'endommager le four.

- Pour une meilleure qualité d'impression, laissez une marge d'au moins 15 mm à partir du bord de l'enveloppe.
- Évitez d'imprimer sur les pliures de l'enveloppe.

### **Transparent**

Pour ne pas endommager l'appareil, utilisez uniquement des transparents conçus pour les imprimantes laser.

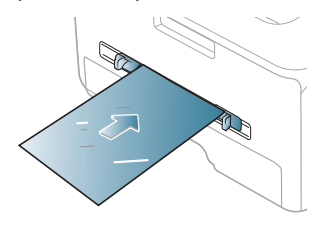

- Les transparents utilisés doivent pouvoir supporter la température de fusion de l'appareil.
- Placez les transparents sur une surface plane après les avoir retirés de l'appareil.
- Ne laissez pas les transparents inutilisés trop longtemps dans le bac d'alimentation papier. Il se peut que de la poussière s'accumule sur les transparents et provoque des taches sur les impressions.
- Pour éviter les taches dues aux traces de doigts, manipulez-les délicatement.
- Pour que les transparents imprimés ne se décolorent pas, évitez de les exposer trop longtemps à la lumière du soleil.
- Assurez-vous que les transparents ne sont pas froissés ou ondulés et qu'ils ne sont pas déchirés sur les bords.
- N'utilisez pas de transparents qui se séparent de la feuille de support.
- Pour éviter que les transparents se collent les uns aux autres, retirez au fur et à mesure du bac de sortie les feuilles imprimées.

## **Étiquettes**

Pour éviter d'endommager l'appareil, n'utilisez que des étiquettes conçues pour les appareils laser.

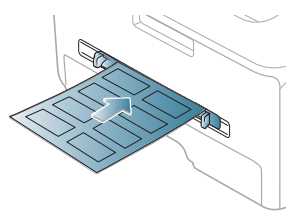

- Lorsque vous choisissez des étiquettes, tenez compte des facteurs suivants :
	- **Substance adhésive :** le revêtement adhésif doit rester stable à la température de fusion (environ 170 °C) de l'appareil.
	- **Disposition :** n'utilisez pas de planches partiellement décollées où le fond de la planche est visible. Les étiquettes pourraient se décoller et provoquer des bourrages importants.
	- Plissement : avant l'impression, les étiquettes doivent être stockées à plat, avec moins de 13 mm d'ondulation quel que soit le sens.
	- **État :** n'utilisez pas d'étiquettes froissées, présentant des bulles d'air ou d'autres signes de décollement.
- Vérifiez que la substance adhésive ne dépasse pas des étiquettes. Les zones exposées risqueraient de provoquer le détachement des étiquettes durant l'impression, entraînant des bourrages papier. De plus, la substance adhésive pourrait endommager certains composants de l'appareil.
- N'utilisez pas plusieurs fois la même planche d'étiquettes. Le revêtement adhésif n'est prévu que pour un seul passage dans l'imprimante.
- N'utilisez pas d'étiquettes se décollant de la planche ou encore froissées, gondolées ou abîmées.

## **Papiers cartonnés ou de format personnalisé**

Cet appareil permet d'imprimer des cartes postales, des cartes et des formats personnalisés.

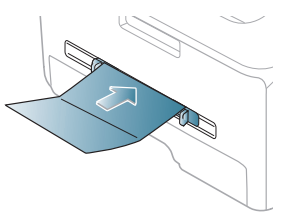

- N'utilisez pas de supports de largeur inférieure à 76 mm et d'une longueur inférieure à 127 mm.
- Dans l'application, définissez des marges d'au moins 6,4 mm par rapport aux bords du support.
- $\bullet$  Si le grammage est supérieur à 160 g/m<sup>2</sup>, imprimez dans le capot arrière (face imprimée vers le haut).

## **Papier à en-tête/papier pré-imprimé**

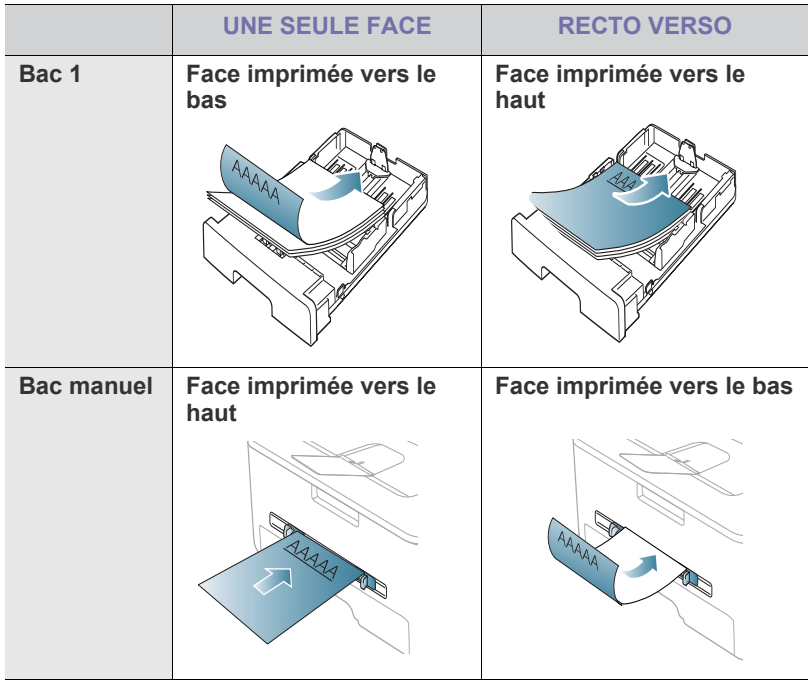

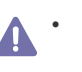

- Les encres utilisées sur les formulaires pré-imprimés doivent être thermostables ; elles ne doivent ni fondre, ni s'évaporer, ni émettre de substances toxiques lorsqu'elles sont soumises à la température de fusion (environ 170 °C) de l'appareil un dixième de seconde.
- Ces encres ne doivent pas être inflammables ni endommager les rouleaux de l'appareil.
- Les formulaires et papiers à en-tête doivent être conservés dans un emballage résistant à l'humidité pour éviter toute altération pendant la période de stockage.
- Avant d'insérer du papier préimprimé ou du papier à en-tête dans l'imprimante, vérifiez que l'encre est bien sèche. Durant le processus de fusion, une encre encore humide risquerait de s'effacer du support pré-imprimé, diminuant ainsi la qualité de l'impression.

#### **Photo**

• Veillez à ne pas utiliser du papier photo pour jet d'encre avec cet appareil. Vous risqueriez d'endommager l'appareil.

#### **Brillant**

• Chargez une feuille à la fois dans le bac manuel, face brillante orientée vers le haut.

## **Utilisation du support de sortie papier**

La surface du bac de sortie peut chauffer si vous imprimez un grand  $\mathscr{D}$ nombre de pages en une seule fois. Ne touchez pas cette surface et ne laissez pas les enfants s'en approcher.

Les pages imprimées s'empilent sur le support de sortie papier, et celui-ci permet d'aligner les pages imprimées. Elle envoie l'impression vers le bac de sortie par défaut. Assurez-vous que le capot arrière est bien fermé pour utiliser le bac de sortie.

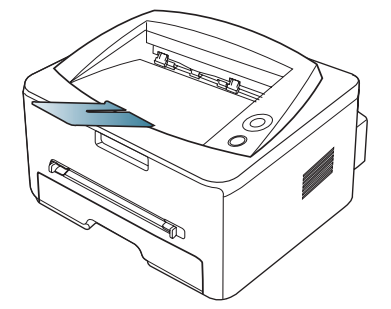

Si vous utilisez du papier au format A5, repliez le bac de sortie, sans quoi un mauvais alignement ou un bourrage des pages imprimées pourrait se produire.

 $\mathbb{Z}$ 

## **Impression**

## Ce chapitre décrit les tâches d'impression courantes.

#### **Il contient les sections suivantes :**

- [Fonctions des pilotes d'impression](#page-40-0)
- [Impression de base](#page-40-1)
- [Ouverture des préférences d'impression](#page-41-1)
- [Utilisation de l'aide](#page-42-0)
- Utilisation des fonctions d'impression spéciales [Impression Linux](#page-48-0)

Les procédures de ce chapitre sont principalement basées sur  $\cancel{\triangleright}$ Windows XP.

## <span id="page-40-0"></span>**Fonctions des pilotes d'impression**

Les pilotes d'impression de votre imprimante sont dotés des fonctionnalités standard suivantes :

- Sélection de l'orientation du papier, du format, de la source et du type de support.
- Nombre d'exemplaires.

Vous pouvez également utiliser diverses fonctions d'impression spéciales. Le tableau ci-dessous récapitule les différentes fonctions prises en charge par les pilotes d'impression.

Certains modèles ou systèmes d'exploitation peuvent ne pas prendre en charge une ou plusieurs fonctionnalités du tableau suivant.

## **Pilote d'impression**

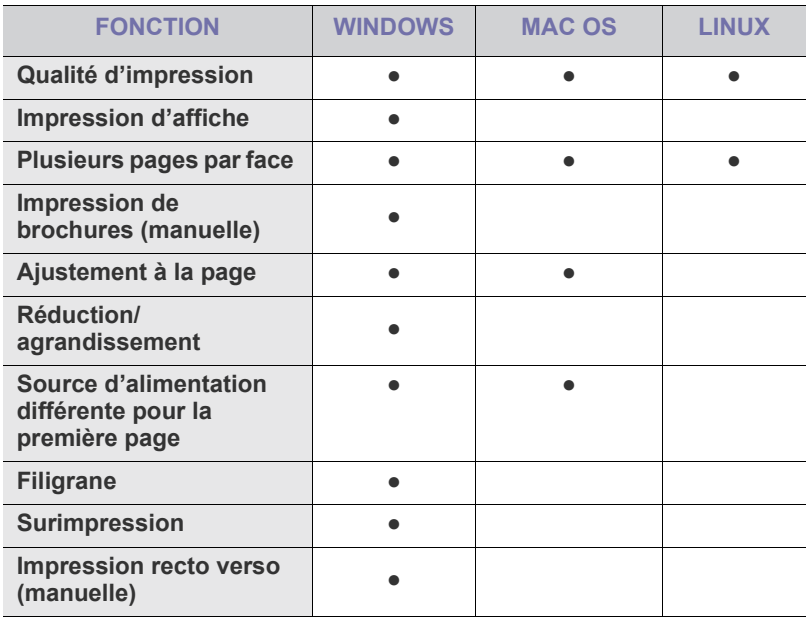

(● : Pris en charge, vide : non pris en charge)

- [Modification des réglages d'impression par défaut](#page-45-0)
- [Définition de votre appareil comme appareil par défaut](#page-46-0)
- [Impression dans un fichier \(PRN\)](#page-46-1)
- [Impression Macintosh](#page-46-2)
- 

## <span id="page-40-1"></span>**Impression de base**

Votre appareil vous permet d'imprimer à partir de diverses applications Windows, Macintosh ou Linux. La procédure exacte peut légèrement varier d'une application à l'autre.

- Selon l'appareil utilisé, votre fenêtre **Options d'impression** peut W être différente de celle présentée dans ce mode d'emploi. Cependant, la composition de la fenêtre **Options d'impression** est similaire. Vérifiez quels systèmes d'exploitation sont compatibles avec l'appareil.
	- Lorsque vous sélectionnez une option dans **Options d'impression**, vous pouvez voir une marque d'avertissement,

ou . Un point d'exclamation ( ) signifie que vous pouvez sélectionner cette option, mais qu'elle n'est pas recommandée, et une croix ( $\bullet$ ) signifie que vous ne pouvez pas sélectionner cette option à cause de la configuration ou de l'environnement de votre appareil.

La procédure ci-dessous décrit les étapes à suivre pour effectuer des impressions à partir de diverses applications Windows.

Impression de base Macintosh. (Voir [« Impression Macintosh » à la](#page-46-2)   $\mathbb Z$ [page](#page-46-2) 47.)

Impression de base Linux. (Voir [« Impression Linux » à la page](#page-48-0) 49.)

La fenêtre **Options d'impression** suivante s'applique au Bloc-notes sous Windows XP. Votre fenêtre **Options d'impression** peut varier suivant votre système d'exploitation ou l'application utilisée.

- **1.** Ouvrez le document à imprimer.
- **2.** Sélectionnez l'option **Imprimer** dans le menu **Fichier**. La fenêtre **Imprimer** s'ouvre.

**3.** Sélectionnez votre appareil dans la liste **Sélection de l'imprimante**.

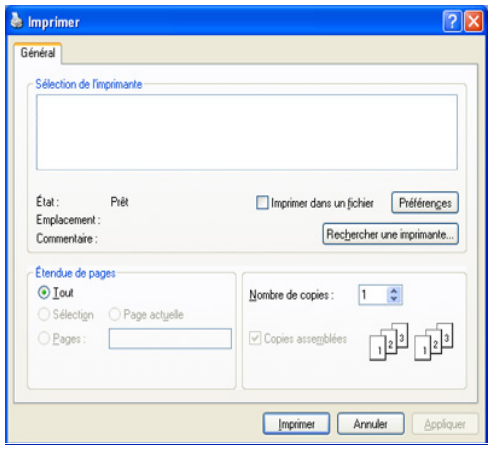

Les paramètres d'impression de base, notamment le nombre de copies et le nombre de pages à imprimer sont sélectionnés dans la fenêtre **Imprimer**.

- Pour exploiter pleinement les fonctions de votre pilote d'impression, cliquez sur **Propriétés** ou **Préférences** dans la fenêtre **Imprimer** de l'application pour changer les paramètres d'impression. (Voir [« Ouverture des préférences d'impression » à](#page-41-1)  [la page](#page-41-1) 42.)
- **4.** Pour démarrer l'impression, cliquez sur **OK** ou sur **Imprimer** dans la fenêtre **Imprimer**.

#### **Annulation d'une impression**

Si la tâche d'impression est en attente dans une liste ou une file d'attente d'impression, annulez-la comme suit :

- **1.** Cliquez sur le menu **Démarrer** de Windows.
	- Sous Windows 2000, sélectionnez **Paramètres** > **Imprimantes**.
	- Sous Windows XP/2003, sélectionnez **Panneau de configuration** > **Imprimantes et télécopieurs**.
	- Sous Windows 2008/Vista, sélectionnez **Panneau de configuration** > **Matériel et audio** > **Imprimantes**.
- **2.** Double-cliquez sur votre appareil.
- **3.** Dans le menu **Document**, sélectionnez **Annuler**.
- Vous pouvez également accéder à cette fenêtre en double-cliquant W

simplement sur l'icône de l'appareil ( ) dans la barre des tâches de

#### Windows.

Vous pouvez également annuler le travail en cours en appuyant sur le bouton  $\circledcirc$  sur le panneau de commande.

## <span id="page-41-1"></span><span id="page-41-0"></span>**Ouverture des préférences d'impression**

Vous pouvez prévisualiser les paramètres sélectionnés en haut à droite de la fenêtre **Options d'impression**.

- **1.** Ouvrez le document à imprimer.
- **2.** Sélectionnez l'option **Imprimer** dans le menu Fichier. La fenêtre **Imprimer** s'ouvre.
- **3.** Sélectionnez votre appareil dans la liste **Sélection de l'imprimante**.
- **4.** Cliquez sur **Propriétés** ou sur **Préférences**.

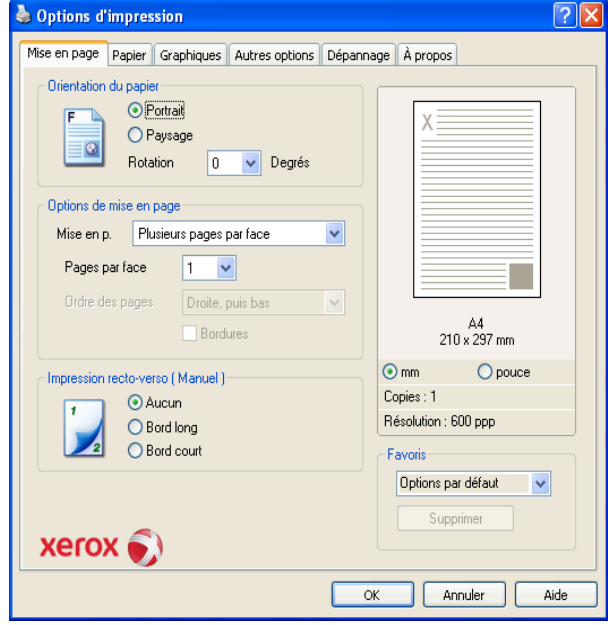

## **Utilisation d'un réglage favori**

L'option **Favoris**, visible sur chaque onglet de préférences à l'exception de l'onglet **Xerox**, vous permet d'enregistrer vos préférences de réglages actuels en vue d'une utilisation future.

Pour enregistrer vos paramètres **Favoris** :

- **1.** Dans chaque onglet, modifiez les paramètres selon vos préférences.
- **2.** Saisissez un nom dans la zone de saisie **Favoris**. Cliquez sur **Enreg.**

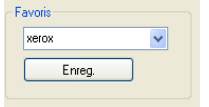

**3.** Quand vous enregistrez les **Favoris**, tous les paramètres actuels du pilote sont sauvegardés.

Pour utiliser un réglage enregistré, sélectionnez-le dans la liste déroulante **Favoris**. L'appareil est à présent prêt à imprimer en fonction de votre sélection.

Pour supprimer un paramétrage enregistré, sélectionnez le nom correspondant dans la liste déroulante **Favoris** et cliquez sur **Supprimer**. Vous pouvez également restaurer les réglages par défaut du pilote d'impression en sélectionnant **Options par défaut** dans la liste déroulante **Favoris**.

## <span id="page-42-0"></span>**Utilisation de l'aide**

Cliquez sur le point d'interrogation en haut à droite de la fenêtre, puis sur l'option pour laquelle vous souhaitez obtenir des informations. Une fenêtre apparaît alors, comportant des informations à propos des fonctionnalités de cette option du pilote.

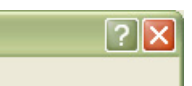

L'imprimante dispose d'un écran d'aide accessible à partir du bouton **Aide** de la fenêtre des propriétés de l'imprimante. Ces écrans d'aide donnent des indications détaillées sur les fonctions du pilote d'impression.

Le menu d'aide peut ne pas être disponible dans certaines M applications.

## <span id="page-42-1"></span>**Utilisation des fonctions d'impression spéciales**

Les fonctionnalités spéciales d'impression comprennent :

- [« Impression de plusieurs pages sur une seule feuille » à la page](#page-42-2) 43.
- [« Impression d'affiches » à la page](#page-42-3) 43.
- [« Impression de brochures \(manuelle\) » à la page](#page-42-4) 43.
- [« Impression recto verso \(manuelle\) » à la page](#page-43-0) 44.
- [« Modification des proportions de votre document » à la page](#page-43-1) 44.
- [« Impression d'un document sur un format de papier donné » à la](#page-43-2)  [page](#page-43-2) 44.
- [« Utilisation de l'onglet Dépannage » à la page](#page-43-3) 44.
- [« Impression de filigranes » à la page](#page-44-0) 45.
- [« Utilisation de la surimpression » à la page](#page-44-1) 45.
- [« Options de l'onglet Graphiques » à la page](#page-45-1) 46.

#### <span id="page-42-2"></span>**Impression de plusieurs pages sur une seule feuille**

Vous pouvez sélectionner le nombre de pages à imprimer sur une même feuille. Si vous choisissez d'imprimer plusieurs pages par feuille, les pages sont réduites et organisées dans l'ordre indiqué. Vous pouvez imprimer jusqu'à 16 pages par feuille.

- **1.** Pour changer les paramètres d'impression à partir de votre application, accédez à la fenêtre **Options d'impression**. (Voir [« Ouverture des](#page-41-1)  [préférences d'impression » à la page](#page-41-1) 42.)
- **2.** Cliquez sur l'onglet **Mise en page** et sélectionnez l'option **Plusieurs pages par face** dans la liste déroulante **Mise en p.**
- **3.** Sélectionnez le nombre de pages à imprimer par feuille (2, 4, 6, 9 ou 16) dans la liste déroulante **Pages par face**.
- **4.** Sélectionnez l'ordre des pages dans la liste déroulante **Ordre des pages**, si nécessaire.
- **5.** Cochez la case **Bordures** pour qu'une bordure encadre chaque page imprimée sur la feuille.
- **6.** Cliquez sur l'onglet **Papier**, sélectionnez le **Format**, **Alimentation**, et **Type**.
- **7.** Cliquez sur **OK** ou **Imprimer** jusqu'à ce que vous quittiez la fenêtre **Imprimer**.

## <span id="page-42-3"></span>**Impression d'affiches**

Cette fonction vous permet d'imprimer un document d'une seule page sur 4, 9 ou 16 pages que vous pouvez coller ensemble pour former une affiche.

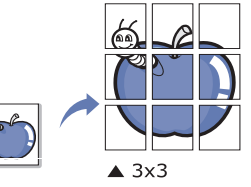

- **1.** Pour changer les paramètres d'impression à partir de votre application, accédez à la fenêtre **Options d'impression**. (Voir [« Ouverture des](#page-41-1)  [préférences d'impression » à la page](#page-41-1) 42.)
- **2.** Cliquez sur l'onglet **Mise en page** et sélectionnez l'option **Impression d'affiche** dans la liste déroulante **Mise en p.**
- **3.** Sélectionnez la mise en page de votre choix. Spécification de la mise en page :
	- **Affiche<2x2> :** le document sera agrandi et divisé en 4 pages.
	- **Affiche<3x3> :** le document sera agrandi et divisé en 9 pages.
	- **Affiche<4x4> :** le document sera agrandi et divisé en 16 pages.
- **4.** Sélectionnez la valeur **Chevauchement**. Spécifiez **Chevauchement** en millimètres ou pouces en sélectionnant la case d'option pour faciliter le collage des feuilles ensemble.

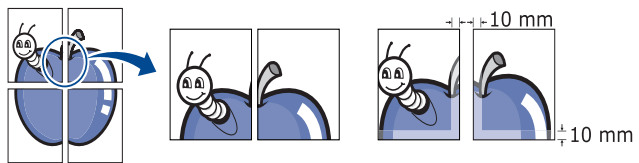

- **5.** Cliquez sur l'onglet **Papier**, sélectionnez le **Format**, **Alimentation**, et **Type**.
- **6.** Cliquez sur **OK** ou **Imprimer** jusqu'à ce que vous quittiez la fenêtre **Imprimer**.
- **7.** Vous pouvez reconstituer l'affiche en collant les feuilles ensemble.

## <span id="page-42-4"></span>**Impression de brochures (manuelle)**

Cette fonction imprime votre document en recto verso et permet d'organiser les pages imprimées afin de pouvoir les relier en les pliant par leur milieu.

Si vous souhaitez réaliser une brochure, vous devez imprimer sur un  $\mathscr V$ support au format Lettre, Légal, A4, Folio ou Oficio.

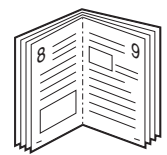

- **1.** Pour changer les paramètres d'impression à partir de votre application, accédez à **Options d'impression**. (Voir [« Ouverture des préférences](#page-41-1)  [d'impression » à la page](#page-41-1) 42.)
- **2.** Cliquez sur l'onglet **Mise en page**, sélectionnez l'option **Document relié** dans la liste déroulante **Mise en p.**
- **3.** Cliquez sur l'onglet **Papier**, sélectionnez le **Format**, **Alimentation**, et **Type**.
	- $\mathbb{Z}$ L'option **Document relié** n'est pas disponible pour tous les formats papier. Pour trouver le format de papier disponible pour cette fonctionnalité, sélectionnez le format de papier disponible dans l'option **Format** de l'onglet **Papier**.

Si vous sélectionnez un format de papier non disponible, cette option peut être automatiquement annulée. Sélectionnez

uniquement du papier disponible (du papier sans la marque  $\mathbf{\cdot}$  ou  $\infty$ ).

- **4.** Cliquez sur **OK** ou **Imprimer** jusqu'à ce que vous quittiez la fenêtre **Imprimer**.
- **5.** Une fois le document imprimé, pliez, puis agrafez les pages.

## <span id="page-43-0"></span>**Impression recto verso (manuelle)**

Vous pouvez imprimer sur les deux faces d'une feuille de papier, en recto verso. Avant d'imprimer, décidez de l'orientation de vos documents. Vous pouvez utiliser cette fonctionnalité avec du papier au format Lettre, Légal, A4, Folio ou Oficio. (Voir [« Spécifications des supports d'impression » à la](#page-70-0)  [page](#page-70-0) 71.)

- Nous vous conseillons de ne pas imprimer sur les deux faces de  $\mathbb{Z}$ supports spéciaux tels que les étiquettes, les enveloppes ou le papier épais. Cela peut provoquer un bourrage ou endommager l'appareil.
- **1.** Pour changer les paramètres d'impression à partir de votre application, accédez à la fenêtre **Options d'impression**. (Voir [« Ouverture des](#page-41-1)  [préférences d'impression » à la page](#page-41-1) 42.)
- **2.** Cliquez sur l'onglet **Mise en page**.
- **3.** Dans la section **Impression recto-verso (Manuel)**, sélectionnez l'option de reliure souhaitée.
	- **Aucun**
	- **Bord long :** cette option est la mise en page traditionnelle utilisée pour la reliure des livres.

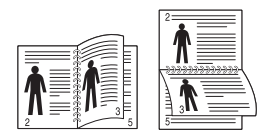

• **Bord court :** cette option est la mise en page traditionnelle utilisée pour les calendriers.

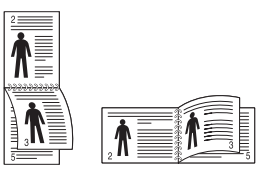

- **4.** Cliquez sur l'onglet **Papier**, sélectionnez le **Format**, **Alimentation**, et **Type**.
- **5.** Cliquez sur **OK** ou **Imprimer** jusqu'à ce que vous quittiez la fenêtre **Imprimer**.
- L'appareil imprime d'abord toutes les autres pages du document.  $\cancel{\triangleright}$ Ensuite, un message apparait sur votre ordinateur. Suivez les instructions à l'écran pour terminer la tâche d'impression.

## <span id="page-43-1"></span>**Modification des proportions de votre document**

Vous pouvez modifier la taille d'un document pour l'agrandir ou le réduire à l'impression, en donnant le pourcentage souhaité.

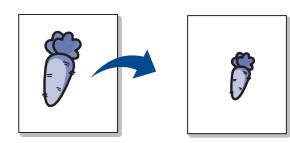

- **1.** Pour changer les paramètres d'impression à partir de votre application, accédez à la fenêtre **Options d'impression**. (Voir [« Ouverture des](#page-41-1)  [préférences d'impression » à la page](#page-41-1) 42.)
- **2.** Cliquez sur l'onglet **Papier**.
- **3.** Dans **Mise à l'échelle de l'impression**, sélectionnez **Réduire/ Agrandir** dans la liste déroulante **Type impr.**
- **4.** Entrez le taux de mise à l'échelle dans la zone de saisie **Facteur**. Vous pouvez également cliquer sur les flèches haut et bas pour sélectionner l'échelle.
- **5.** Sélectionnez **Format**, **Alimentation**, et **Type** dans **Options du papier**.
- **6.** Cliquez sur **OK** ou **Imprimer** jusqu'à ce que vous quittiez la fenêtre **Imprimer**.

#### <span id="page-43-2"></span>**Impression d'un document sur un format de papier donné**

Cette fonction vous permet d'adapter votre travail d'impression à n'importe quel format de papier, quelle que soit la taille du document. Elle peut s'avérer utile pour vérifier les détails d'un petit document.

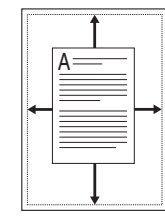

- **1.** Pour changer les paramètres d'impression à partir de votre application, accédez à la fenêtre **Options d'impression**. (Voir [« Ouverture des](#page-41-1)  [préférences d'impression » à la page](#page-41-1) 42.)
- **2.** Cliquez sur l'onglet **Papier**.
- **3.** Dans **Mise à l'échelle de l'impression**, sélectionnez **Ajuster à la page** dans la liste déroulante **Type impr.**
- **4.** Sélectionnez le format de papier souhaité dans **Ajuster à la page**.
- **5.** Sélectionnez **Format**, **Alimentation**, et **Type** dans **Options du papier**.
- **6.** Cliquez sur **OK** ou **Imprimer** jusqu'à ce que vous quittiez la fenêtre **Imprimer**.

## <span id="page-43-3"></span>**Utilisation de l'onglet Dépannage**

Cliquez sur l'onglet Dépannage pour accéder à la fonction suivante :

- **Pages d'informations d'imprimante :** pour imprimer des pages d'information ou effectuer des actions de diagnostic, sélectionnez un élément de la liste située en dessous, puis cliquez sur **Imprimer**.
- Liens Web : si vous disposez d'une connexion Internet et d'un navigateur Web, cliquez sur l'un des liens pour accéder directement aux pages Web correspondantes à partir du pilote.

## <span id="page-44-0"></span>**Impression de filigranes**

L'option Filigrane vous permet d'imprimer du texte sur un document existant. Par exemple, vous l'utilisez lorsque vous souhaitez imprimer le texte « VERSION PRÉLIMINAIRE » ou « **CONFIDENTIEL** » en diagonale sur la première page ou sur toutes les pages d'un document.

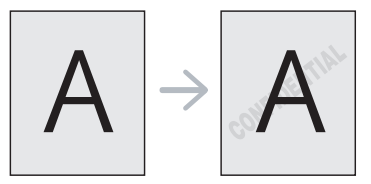

Plusieurs filigranes prédéfinis sont fournis avec l'appareil. Vous pouvez les modifier ou en ajouter des nouveaux à la liste.

#### **Utilisation d'un filigrane existant**

- **1.** Pour changer les paramètres d'impression à partir de votre application, accédez à la fenêtre **Options d'impression**. (Voir [«](#page-41-1)  [Ouverture des préférences d'impression » à la page](#page-41-1) 42.)
- **2.** Cliquez sur l'onglet **Autres options**, puis sélectionnez un filigrane dans la liste déroulante **Filigrane**. Le filigrane sélectionné apparaît dans l'image d'aperçu.
- **3.** Cliquez sur **OK** ou **Imprimer** jusqu'à ce que vous quittiez la fenêtre d'impression.

#### **Création d'un filigrane**

- **1.** Pour changer les paramètres d'impression à partir de votre application, accédez à la fenêtre **Options d'impression**. (Voir [«](#page-41-1)  [Ouverture des préférences d'impression » à la page](#page-41-1) 42.)
- **2.** Sur l'onglet **Autres options**, sélectionnez **Modifier** dans la liste déroulante **Filigrane**. La fenêtre **Modifier filigranes** s'ouvre.
- **3.** Saisissez le texte dans le champ **Texte du filigrane**. Vous pouvez entrer jusqu'à 256 caractères. Le texte s'affiche dans la fenêtre d'aperçu.

Si la case **Première page seulement** est cochée, le filigrane est uniquement imprimé sur la première page.

**4.** Définissez les options du filigrane.

Vous pouvez choisir la police, le style, la taille ou l'ombrage du filigrane dans la zone **Attributs de police** et son angle dans la zone **Angle du texte**.

- **5.** Cliquez sur **Ajouter** pour ajouter un nouveau filigrane à la liste **Filigranes actuels**.
- **6.** Lorsque vous avez terminé l'édition, cliquez sur **OK** ou **Imprimer** jusqu'à ce que vous quittiez la fenêtre **Imprimer**.

Pour ne pas imprimer de filigrane, sélectionnez **Aucun** dans la liste déroulante **Filigrane**.

#### **Modification d'un filigrane**

- **1.** Pour changer les paramètres d'impression à partir de votre application, accédez à la fenêtre **Options d'impression**. (Voir [«](#page-41-1)  [Ouverture des préférences d'impression » à la page](#page-41-1) 42.)
- **2.** Cliquez sur l'onglet **Autres options**, sélectionnez **Modifier** dans la liste déroulante **Filigrane**. La fenêtre **Modifier filigranes** s'ouvre.
- **3.** Sélectionnez le filigrane à modifier dans la liste **Filigranes actuels**, puis modifiez le message et les options du filigrane.
- **4.** Cliquez sur **Mettre à jour** pour enregistrer les modifications.
- **5.** Cliquez sur **OK** ou **Imprimer** jusqu'à ce que vous quittiez la fenêtre **Imprimer**.

#### **Suppression d'un filigrane**

- **1.** Pour changer les paramètres d'impression à partir de votre application, accédez à la fenêtre **Options d'impression**. (Voir [«](#page-41-1)  [Ouverture des préférences d'impression » à la page](#page-41-1) 42.)
- **2.** Cliquez sur l'onglet **Autres options**, sélectionnez **Modifier** dans la liste déroulante **Filigrane**. La fenêtre **Modifier filigranes** s'ouvre.
- **3.** Sélectionnez le filigrane à supprimer dans la liste **Filigranes actuels**, puis cliquez sur **Supprimer**.
- **4.** Cliquez sur **OK** ou **Imprimer** jusqu'à ce que vous quittiez la fenêtre **Imprimer**.

### <span id="page-44-1"></span>**Utilisation de la surimpression**

Les surimpressions consistent en du texte et/ou des images enregistrés sur le disque dur de l'ordinateur sous un format spécial et qui peuvent être imprimés sur n'importe quel document. Les surimpressions remplacent souvent les papiers à en-tête. Plutôt que d'avoir recours à un en-tête pré-imprimé, vous pouvez créer une surimpression comportant les mêmes informations que cet en-tête. Vous n'avez donc plus à charger votre papier à en-tête habituel pour imprimer une lettre à l'en-tête de votre entreprise. Faites simplement apparaître l'en-tête en surimpression sur le document.

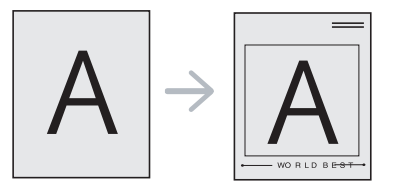

#### **Création d'une surimpression de page**

Pour utiliser une surimpression de page, vous devez préalablement la créer, et y insérer un logo ou une image.

- **1.** Créez ou ouvrez un document contenant le texte ou l'image que vous souhaitez utiliser comme nouvelle surimpression de page. Placez les éléments exactement comme vous souhaitez qu'ils apparaissent à l'impression sous forme de surimpression.
- **2.** Pour enregistrer le document en tant que surimpression, accédez à la fenêtre **Options d'impression**. (Voir [« Ouverture des préférences](#page-41-1)  [d'impression » à la page](#page-41-1) 42.)
- **3.** Cliquez sur l'onglet **Autres options**, sélectionnez **Modifier** dans la liste déroulante **Texte**. La fenêtre **Modifier surimpressions** apparaît.
- **4.** Dans la fenêtre **Modifier surimpressions**, cliquez sur **Créer surimpression**.
- **5.** Dans la fenêtre **Enregistrer sous**, saisissez un nom comportant jusqu'à huit caractères dans la case **Nom du fichier**. Sélectionnez le chemin de destination, si nécessaire (le chemin par défaut est C:\Formover).
- **6.** Cliquez sur **Enregistrer**. Le nom apparaît sur la **Liste des surimpressions**.
- **7.** Cliquez sur **OK** ou **Imprimer** jusqu'à ce que vous quittiez la fenêtre **Imprimer**.
- **8.** Le fichier n'est pas imprimé. Il est enregistré sur le disque dur de votre ordinateur.
- Le format du document de surimpression doit être identique à celui  $\cancel{\varphi}$ du document imprimé avec la surimpression. Vous ne pouvez pas créer de surimpression comportant un filigrane.

#### **Utilisation d'une surimpression de page**

Une fois la surimpression créée, vous pouvez l'imprimer en l'appliquant à votre document. Pour imprimer une surimpression avec un document :

- **1.** Créez ou ouvrez le document à imprimer.
- **2.** Pour changer les paramètres d'impression à partir de votre application, accédez à la fenêtre **Options d'impression**. (Voir [«](#page-41-1)  [Ouverture des préférences d'impression » à la page](#page-41-1) 42.)
- **3.** Cliquez sur l'onglet **Autres options**.
- **4.** Sélectionnez la surimpression souhaitée dans la liste déroulante **Texte**.
- **5.** Si le fichier de surimpression souhaité n'apparaît pas dans la liste déroulante **Texte**, sélectionnez **Modifier** dans la liste et cliquez sur **Charger surimpression**. Sélectionnez le fichier de surimpression que vous souhaitez utiliser.

Si vous avez enregistré le fichier de surimpression à utiliser dans une source externe, vous pouvez le charger à partir de la fenêtre **Ouvrir**.

Après avoir sélectionné le fichier, cliquez sur **Ouvrir**. Le fichier apparaît dans la zone **Liste des surimpressions**. Vous pouvez donc l'imprimer. Sélectionnez la surimpression dans la zone **Liste des surimpressions**.

**6.** Si nécessaire, cochez la case **Confirmer surimpression**. Si cette case est cochée, un message vous demande de confirmer l'application de la surimpression, chaque fois que vous imprimez un document.

Si cette case n'est pas cochée et qu'une surimpression est sélectionnée, cette dernière est automatiquement imprimée avec le document.

**7.** Cliquez sur **OK** ou **Imprimer** jusqu'à ce que vous quittiez la fenêtre **Imprimer**.

L'en-tête sélectionné s'imprime sur votre document.

Le fichier de surimpression et le document à imprimer doivent  $\mathscr U$ avoir la même résolution.

#### **Suppression d'une surimpression**

Vous pouvez supprimer les surimpressions de page dont vous ne vous servez plus.

- **1.** Dans la fenêtre **Options d'impression**, cliquez sur l'onglet **Autres options**.
- **2.** Sélectionnez **Modifier** dans la liste déroulante **Surimpression**.
- **3.** Sélectionnez la surimpression à supprimer dans la boîte **Liste des surimpressions**.
- **4.** Cliquez sur **Supprimer**.
- **5.** Lorsque le message de confirmation apparaît, cliquez sur **Oui**.
- **6.** Cliquez sur **OK** ou **Imprimer** jusqu'à ce que vous quittiez la fenêtre **Imprimer**.

## <span id="page-45-1"></span>**Options de l'onglet Graphiques**

Les options de l'onglet Graphiques permettent de régler la qualité d'impression en fonction de vos besoins.

- **1.** Pour changer les paramètres d'impression à partir de votre application, accédez à la fenêtre **Options d'impression**. (Voir [« Ouverture des](#page-41-1)  [préférences d'impression » à la page](#page-41-1) 42.)
- **2.** Cliquez sur l'onglet **Graphiques**.
	- Les options que vous pouvez sélectionner varient d'un modèle d'imprimante à un autre.
		- Reportez-vous à l'aide en ligne pour les informations de chaque option fournies pas les **Options d'impression**.
- **Résolution :** Plus la valeur est élevée, plus les caractères et les graphiques imprimés sont nets. Toutefois, une résolution élevée peut augmenter le temps d'impression d'un document.
- **Mode économie de toner :** En sélectionnant cette option, vous augmentez la durée de vie de la cartouche de toner et réduisez le coût par page, tout en ne réduisant que faiblement la qualité d'impression.
	- **Configuration de l'imprimante** : Si vous sélectionnez cette option, cette fonction est déterminée par le paramètre défini sur l'appareil.
	- **Activé** : Sélectionnez cette option pour permettre à l'imprimante d'utiliser moins de toner sur chaque page.
	- **Désactivé** : Sélectionnez cette option si vous ne souhaitez pas économiser le toner.
- **Options avancées**
	- **Imprimer tout le texte en noir :** Si vous cochez la case **Imprimer tout le texte en noir**, tout le texte du document est imprimé en noir plein, quelle que soit la couleur dans laquelle il apparaît à l'écran.
	- **Imprimer tout le texte en foncé :** Lorsque la case **Imprimer tout le texte en foncé** est cochée, le texte de votre document sera plus foncé qu'en mode d'impression normal.
	- **Bord fin :** Cliquez sur l'onglet **Couleur intelligente**. Il permet aux utilisateurs de préserver les détails des photos naturelles, ainsi que d'améliorer le contraste et la lisibilité des couleurs en niveaux de gris lors de l'impression de documents couleur en échelle de gris.
- **Obscurité :** Cette option permet de régler la densité du toner sur les impressions. Les valeurs disponibles sont **Normal**, **Clair** et **Foncé**.
	- Pour le Phaser 3160B et le Phaser 3160N, vous pouvez régler W le paramètre d'obscurité dans l'**Utilitaire de paramétrage d'imprimante**.
- **3.** Cliquez sur **OK** ou **Imprimer** jusqu'à ce que vous quittiez la fenêtre **Imprimer**.

## <span id="page-45-0"></span>**Modification des réglages d'impression par défaut**

- **1.** Cliquez sur le menu **Démarrer** de Windows.
	- Sous Windows 2000, sélectionnez **Paramètres**, puis **Imprimantes**.
	- Sous Windows XP/2003, sélectionnez **Panneau de configuration** > **Imprimantes et télécopieurs**.
	- Sous Windows 2008/Vista, sélectionnez **Panneau de configuration** > **Matériel et audio** > **Imprimantes**.
- **2.** Sélectionnez votre appareil.
- **3.** Cliquez avec le bouton droit de la souris sur l'icône du pilote d'impression et sélectionnez **Options d'impression**.
- **4.** Dans chaque onglet, modifiez les paramètres.
- **5.** Cliquez sur **OK**.
- Généralement, les paramètres définis au niveau des applications  $\cancel{\bowtie}$ Windows écrasent ceux spécifiés via le pilote d'impression. Commencez donc par modifier les paramètres d'impression proposés dans l'application, puis les paramètres restants dans le pilote d'impression.

### <span id="page-46-0"></span>**Définition de votre appareil comme appareil par défaut**

- **1.** Cliquez sur le menu **Démarrer** de Windows.
	- Sous Windows 2000, sélectionnez **Paramètres** > **Imprimantes**.
	- Sous Windows XP/2003, sélectionnez **Panneau de configuration** > **Imprimantes et télécopieurs**.
	- Sous Windows 2008/Vista, sélectionnez **Panneau de configuration** > **Matériel et audio** > **Imprimantes**.
- **2.** Sélectionnez votre appareil.
- **3.** Cliquez avec le bouton droit sur votre appareil et sélectionnez **Définir comme imprimante par défaut**.

## <span id="page-46-1"></span>**Impression dans un fichier (PRN)**

Vous devrez parfois sauvegarder les données d'impression en tant que fichier.

 $\varnothing$ Le fichier PRN enregistre les données dans un format uniquement reconnu par l'imprimante sélectionnée. Le fichier ne peut être transmis par la suite à l'imprimante qu'à l'aide d'un logiciel tiers (non fourni).

Pour créer un fichier :

**1.** Dans la fenêtre **Imprimer**, cochez la case **Imprimer dans un fichier**.

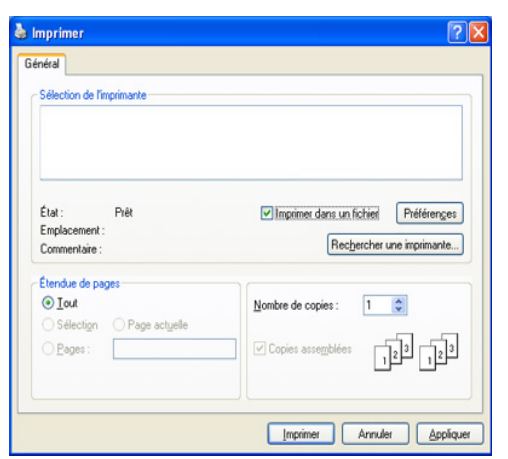

#### **2.** Cliquez sur **Imprimer**.

**3.** Saisissez le chemin d'accès et le nom du fichier de destination, et cliquez ensuite sur **OK**.

Par exemple c:\Temp\nom de fichier.

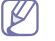

Si vous ne saisissez que le nom de fichier, le fichier est automatiquement enregistré dans **Mes documents**.

## <span id="page-46-2"></span>**Impression Macintosh**

Ce chapitre explique la manière d'imprimer avec un Macintosh. Vous devez définir l'environnement d'impression avant d'imprimer.

- Connexion USB (voir [« Macintosh » à la page](#page-24-0) 25).
- Connexion réseau (voir [« Macintosh » à la page](#page-28-0) 29).

#### **Impression d'un document**

Lorsque vous imprimez à partir d'un Macintosh, vous devez vérifier la configuration du pilote d'impression dans chaque application utilisée. Pour imprimer à partir d'un Macintosh, procédez comme suit :

- **1.** Ouvrez une application, puis sélectionnez le fichier à imprimer.
- **2.** Ouvrez le menu **Fichier** et cliquez sur **Format d'impression** ou **Mise en page du document** dans certaines applications.
- **3.** Choisissez votre format papier, l'orientation, la mise à l'échelle, les autres options, et assurez-vous que votre appareil est sélectionné. Cliquez sur **OK**.

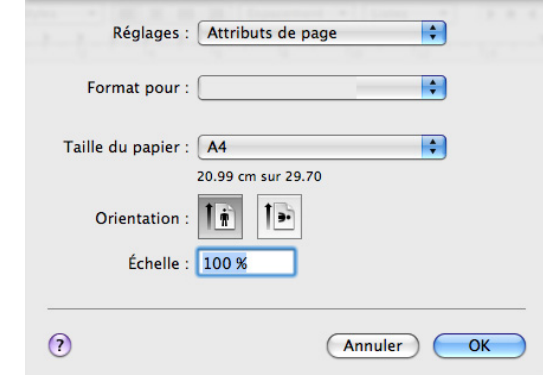

- **4.** Ouvrez le menu **Fichier** et cliquez sur **Imprimer**.
- **5.** Sélectionnez le nombre de copies et indiquez les numéros des pages à imprimer.
- **6.** Cliquez sur **Imprimer**.

#### **Modification des paramètres de l'imprimante**

Lorsque vous imprimez, vous pouvez utiliser des options d'impression avancées.

Ouvrez une application et sélectionnez **Imprimer** dans le menu **Fichier**. Le nom d'appareil qui apparaît dans la fenêtre des propriétés de l'imprimante peut varier en fonction de l'appareil utilisé. Le reste des éléments de la fenêtre des propriétés de l'imprimante est toujours identique aux éléments suivants.

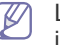

Les options de configuration peuvent varier en fonction des imprimantes et de la version Mac OS utilisée.

#### **Mise en page**

L'onglet **Mise en page** permet de présenter le document tel qu'il sera sur la page imprimée. Vous pouvez imprimer plusieurs pages par feuille. Sélectionnez **Mise en page** dans la liste déroulante sous **Orientation** pour accéder aux options suivantes.

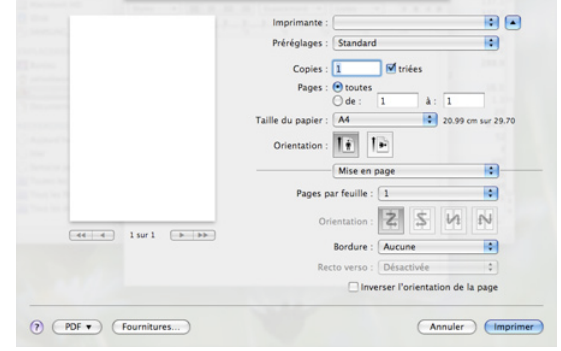

- **Page(s) par feuille :** cette option détermine le nombre de pages à imprimer sur une feuille. (Voir [« Impression de plusieurs pages sur](#page-48-1)  [une seule feuille » à la page](#page-48-1) 49.)
- **Orientation :** cette option permet de choisir le sens de l'impression sur une page similaire aux exemples montrés.
- **Bordure :** cette option vous permet d'imprimer une bordure autour de chaque page imprimée sur la feuille.
- **Inverser l'orlentation de la page:** cette option vous permet de faire pivoter la page de 180 degrés.

#### **Graphiques**

L'onglet **Graphiques** propose des options pour sélectionner la **Résolution**. Sélectionnez **Graphiques** dans la liste déroulante sous **Orientation** pour accéder aux options graphiques.

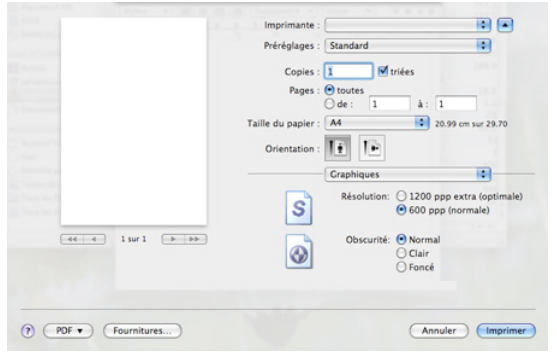

- **Résolution (Qualité) :** cette option vous permet de sélectionner la résolution d'impression. Plus la valeur est élevée, plus les caractères et les graphiques imprimés sont nets. Toutefois, une résolution élevée peut augmenter le temps d'impression d'un document.
- **Obscurité :** cette option vous permet d'améliorer la qualité de vos impressions. Les options disponibles sont **Normal**, **Clair** et **Foncé**.
	- Pour le Phaser 3160B et le Phaser 3160N, vous pouvez régler W le paramètre d'obscurité dans l'**Utilitaire de paramétrage d'imprimante**.

#### **Papier**

Réglez le **Papier Type** pour faire correspondre le papier inséré dans le bac avec celui voulu pour l'impression. Vous obtiendrez ainsi une qualité d'impression optimale. Si vous utilisez un support différent, sélectionnez le type correspondant.

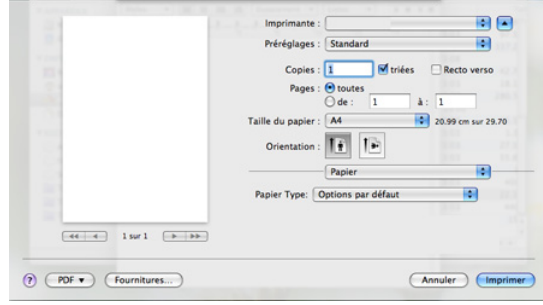

#### **Configuration de l'imprimante**

L'onglet **Configuration de l'imprimante** comporte les options **Mode économie de toner**, **Réimpression après bourrage** et **Economie d'énergie**. Sélectionnez **Configuration de l'imprimante** dans la liste déroulante sous **Orientation** pour accéder aux fonctionnalités suivantes.

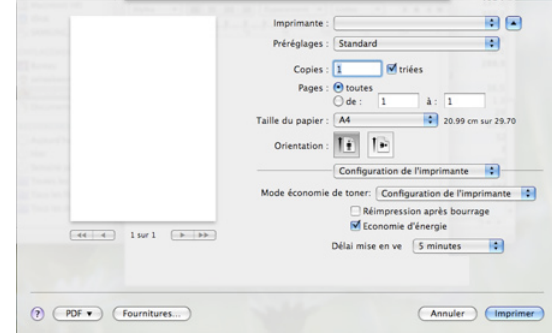

- **Mode économie de toner :** en sélectionnant cette option, vous augmentez la durée de vie de la cartouche de toner et réduisez le coût par page, tout en ne réduisant que faiblement la qualité d'impression.
	- **Configuration de l'imprimante** : si vous sélectionnez cette option, cette fonction est déterminée par le paramètre défini sur l'appareil.
	- **Activé** : sélectionnez cette option pour permettre à l'imprimante d'utiliser moins de toner sur chaque page.
	- **Désactivé** : sélectionnez cette option si vous ne souhaitez pas économiser le toner.
- **Réimpression après bourrage :** lorsque cette option est cochée, l'appareil conserve l'image d'une page imprimée jusqu'à ce qu'il signale que cette page est sortie avec succès de l'appareil. Si un bourrage papier se produit, l'imprimante réimprimera la dernière page envoyée de l'ordinateur après suppression du bourrage (Phaser 3140 et Phaser 3155 uniquement).
- **Economie d'énergie :** si cette option est cochée, l'appareil passe en mode économie d'énergie une fois le délai indiqué écoulé.
	- Pour le Phaser 3160B et le Phaser 3160N, vous pouvez modifier le paramètre d'économie d'énergie dans l'**Utilitaire de paramétrage d'imprimante**.

## <span id="page-48-1"></span>**Impression de plusieurs pages sur une seule feuille**

Vous pouvez imprimer plus d'une page sur une seule feuille de papier. Cette option vous permet d'imprimer les brouillons en mode économique.

- **1.** Ouvrez une application et sélectionnez **Imprimer** dans le menu **Fichier**.
- **2.** Sélectionnez **Mise en page** dans la liste déroulante **Orientation**. Dans la liste déroulante **Page(s) par feuille**, sélectionnez le nombre de pages que vous souhaitez imprimer sur une feuille de papier.

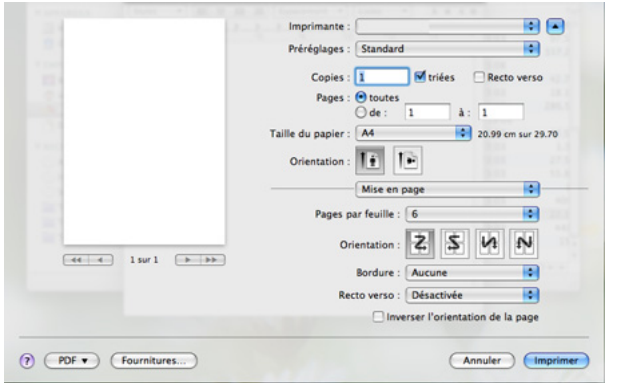

- **3.** Sélectionnez les autres options que vous souhaitez utiliser.
- **4.** Cliquez sur **Imprimer**, puis l'appareil imprime le nombre de pages que vous souhaitez imprimer sur une feuille de papier.

## <span id="page-48-0"></span>**Impression Linux**

#### **Impression à partir d'applications**

Vous pouvez réaliser des impressions à partir de nombreuses applications Linux, à l'aide du système CUPS (Common UNIX Printing System). Vous pouvez ainsi procéder à des impressions sur votre appareil à partir de n'importe quelle application de ce type.

- **1.** Ouvrez une application et sélectionnez **Print** dans le menu **File**.
- **2.** Sélectionnez **Print** directement à l'aide de la fonction lpr.
- **3.** Dans la fenêtre LPR GUI, sélectionnez le nom de modèle de votre appareil dans la liste des imprimantes, puis cliquez sur **Properties**.

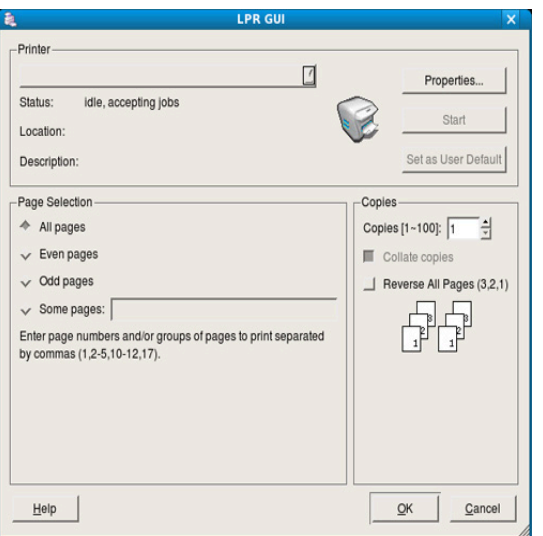

**4.** Modifiez les propriétés de la tâche d'impression en utilisant les quatre onglets suivants affichés en haut de la fenêtre.

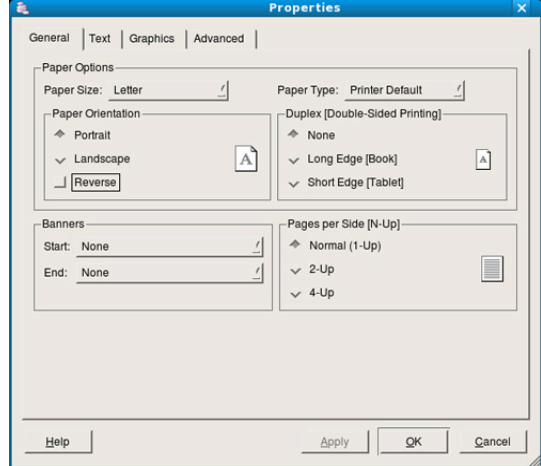

- **General :** cette option vous permet de changer le format de papier, le type de papier et l'orientation des documents. Elle permet la fonctionnalité recto verso, ajoute des bannières de début et de fin, et change le nombre de pages par feuille.
- **Text :** cette option permet de définir les marges de la page et les options du texte, telles que l'espacement et les colonnes.
- **Graphics :** cette option permet de déterminer les options d'image appliquées lors de l'impression des images/fichiers, telles que les couleurs, la taille ou la position de l'image.
- **Advanced :** cette option permet de définir la résolution d'impression, la source d'alimentation papier et la destination.
- Si une option est grisée, cela signifie qu'elle n'est pas prise en  $\not\!\! \not\!\! \not\!\! \varnothing$ charge.
- **5.** Cliquez sur **Apply** pour appliquer les modifications et fermer la fenêtre **Properties**.
- **6.** Pour lancer l'impression, cliquez sur **OK** dans la fenêtre **LPR GUI**.
- **7.** La fenêtre d'impression s'ouvre : elle vous permet de surveiller l'état de la tâche d'impression.

Pour annuler la tâche actuelle, cliquez sur **Cancel**.

#### **Impression de fichiers**

Vous pouvez imprimer de nombreux types de fichier différents sur l'appareil à l'aide de CUPS (de la manière habituelle, c'est-à-dire directement à partir de l'interface de ligne de commande). Pour ce faire, vous pouvez utiliser l'utilitaire CUPS lpr. Toutefois, le package du pilote remplace l'outil lpr classique par un programme graphique LPR beaucoup plus convivial. Pour imprimer un fichier :

- **1.** Saisissez lpr <nom fichier> dans la ligne de commande Linux et appuyez sur Entrée. La fenêtre **LPR GUI** s'ouvre. Lorsque vous tapez uniquement lpr et que vous appuyez sur **Enter**, la fenêtre **Select file(s) to print** s'affiche d'abord. Sélectionnez les fichiers à imprimer, puis cliquez sur **Open**.
- **2.** Dans la fenêtre **LPR GUI**, sélectionnez l'appareil dans la liste, puis modifiez les propriétés de la tâche d'impression.
- **3.** Cliquez sur **OK** pour démarrer l'impression.

## **Configuration des propriétés de l'imprimante**

La fenêtre **Printer Properties** associée à l'option **Printers configuration** permet de modifier les propriétés de votre appareil dans son rôle d'imprimante.

- **1.** Ouvrez **Unified Driver Configurator**.
- Si nécessaire, passez à **Printers configuration**.
- **2.** Dans la liste des imprimantes disponibles, sélectionnez l'appareil voulu, puis cliquez sur **Properties**.
- **3.** La fenêtre **Printer Properties** s'ouvre.

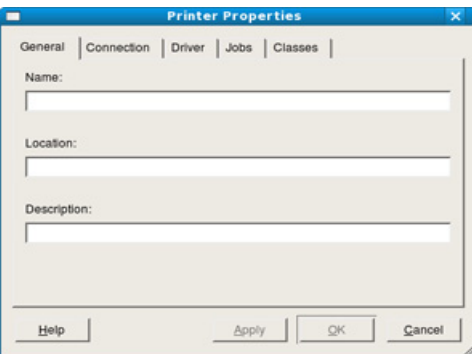

Les cinq onglets suivants apparaissent en haut de la fenêtre :

- **General :** cette option permet de modifier l'emplacement et le nom de l'imprimante. Le nom entré dans cet onglet s'affiche dans la liste des imprimantes de **Printers configuration**.
- **Connection :** cette option permet d'afficher ou de sélectionner un autre port. Si vous changez le port de l'appareil (passage d'un port USB à un port parallèle et réciproquement) en cours d'utilisation, vous devez reconfigurer le port de l'appareil dans cet onglet.
- **Driver :** permet d'afficher ou de sélectionner un autre pilote d'impression. Cliquez sur **Options** pour définir les options par défaut du périphérique.
- **Jobs :** cette option affiche la liste des tâches d'impression. Cliquez sur **Cancel job** pour annuler la tâche sélectionnée et cochez la case **Show completed jobs** pour afficher les tâches précédentes dans la liste des tâches.
- **Classes :** cette option affiche la catégorie dans laquelle figure votre appareil. Cliquez sur **Add to Class** pour ajouter l'appareil à une catégorie précise ou sur **Remove from Class** pour supprimer l'appareil de la catégorie sélectionnée.
- **4.** Cliquez sur **OK** pour appliquer les modifications et fermer la fenêtre **Printer Properties**.

# **Outils de gestion**

Ce chapitre présente les outils de gestion fournis pour vous aider à tirer pleinement parti de votre appareil.

#### **Il contient les sections suivantes :**

- [Utilisation de CentreWare IS \(Phaser 3160N uniquement\)](#page-50-0)
- Utilisation d'applications utilitaires

## <span id="page-50-0"></span>**Utilisation de CentreWare IS (Phaser 3160N uniquement)**

Selon l'appareil utilisé, votre fenêtre CentreWare IS peut être  $\mathbb{\varnothing}$ différente de celle présentée dans ce mode d'emploi.

Si vous avez connecté l'appareil à un réseau et configuré correctement les paramètres réseau TCP/IP, vous pouvez gérer l'appareil par l'intermédiaire de CentreWare IS, un serveur Web intégré. CentreWare IS permet de réaliser les opérations suivantes :

- Voir les informations concernant l'appareil et vérifier son état actuel.
- Modifier les paramètres TCP/IP et définir d'autres paramètres réseau.
- Modifier les préférences de l'imprimante.
- Paramétrer les notifications par e-mail pour informant de l'état de l'appareil.
- Obtenir de l'aide pour l'utilisation de l'appareil.

## **Pour accéder à CentreWare IS**

- **1.** Lancez un navigateur Web, comme Internet Explorer, depuis Windows. Entrez l'adresse IP de l'appareil (http://xxx.xxx.xxx.xxx) dans la zone d'adresse et appuyez sur la touche Entrée ou cliquez sur **Atteindre**.
- **2.** Le site Web intégré de votre appareil s'ouvre.

## **Vue d'ensemble de CentreWare IS**

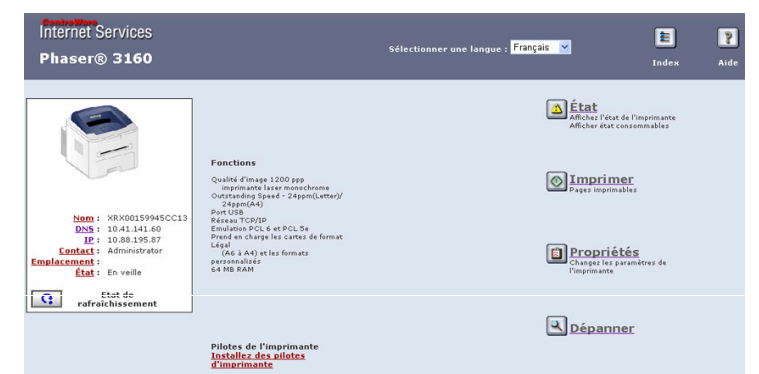

- **Onglet État:** cet onglet vous donne des informations générales concernant votre appareil.
- **Onglet Imprimer:** cet onglet vous permet d'imprimer des pages d'aide, de démonstration ainsi que de configuration et de télécharger un micrologiciel.
- **Onglet Propriétés:** cet onglet vous permet d'afficher et de modifier l'environnement réseau. Vous pouvez définir des paramètres comme TCP/IP, activation d'EtherTalk, etc.
- **Onglet Dépanner:** cet onglet vous permet d'imprimer la structure des menus, une liste des polices PCL et une page de nettoyage.
- [Utilisation du programme SetIP \(Phaser 3160N uniquement\)](#page-51-0)
- [Utilisation de l'Unified Linux Driver Configurator](#page-52-0)
- **Onglet Support :** cet onglet vous permet de vous connecter au site Web de Xerox ou de télécharger des pilotes en sélectionnant Link.

## <span id="page-50-1"></span>**Utilisation d'applications utilitaires**

Pour utiliser ce programme, vous devez disposer de la configuration W minimale suivante :

- Windows. Vérifiez les systèmes d'exploitation Windows compatibles avec votre appareil. (Voir [« Configuration requise » à](#page-22-0)  [la page](#page-22-0) 23.)
- Mac OS X 10.3 ou supérieur.
- Linux. Vérifiez les systèmes Linux compatibles avec votre appareil. (Voir [« Configuration requise » à la page](#page-22-0) 23.)

Si vous avez besoin de connaître le nom exact de votre appareil, reportez-vous au CD du logiciel inclus avec l'appareil.

## **Comprendre le Moniteur d'état**

Si une erreur survient lors de l'impression, la fenêtre du Moniteur d'état apparaît, indiquant l'origine de l'erreur.

Vous pouvez également lancer manuellement Moniteur d'état. Double-cliquez sur l'icône Moniteur d'état située sur la barre des tâches de Windows.

Ou, dans le menu **Démarrer**, sélectionnez **Programmes** ou **Tous les programmes** > **le nom de votre pilote d'impression** > **Moniteur d'état**.

• Si vous avez déjà installé plusieurs appareils Xerox, sélectionnez  $\mathscr Y$ tout d'abord le modèle d'appareil voulu afin d'utiliser le programme Moniteur d'état correspondant.

> Cliquez avec le bouton droit de la souris sur l'icône Moniteur d'état et sélectionnez votre appareil.

La fenêtre Moniteur d'état et son contenu présentés dans ce mode d'emploi peuvent être différents selon l'appareil et le système d'exploitation que vous utilisez.

Le programme Moniteur d'état affiche l'état actuel de l'appareil, le niveau de toner restant dans les cartouches de toner et divers autres types d'informations. Vous pouvez également modifier les paramètres.

#### **Modification des paramètres du moniteur d'état**

Cliquez avec le bouton droit de la souris sur l'icône Moniteur d'état et sélectionnez **Options**. Sélectionnez les paramètres de votre choix dans la fenêtre **Options**.

#### **Utilisation de l'Utilitaire de paramétrage d'imprimante (Phaser 3160B, Phaser 3160N uniquement)**

L'Utilitaire de paramétrage d'imprimante permet de configurer et de vérifier l'impression. Cette caractéristique n'est pas présente sur toutes les imprimantes.

- **1.** Dans le menu **Démarrer**, sélectionnez **Programmes** ou **Tous les programmes** > **le nom de votre pilote d'impression** > **Utilitaire de paramétrage d'imprimante**.
- **2.** Modifiez les paramètres.
- **3.** Pour transmettre les modifications apportées à l'imprimante, cliquez sur le bouton **Appliquer**.

### **Utilisation de l'aide à l'écran**

Pour de plus amples informations concernant l'Utilitaire de paramétrage d'imprimante, cliquez sur

## **Ouverture du Guide de dépannage**

Trouvez des solutions aux problèmes en utilisant le **Guide de dépannage**. Double-cliquez sur l'icône Moniteur d'état située sur la barre des tâches de Windows.

Ou, dans le menu **Démarrer**, sélectionnez **Programmes** ou **Tous les programmes** > **le nom de votre pilote d'impression** > **Guide de dépannage**.

## <span id="page-51-0"></span>**Utilisation du programme SetIP (Phaser 3160N uniquement)**

Ce programme est utilisé pour le paramètre IP réseau utilisant l'adresse MAC qui correspond au numéro de série matériel de l'interface ou de la carte d'imprimante réseau.

Il permet notamment à l'administrateur réseau de définir simultanément plusieurs IP réseau.

- TCP/IPv6 n'est pas pris en charge par ce programme.
	- Vous ne pouvez utiliser le programme SetIP que lorsque votre appareil est connecté à un réseau.

### **Windows**

Les instructions suivantes font référence au système d'exploitation Windows XP.

#### **Installation du programme**

- **1.** Assurez-vous que l'appareil est connecté à votre ordinateur et qu'il est sous tension.
- **2.** Insérez le CD de logiciels dans le lecteur.
	- Le CD de logiciels s'exécute automatiquement et une fenêtre d'installation s'affiche à l'écran.
	- Si la fenêtre d'installation ne s'affiche pas, cliquez sur **Démarrer** puis sur **Exécuter**. Entrez X:\**Setup.exe**, en remplaçant « X » par la lettre qui représente votre lecteur. Cliquez sur **OK**.
	- Si vous utilisez Windows Vista, cliquez sur **Démarrer** > **Tous les programmes** > **Accessoires** > **Exécuter**. Entrez X:\**Setup.exe**, en remplaçant « X » par la lettre représentant le lecteur, puis cliquez sur **OK**.
	- Si la fenêtre **Exécution automatique** s'affiche sous Windows Vista, cliquez sur **Exécuter Setup.exe** dans le champ **Installer ou exécuter un programme**, et cliquez sur **Continuer** dans les fenêtres **Contrôle de compte d'utilisateur**.
- **3.** Cliquez sur **Installer l'utilitaire SetIP (optionnel)**.
- **4.** Cliquez sur **Suivant** > **Suivant**.
- **5.** Cliquez sur **Terminer**.

#### **Impression de l'adresse MAC de l'appareil**

En mode prêt, maintenez le bouton @ (Annuler) enfoncé pendant environ 7 secondes. Vous pouvez retrouver l'adresse MAC et l'adresse IP de votre appareil.

#### **Paramétrage des valeurs réseau**

- **1.** Imprimez le rapport de configuration réseau de l'appareil pour trouver l'adresse MAC de votre appareil.
- **2.** À partir du menu **Démarrer** de Windows, sélectionnez **Tous les programmes** > **SetIP** > **SetIP**.
- **3.** Cliquez pour ouvrir la fenêtre de configuration TCP/IP.
- **4.** Saisissez l'adresse MAC de votre carte d'imprimante réseau, l'adresse IP, le masque de sous-réseau, la passerelle par défaut, puis cliquez sur **Appliquer**.
	- Saisissez l'adresse MAC sans les deux-points (:).
- **5.** L'appareil imprime le rapport de configuration réseau. Vérifiez que tous les paramètres sont corrects.
- **6.** Fermez le programme SetIP.

#### **Macintosh**

Le programme SetIP devrait être automatiquement installé lors de l'installation du pilote d'impression.

#### **Impression de l'adresse MAC de l'appareil**

En mode prêt, maintenez le bouton (a) (Annuler) enfoncé pendant environ 7 secondes. Vous pouvez retrouver l'adresse MAC et l'adresse IP de votre appareil.

#### **Paramétrage des valeurs réseau**

Si vous voulez changer le réglage IP ?de votre imprimante réseau, suivez les instructions ci-dessous.

- Si vous avez sélectionné **Installation standard sur imprimante réseau** lors de l'installation du pilote d'impression, le programme SetIP se lance automatiquement après l'installation. Passez à l'étape 4.
- **1.** Imprimez le rapport de configuration réseau de l'appareil pour trouver l'adresse MAC de votre appareil.
- **2.** Ouvrez le dossier **Bibliothèque** > **Imprimantes** > **Xerox** > **le nom du modèle de votre imprimante** > **SetIP**.
- **3.** Double-cliquez sur le fichier **SetIPApplet.html**.
- **4.** Lorsque la fenêtre du certificat apparaît, cliquez sur **Se fier**.
- **5.** Cliquez pour ouvrir la fenêtre de configuration TCP/IP.
- **6.** Saisissez l'adresse MAC de votre carte d'imprimante réseau, l'adresse IP, le masque de sous-réseau, la passerelle par défaut, puis cliquez sur **Appliquer**.
	- Saisissez l'adresse MAC sans les deux-points (:). W
- **7.** L'appareil imprime le rapport de configuration réseau. Vérifiez que tous les paramètres sont corrects.
- **8.** Fermez le programme SetIP.

Le programme SetIP devrait être automatiquement installé lors de l'installation du pilote d'impression.

### **Impression de l'adresse MAC de l'appareil**

En mode prêt, maintenez le bouton @ (Annuler) enfoncé pendant environ 7 secondes. Vous pouvez retrouver l'adresse MAC et l'adresse IP de votre appareil.

#### **Paramétrage des valeurs réseau**

- **1.** Imprimez le rapport de configuration réseau de l'appareil pour trouver l'adresse MAC de votre appareil.
- **2.** Ouvrez /**opt**/**Xerox**/**mfp**/**share**/**utils**/.
- **3.** Double-cliquez sur le fichier **SetIPApplet.html**.
- **4.** Cliquez pour ouvrir la fenêtre de configuration TCP/IP.
- **5.** Saisissez l'adresse MAC de la carte réseau, l'adresse IP, le masque de sous-réseau et la passerelle par défaut, puis cliquez sur **Apply**.
	- Saisissez l'adresse MAC sans les deux-points (:).
- **6.** L'appareil imprime le rapport de configuration réseau. Vérifiez que tous les paramètres sont corrects.
- **7.** Fermez le programme SetIP.

## <span id="page-52-0"></span>**Utilisation de l'Unified Linux Driver Configurator**

Le CD du logiciel fournit inclut le package d'Unified Linux Driver qui permet d'utiliser votre appareil avec un ordinateur Linux.

Linux Driver Configurator est un outil principalement conçu pour configurer les périphériques de l'appareil.

Après installation du pilote sur votre système Linux, l'icône pour Unified Driver Configurator est automatiquement créée sur le bureau.

## **Ouverture d'Unified Driver Configurator**

- **1.** Double-cliquez sur l'icône **Unified Driver Configurator** du bureau. Vous pouvez également cliquer sur l'icône **Startup** et sélectionner **Xerox Unified Driver** > **Unified Driver Configurator**.
- **2.** Cliquez sur les différents boutons sur la gauche pour ouvrir la fenêtre de configuration correspondante.

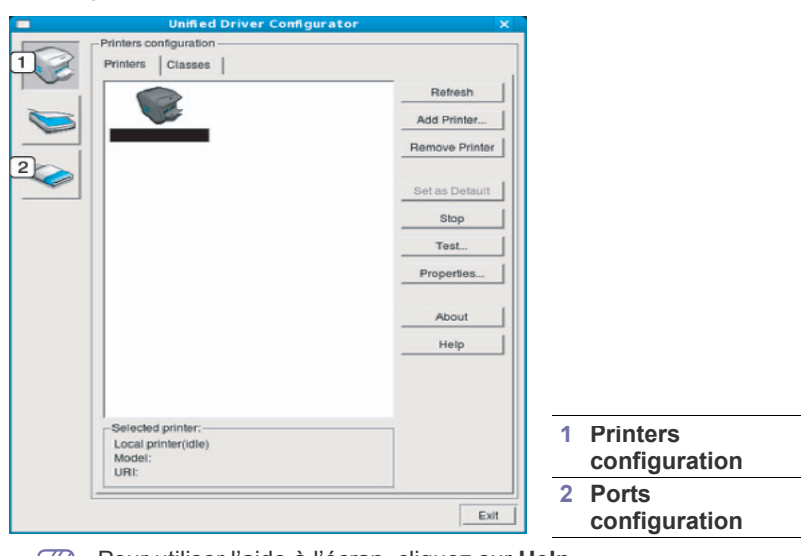

Pour utiliser l'aide à l'écran, cliquez sur **Help**.  $\cancel{\triangleright}$ 

**3.** Une fois les configurations modifiées, cliquez sur **Exit** pour fermer le configurateur de pilote unifié.

## **Printers configuration**

**Printers configuration** propose les deux onglets : **Printers** et **Classes**.

#### **Onglet Printers**

Affichez la configuration de l'imprimante du système actuel en cliquant sur l'icône représentant l'imprimante, à gauche de la fenêtre Unified Driver Configurator.

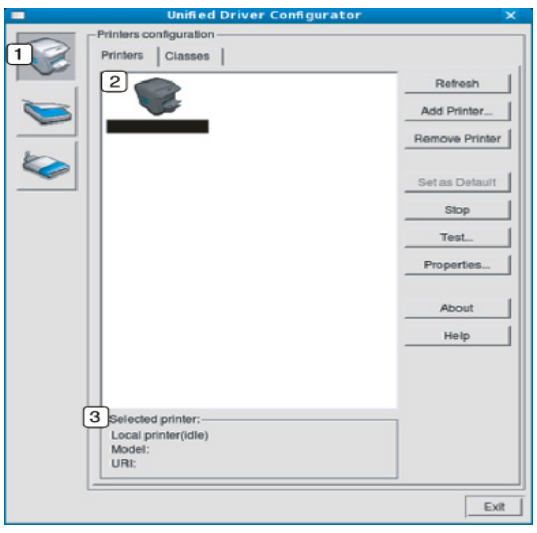

## **<sup>1</sup>** Passe en mode **Printers configuration**. **2** Affiche tous les appareils installés.

**3** Affiche l'état, le nom du modèle et l'URI de votre appareil.

Les boutons de commande d'imprimante sont comme suit :

- **Refresh :** actualise la liste des appareils disponibles.
- **Add Printer :** permet d'ajouter un nouvel appareil.
- **Remove Printer :** supprime l'appareil sélectionné.
- **Set as Default :** définit l'appareil sélectionné comme appareil par défaut.
- **Stop/Start :** arrête/démarre l'appareil.
- **Test :** permet d'imprimer une page de test afin de s'assurer du bon fonctionnement de l'appareil.
- **Properties :** permet d'afficher et de modifier les propriétés de l'imprimante.

## **Onglet Classes**

L'onglet Classes affiche la liste des catégories d'appareils disponibles.

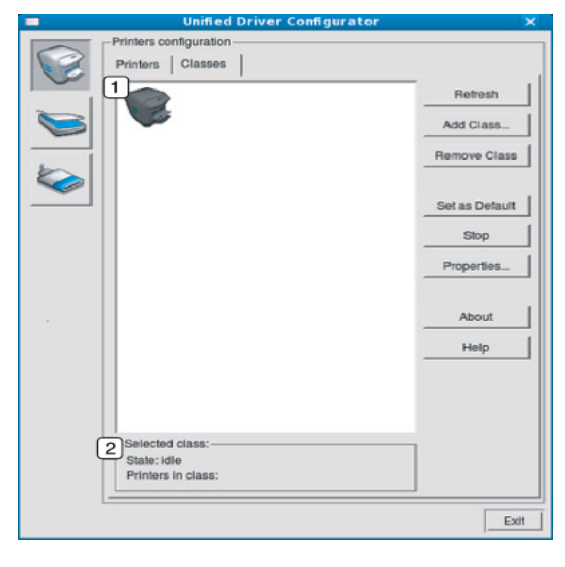

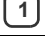

**1** Affiche toutes les options classes d'appareil.

**2** Affiche l'état de la catégorie et le nombre d'appareils dans cette catégorie.

- **Refresh :** actualise la liste des catégories.
- **Add Class :** permet d'ajouter un nouvel appareil.
- **Remove Class :** supprime la classe d'appareil sélectionnée.

## **Ports configuration**

Cette fenêtre permet d'afficher la liste des ports disponibles, de vérifier l'état de chaque port et de libérer un port qui reste occupé lorsque le processus propriétaire a été interrompu pour une raison quelconque.

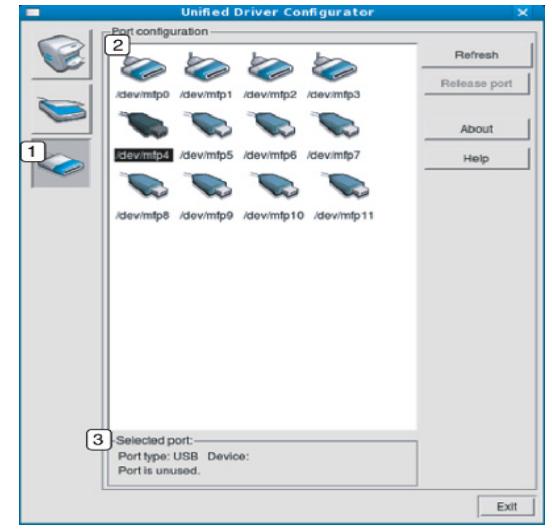

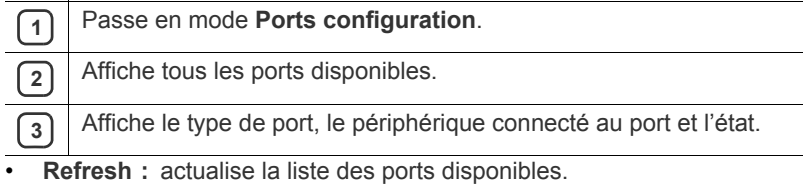

• **Release port :** libère le port sélectionné.

## **Maintenance**

Le présent chapitre fournit des informations sur la maintenance de votre appareil et de la cartouche de toner.

#### **Il contient les sections suivantes :**

- [Impression d'un journal de l'appareil](#page-54-0)
- [Utilisation de l'alerte Niveau de toner faible \(Phaser 3160B et Phaser](#page-54-1)  3160N uniquement)

## <span id="page-54-0"></span>**Impression d'un journal de l'appareil**

Vous pouvez imprimer une page de configuration pour visualiser les paramètres actuels de l'imprimante ou pour vous aider à résoudre les problèmes d'imprimante.

En mode prêt, maintenez le bouton @ (Annuler) enfoncé pendant environ 7 secondes, puis relâchez-le.

Une page de configuration est imprimée.

Pour le Phaser 3140 et le Phaser 3155, ces informations sont fournies sur la page de démonstration.

## <span id="page-54-1"></span>**Utilisation de l'alerte Niveau de toner faible (Phaser 3160B et Phaser 3160N uniquement)**

S'il ne reste qu'une petite quantité de toner dans la cartouche, le voyant  $\Lambda$ clignote en rouge. Vous pouvez choisir de faire clignoter ou non le voyant  $\triangle$ .

- **1.** Vérifiez que vous avez bien installé le pilote d'impression inclus dans le CD de logiciels d'imprimante fourni.
- **2.** Dans le menu **Démarrer**, sélectionnez **Programmes** ou **Tous les programmes** > **le nom de votre pilote d'impression** > **Utilitaire de paramétrage d'imprimante**.
- **3.** Cliquez sur **Paramètres** > **Alerte Niveau de Toner Faible**. Sélectionnez le paramètre adéquat, puis cliquez sur **Appliquer**.

## <span id="page-54-2"></span>**Nettoyage d'un appareil**

Si des problèmes de qualité d'impression surviennent, ou si vous utilisez votre appareil dans un environnement poussiéreux, vous devez nettoyer votre appareil régulièrement afin de préserver des conditions d'impression optimale et augmenter la durée de vie de votre appareil.

- Le nettoyage du boîtier de l'appareil avec des produits d'entretien contenant une forte teneur en alcool, solvant ou autre substance puissante peut décolorer ou endommager le boîtier.
	- Si votre appareil ou son environnement proche est souillé par du toner, nous vous recommandons d'utiliser un tissu ou un chiffon humidifié avec de l'eau pour le nettoyer. Avec un aspirateur, vous risquez de faire voler le toner et d'être incommodé par le nuage ainsi formé.

## **Nettoyage de l'extérieur**

Nettoyez le boîtier de l'imprimante avec un chiffon doux non pelucheux. Humidifiez légèrement le chiffon avec de l'eau, mais faites attention à ne pas laisser couler de liquide sur l'appareil ou à l'intérieur.

- [Nettoyage d'un appareil](#page-54-2)
- [Stockage de la cartouche de toner](#page-55-0)
- [Conseils pour déplacer et ranger l'appareil](#page-55-1)

#### **Impression d'une feuille de nettoyage (Phaser 3160B et Phaser 3160N uniquement)**

Si vos impressions sont floues ou si vous constatez des traînées de toner, vous pouvez remédier au problème en imprimant une feuille de nettoyage, fournie par certains appareils, ou en imprimant plusieurs pages blanches.

#### **Pour imprimer la feuille de nettoyage :**

En mode prêt, maintenez le bouton (a) (Annuler) enfoncé pendant environ 10 secondes, puis relâchez-le.

• **Feuille de nettoyage OPC :** nettoie le tambour OPC de la cartouche de toner.

Une feuille de nettoyage sur laquelle se sont déposées des particules de toner est imprimée. Vous pouvez la jeter.

Une feuille de papier est prélevée du bac et est entraînée automatiquement dans l'appareil. Cette feuille de nettoyage sort ensuite de l'imprimante en entraînant la poussière ou des particules de toner.

## <span id="page-54-3"></span>**Nettoyage de l'intérieur**

Lors de l'impression, des particules de poussière, de toner et de papier peuvent s'accumuler à l'intérieur de l'appareil. Cette accumulation risque d'entraîner des problèmes de qualité d'impression, tels que la présence de taches ou de traînées de toner. Le fait de nettoyer l'intérieur de l'appareil permet de supprimer et de diminuer ce genre de problèmes.

- **1.** Mettez l'appareil hors tension et débranchez le cordon d'alimentation. Attendez que l'appareil refroidisse.
- **2.** Ouvrez le capot avant et retirez la cartouche de toner. Posez-la sur une surface plane et propre.

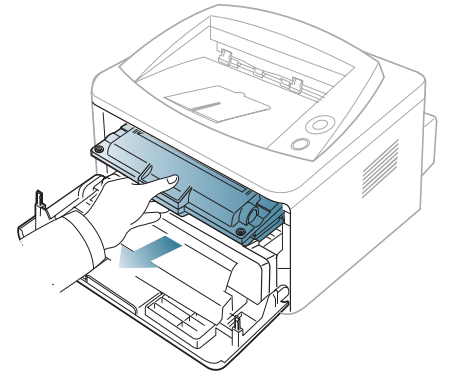

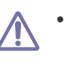

• Pour éviter d'endommager la cartouche de toner, ne l'exposez pas à la lumière plus de quelques minutes. Si nécessaire, recouvrez-la d'une feuille de papier.

• Ne touchez pas la surface verte située sous la cartouche de toner. Utilisez la poignée de la cartouche pour éviter de toucher la zone en question.

**3.** Avec un chiffon sec et non pelucheux, essuyez la poussière et les particules de toner accumulées autour des cartouches de toner et dans leurs cavités.

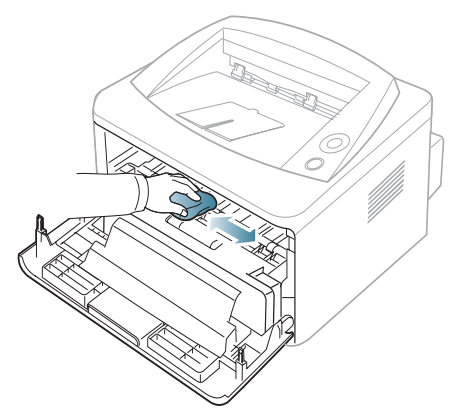

- Lorsque vous nettoyez l'intérieur de l'appareil, évitez d'endommager le rouleau de transfert, ainsi que tout autre composant interne. N'utilisez pas de solvant comme du benzène ou du diluant pour peinture. Des problèmes de qualité d'impression peuvent survenir et endommager l'appareil.
- **4.** Repérez la vitre (unité de numérisation laser) dans l'appareil, puis essuyez-la délicatement avec un morceau de coton.

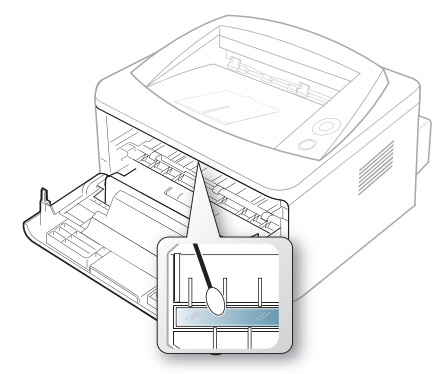

- **5.** Remettez la cartouche de toner en place et fermez le capot de l'imprimante.
- **6.** Branchez le cordon d'alimentation et mettez l'appareil sous tension.

## <span id="page-55-0"></span>**Stockage de la cartouche de toner**

Les cartouches de toner contiennent des composants sensibles à la lumière, à la température et à l'humidité. Xerox conseille aux utilisateurs de suivre les recommandations afin d'optimiser les performances, la qualité et la durée de vie de votre nouvelle cartouche de toner Xerox.

Stockez cette cartouche dans le même environnement que celui dans lequel l'imprimante sera utilisée, à savoir dans des conditions de température et d'humidité de bureau contrôlées. La cartouche de toner doit rester dans son emballage d'origine, non ouvert, jusqu'à son installation – si vous ne disposez pas de l'emballage d'origine, couvrez l'ouverture supérieure de la cartouche avec du papier et stockez-la dans un meuble.

Ouvrir l'emballage de la cartouche avant son utilisation réduit de façon considérable sa durée de conservation et de fonctionnement. Ne stockez pas la cartouche à même le sol. Si vous retirez la cartouche de toner de l'imprimante, stockez-la toujours :

- À l'intérieur du sachet de protection de l'emballage original.
- À plat (et non verticalement sur une extrémité), dans le même sens que si elle était installée dans l'appareil.
- Ne stockez pas les consommables dans les conditions suivantes :
	- à une température supérieure à 40 °C ;
	- à un taux d'humidité inférieur à 20 % et supérieur à 80 %;
	- dans un environnement soumis à des variations importantes en termes d'humidité ou de température ;
	- exposés directement au rayonnement solaire ou à l'éclairage de la pièce ;
	- dans des endroits poussiéreux ;
	- dans une voiture sur une trop longue période ;
	- dans un environnement comportant des gaz corrosifs ;
	- dans un environnement jodé.

### **Instructions de manipulation**

- Ne touchez pas la surface du tambour photoconducteur dans la cartouche.
- N'exposez pas la cartouche à des vibrations ou chocs inutiles.
- Ne faites jamais tourner manuellement le tambour, notamment dans le sens inverse ; cela pourrait provoquer des dommages internes et une fuite de toner.

#### **Utilisation de cartouches de toner d'une autre marque que Xerox et rechargées**

Xerox ne recommande ni n'approuve l'utilisation de cartouches de toner non-Xerox dans votre imprimante, y compris les cartouches génériques, de marque de distributeur, rechargées ou réusinées.

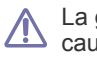

La garantie de l'imprimante Xerox ne couvre pas les dommages causés à l'appareil par l'utilisation d'une cartouche de toner rechargée, réusinée ou non-Xerox.

## **Durée de vie estimée d'une cartouche**

La durée de vie (l'autonomie) estimée d'une cartouche dépend de la quantité de toner utilisée pour chaque travail d'impression. Le nombre réel de pages peut varier selon la densité de l'impression, l'environnement de travail, les intervalles entre les impressions, le type et le format du support. Par exemple, si vous imprimez beaucoup de graphiques, la consommation de toner sera élevée et la cartouche se videra plus rapidement.

## <span id="page-55-1"></span>**Conseils pour déplacer et ranger l'appareil**

- Assurez-vous de ne pas incliner ni renverser l'appareil lorsque vous le déplacez. Dans le cas contraire, l'intérieur de la machine peut être contaminé par du toner, ce qui peut endommager la machine ou altérer la qualité d'impression.
- Lorsque vous déplacez l'appareil, assurez-vous qu'il est bien maintenu.

# Dépannage

## Ce chapitre fournit des informations utiles en cas de dysfonctionnement.

#### **Il contient les sections suivantes :**

- [Redistribution du toner](#page-56-0)
- [Astuces pour éviter les voilages du papier](#page-56-1)
- [Astuces pour éviter les bourrages papier](#page-57-0)

## <span id="page-56-0"></span>**Redistribution du toner**

Lorsque la cartouche de toner approche de la fin de sa durée de vie :

- Des bandes blanches apparaissent ou l'impression devient plus claire.
- Le voyant  $\triangle$  clignote en rouge.

Dans ce cas, vous pouvez améliorer temporairement la qualité d'impression en répartissant le toner restant dans la cartouche. Parfois, des bandes blanches ou une impression plus claire peuvent persister même après la redistribution du toner.

- **1.** Ouvrez le capot avant.
- **2.** Retirez la cartouche usagée.

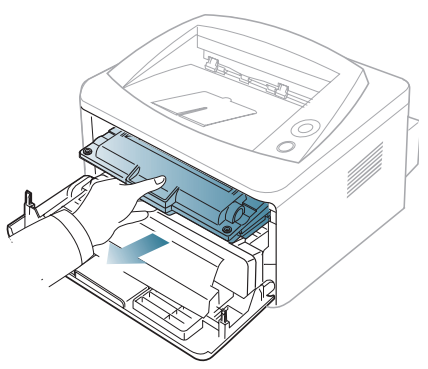

**3.** Secouez soigneusement la cartouche 5 ou 6 fois pour répartir le toner de façon homogène à l'intérieur de la cartouche.

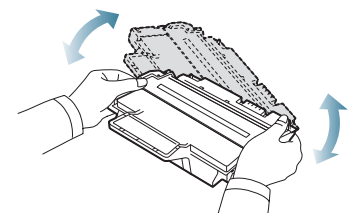

- Si vous recevez du toner sur vos vêtements, essuyez-les avec un chiffon sec et lavez-les à l'eau froide. L'eau chaude fixe le toner sur le tissu.
- Ne touchez pas la partie inférieure verte de la cartouche de toner. <u>/I\</u> Utilisez la poignée de la cartouche pour éviter de toucher la zone en question.
- [Résolution des bourrages papier](#page-57-1)
- [Résolution d'autres problèmes](#page-59-0)
- **4.** Tenez la cartouche de toner par la poignée et insérez-la délicatement dans l'ouverture de l'appareil.

Les taquets situés sur les côtés de la cartouche et les rainures correspondantes sur l'appareil facilitent l'insertion de la cartouche. Un déclic indique qu'elle est bien en place.

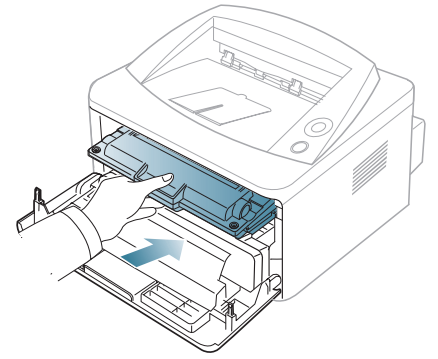

**5.** Fermez le capot avant. Assurez-vous qu'il est bien fermé.

## <span id="page-56-1"></span>**Astuces pour éviter les voilages du papier**

- **1.** Ouvrez le capot arrière.
- **2.** Enfoncez le levier de pression de chaque côté.

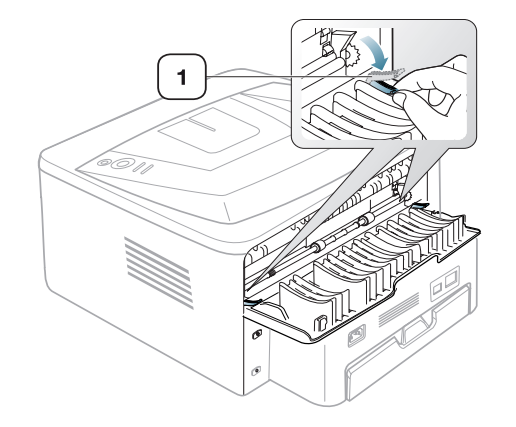

**1 Levier de pression**

Maintenez le capot arrière ouvert pendant l'impression. À utiliser seulement lorsque l'impression est voilée de plus de 20 mm.

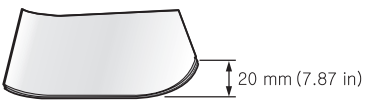

W

## <span id="page-57-0"></span>**Astuces pour éviter les bourrages papier**

La plupart des bourrages papier peuvent être évités en sélectionnant des types de support adaptés. Lorsqu'un bourrage papier survient, suivez les instructions suivantes.

- Assurez-vous que les guides papier sont correctement positionnés. (Voir [« Chargement de papier dans le bac » à la page](#page-36-0) 37.)
- Ne remplissez pas trop le bac d'alimentation. Vérifiez que le niveau de papier ne dépasse pas le trait indiquant la capacité de papier à l'intérieur du bac.
- Évitez de retirer le papier du bac pendant une impression.
- Courbez le papier, déramez-le puis remettez-le bien à plat avant de le charger dans le bac.
- N'utilisez pas de papier froissé, humide ou ondulé.
- Ne mélangez pas différents types de papier dans le bac.
- Utilisez uniquement les supports d'impression recommandés.
- Assurez-vous que la face du support d'impression recommandée pour l'impression est tournée vers le bas du bac, ou vers le haut dans le chargeur manuel.

## <span id="page-57-1"></span>**Résolution des bourrages papier**

Si un bourrage papier se produit, le voyant  $\wedge$  du panneau de contrôle passe à l'orange. Retirez la feuille coincée.

Après un bourrage de papier, ouvrez, puis refermez le capot avant pour reprendre l'impression.

Pour éviter que le papier ne se déchire, tirez dessus avec précaution et lentement. Suivez les instructions des sections suivantes pour supprimer le bourrage.

### **Dans le bac**

- **1.** Ouvrez, puis refermez le capot avant. Le papier bloqué est éjecté automatiquement de l'appareil.
- Si le papier ne sort pas, passez à l'étape suivante.
- **2.** Sortez le bac.

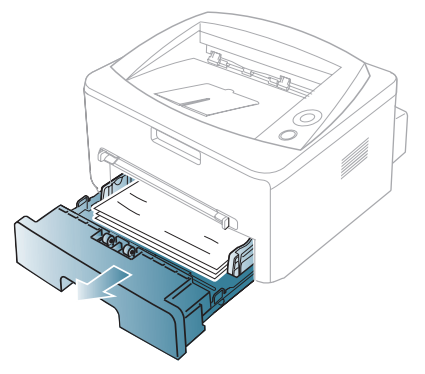

**3.** Retirez le papier coincé en tirant dessus avec précaution.

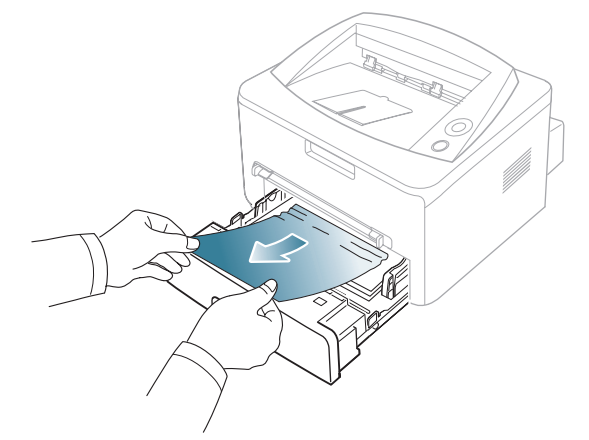

Si le papier ne bouge pas quand vous tirez, ou si vous ne voyez aucun papier à cet endroit, contrôlez l'unité de chauffe autour de la cartouche de toner. (Voir [« À l'intérieur de l'appareil » à la page](#page-57-2) 58.)

**4.** Réinsérez le bac dans l'appareil jusqu'à ce qu'un déclic indique qu'il est bien en place. L'impression reprend automatiquement.

### **Dans le bac d'alimentation manuel**

**1.** Si le papier n'est pas correctement entraîné, enlevez-le de l'imprimante.

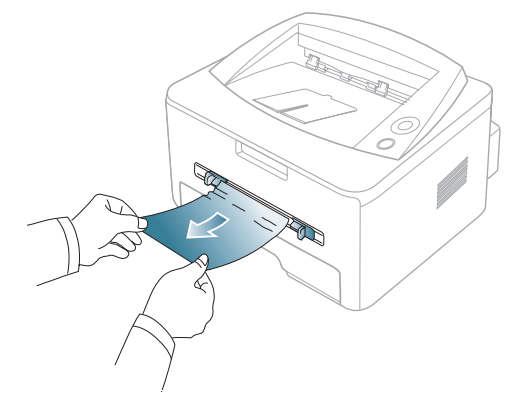

**2.** Ouvrez, puis refermez le capot avant pour reprendre l'impression.

## <span id="page-57-2"></span>**À l'intérieur de l'appareil**

- La zone du four est extrêmement chaude. Procédez avec prudence lorsque vous retirez le papier bloqué dans l'appareil.
- **1.** Ouvrez le capot avant et sortez la cartouche de toner en la tirant délicatement vers le bas.

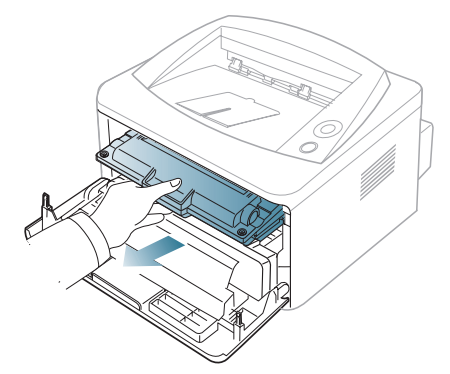

**2.** Retirez le papier coincé en tirant dessus avec précaution.

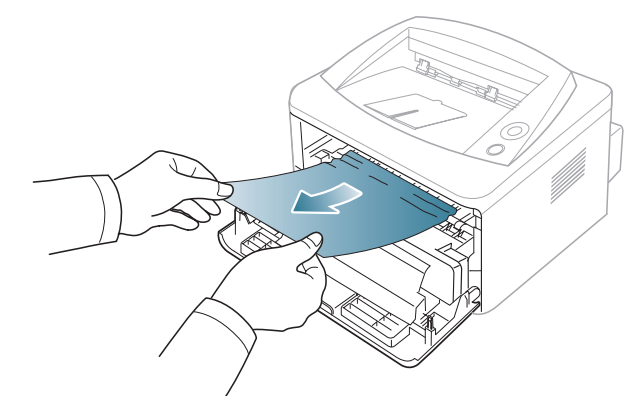

**3.** Remettez la cartouche de toner en place et fermez le capot supérieur. L'impression reprend automatiquement.

#### **À la sortie papier**

**1.** Ouvrez, puis refermez le capot avant. Le papier bloqué est éjecté automatiquement de l'appareil.

Si vous ne voyez pas le papier bloqué, passez à l'étape suivante.

**2.** Sortez le papier du plateau de sortie en tirant dessus avec précaution.

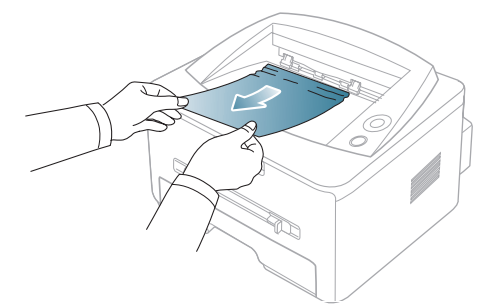

Si vous ne voyez pas le papier bloqué ou si vous rencontrez une résistance quand vous tirez, arrêtez et passez à l'étape suivante.

- **3.** Ouvrez le capot arrière.
- **4.** Abaissez les leviers de pression et retirez la feuille.
- Replacez les leviers de pression dans leur position initiale.

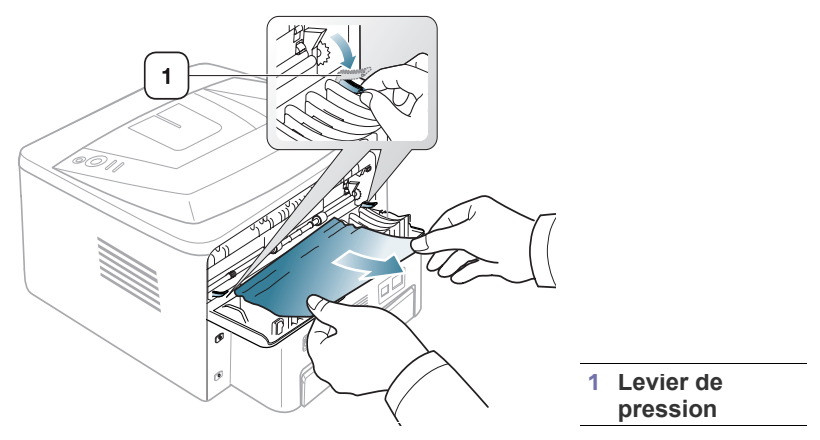

Si vous ne voyez pas le papier bloqué, passez à l'étape suivante.

**5.** Tirez les leviers du capot du four vers le bas et retirez la feuille. Replacez les leviers du capot du four dans leur position initiale.

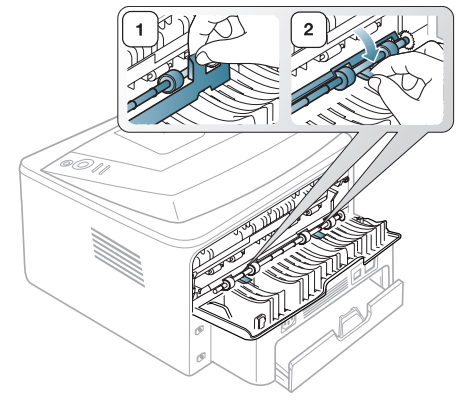

- La zone du four est extrêmement chaude. Procédez avec  $\mathbb {Z}$ prudence lorsque vous retirez le papier bloqué dans l'appareil.
- **6.** Fermez le capot arrière.
- **7.** Ouvrez puis refermez le capot avant pour reprendre automatiquement l'impression.

## <span id="page-59-0"></span>**Résolution d'autres problèmes**

Le tableau suivant dresse la liste des problèmes que vous pouvez rencontrer et des solutions recommandées correspondantes. Appliquez les solutions proposées jusqu'à ce que le problème soit résolu. Si le problème persiste, contactez le service de maintenance.

## **Problèmes d'alimentation**

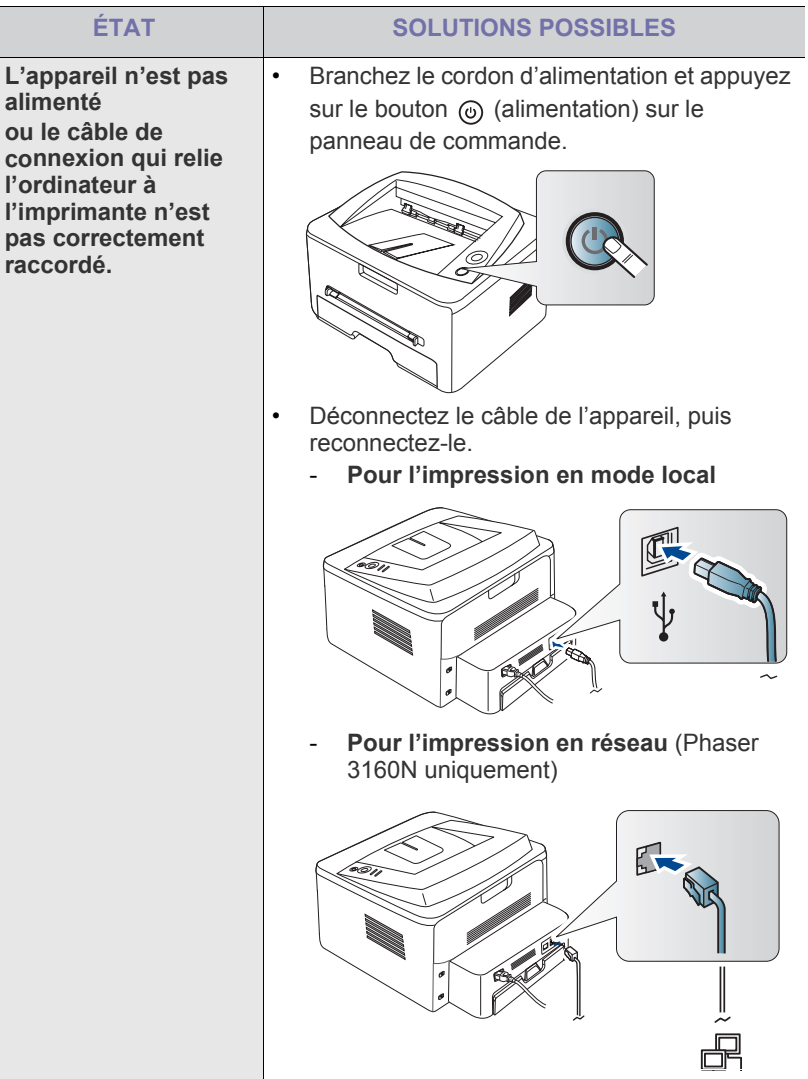

## **Problèmes d'alimentation papier**

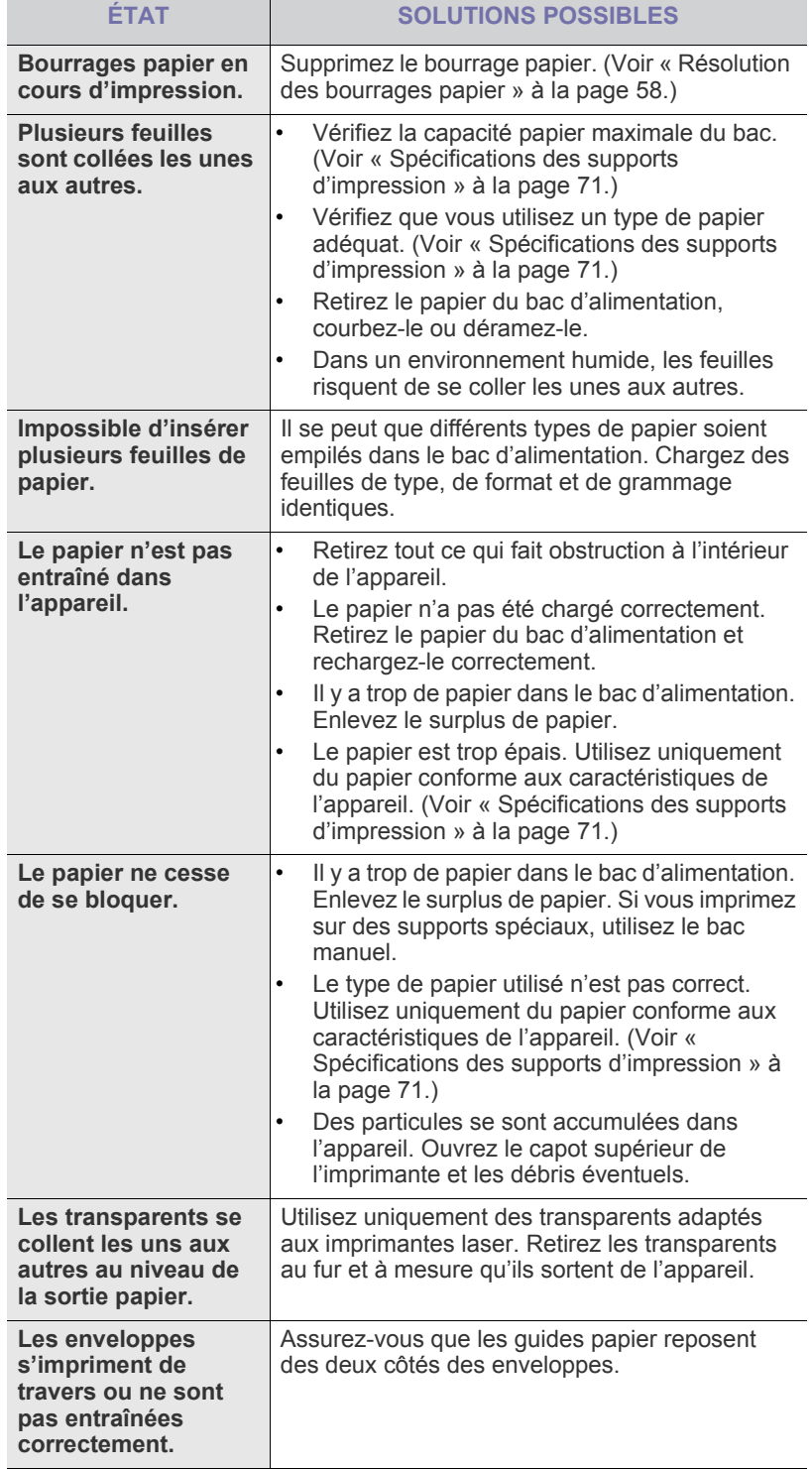

## **Problèmes d'impression**

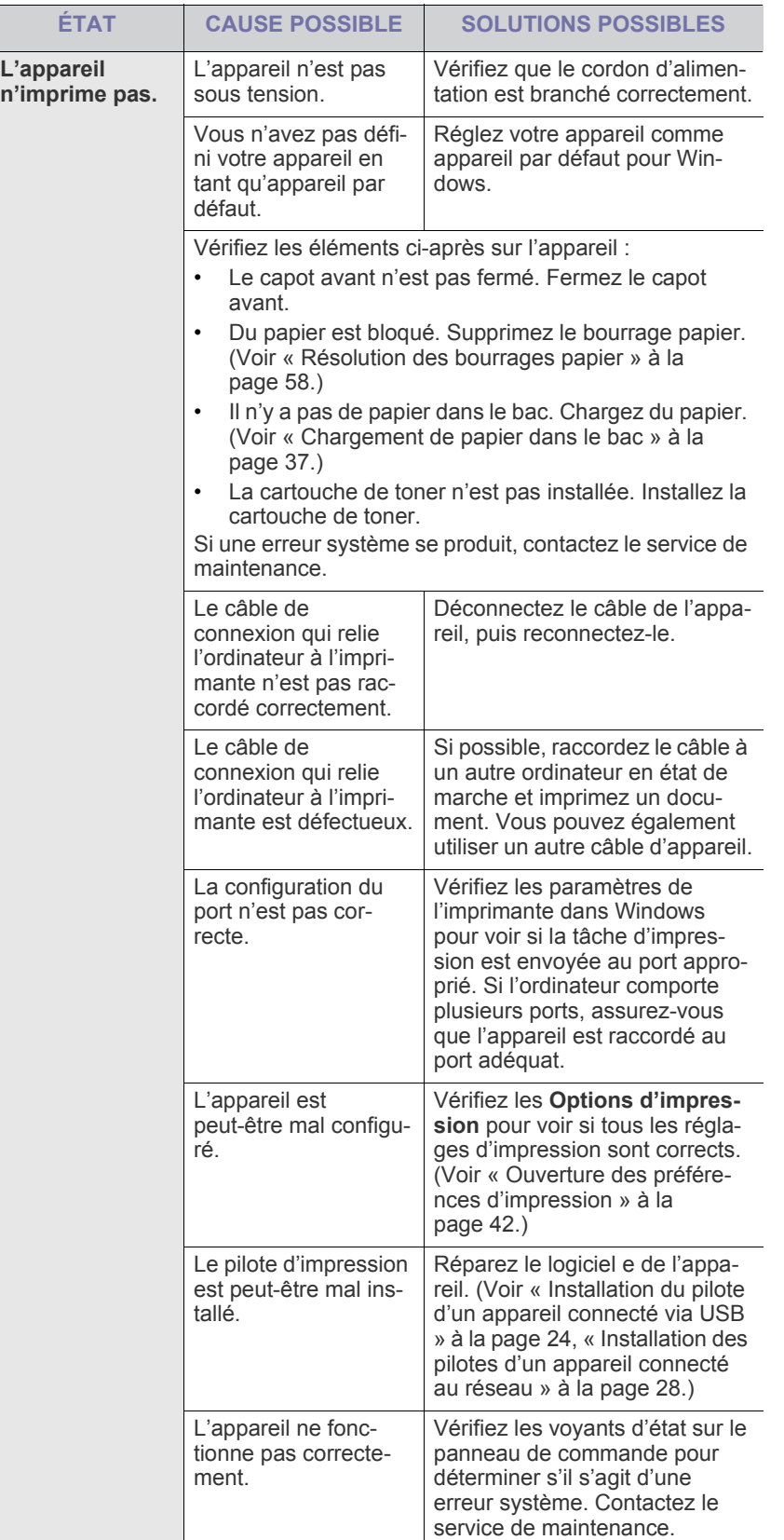

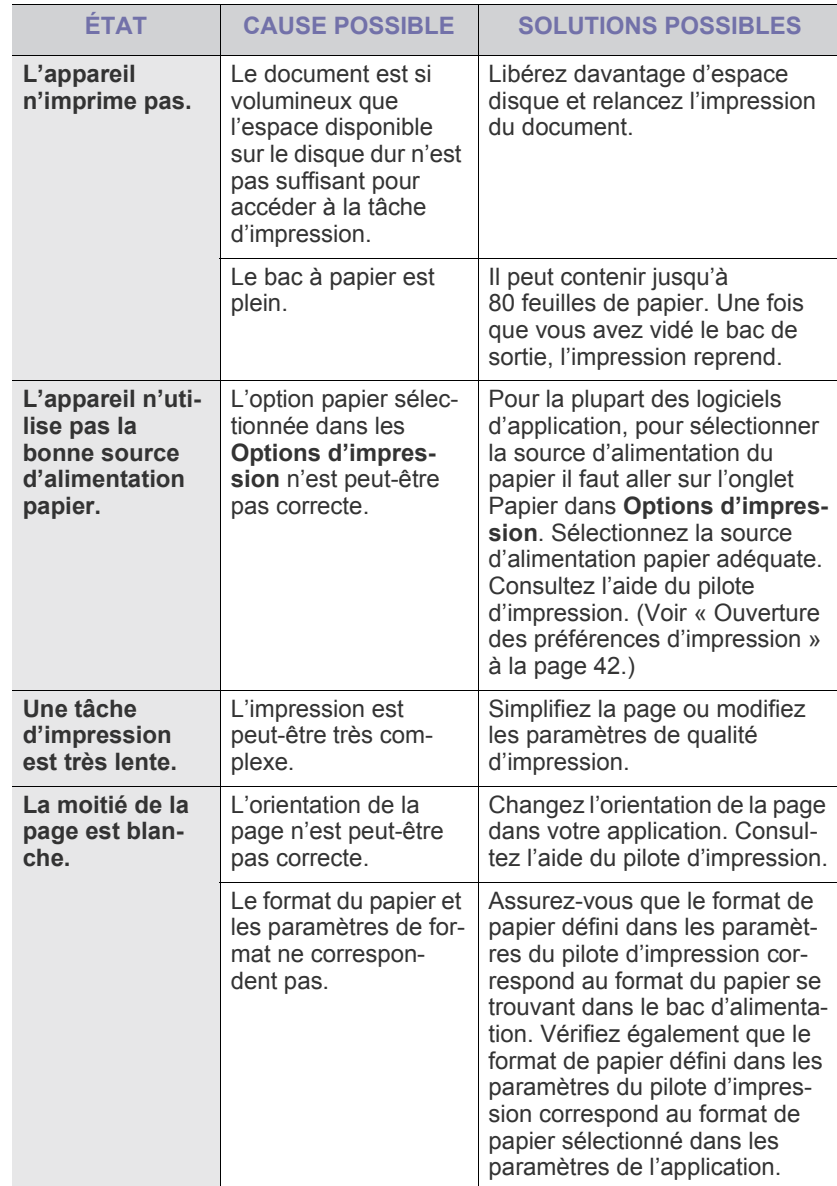

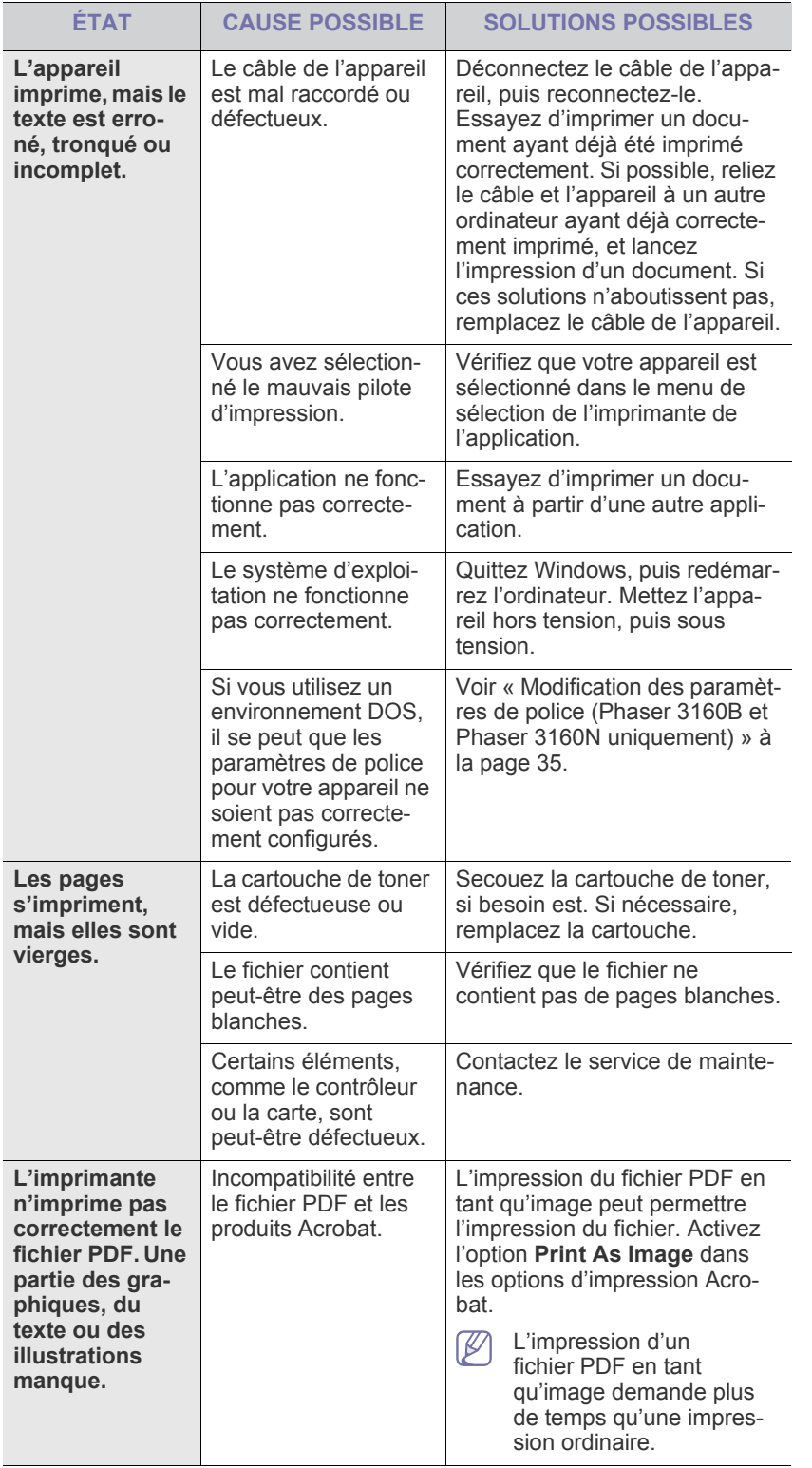

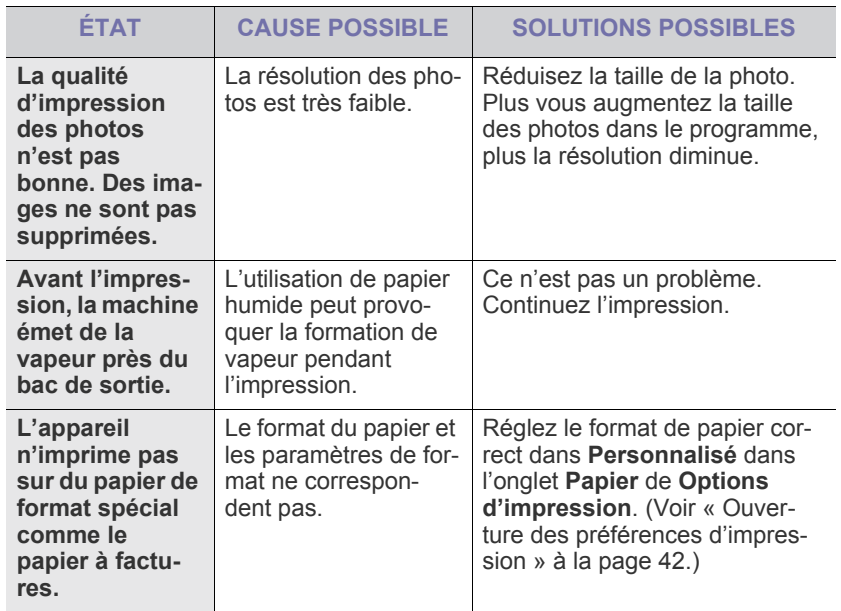

## **Problèmes de qualité d'impression**

Si l'intérieur de l'appareil est encrassé ou si le papier a été mal chargé, il peut y avoir une baisse de la qualité d'impression. Reportez-vous au tableau ci-dessous pour résoudre le problème.

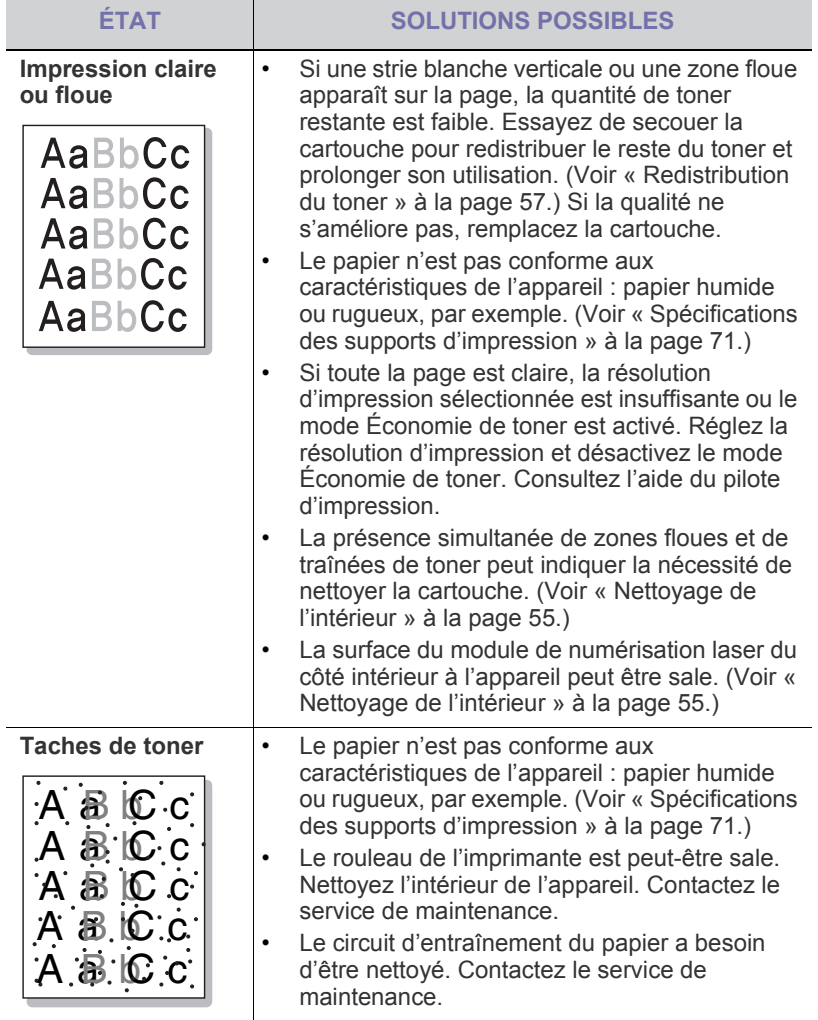

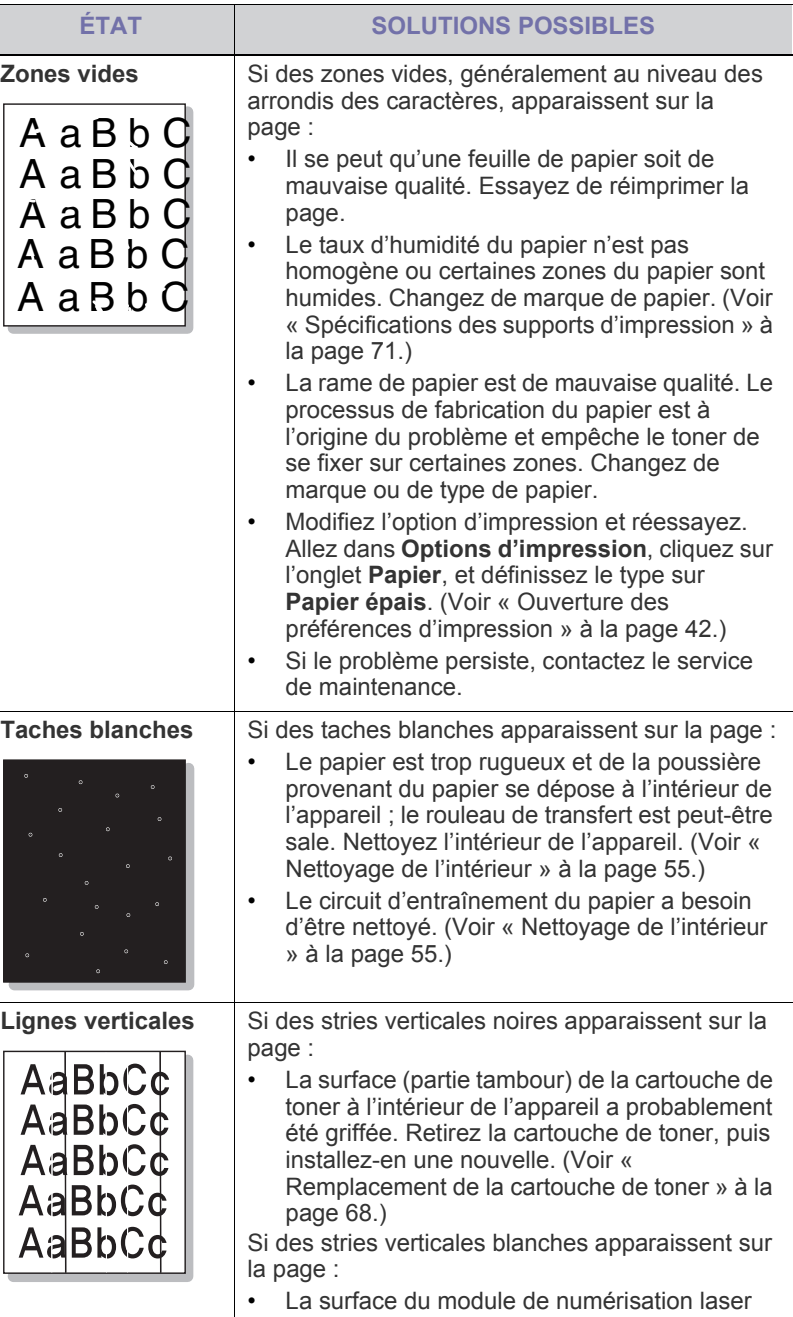

du côté intérieur à l'appareil peut être sale. (Voir [« Nettoyage de l'intérieur » à la page](#page-54-3) 55.)

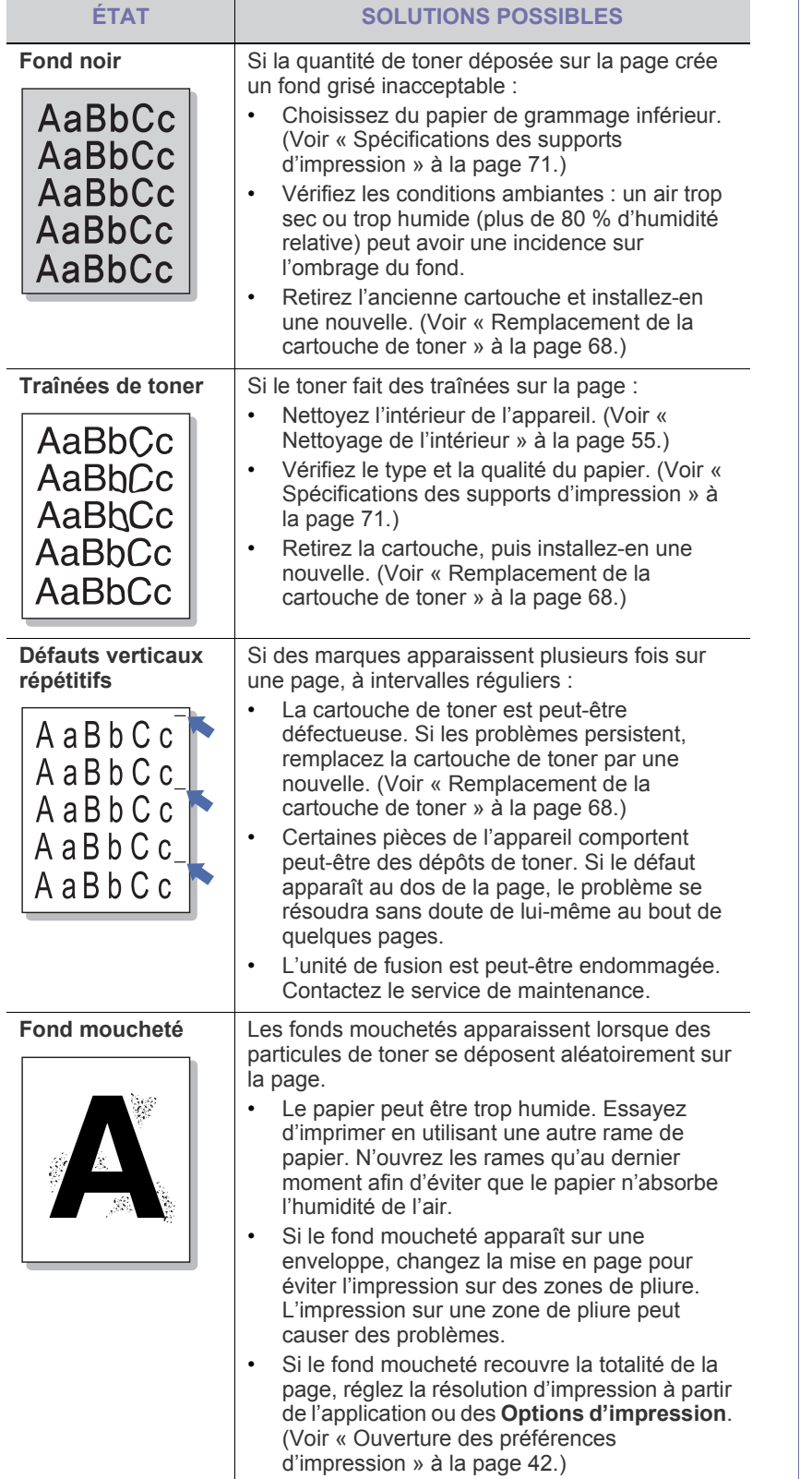

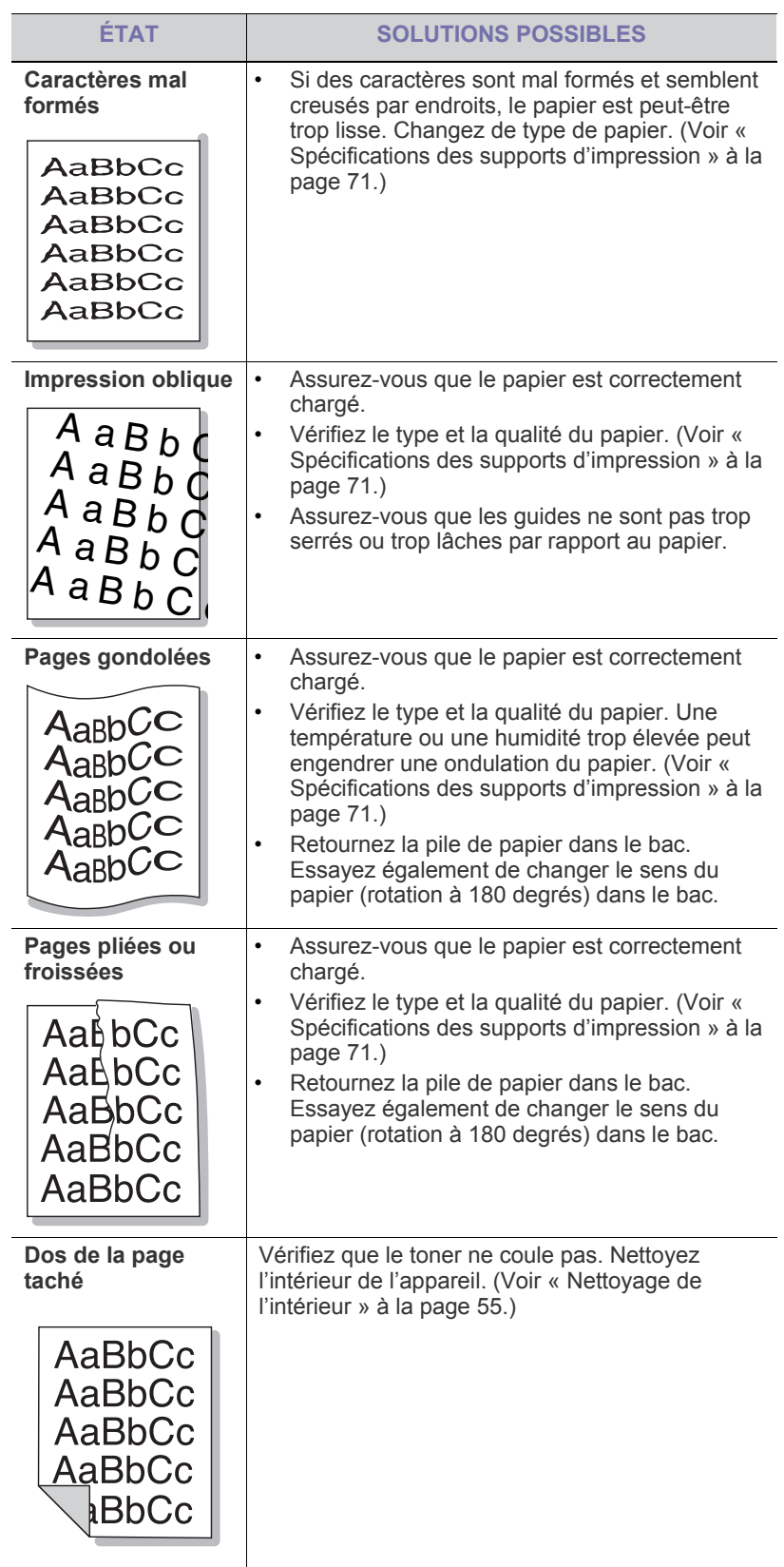

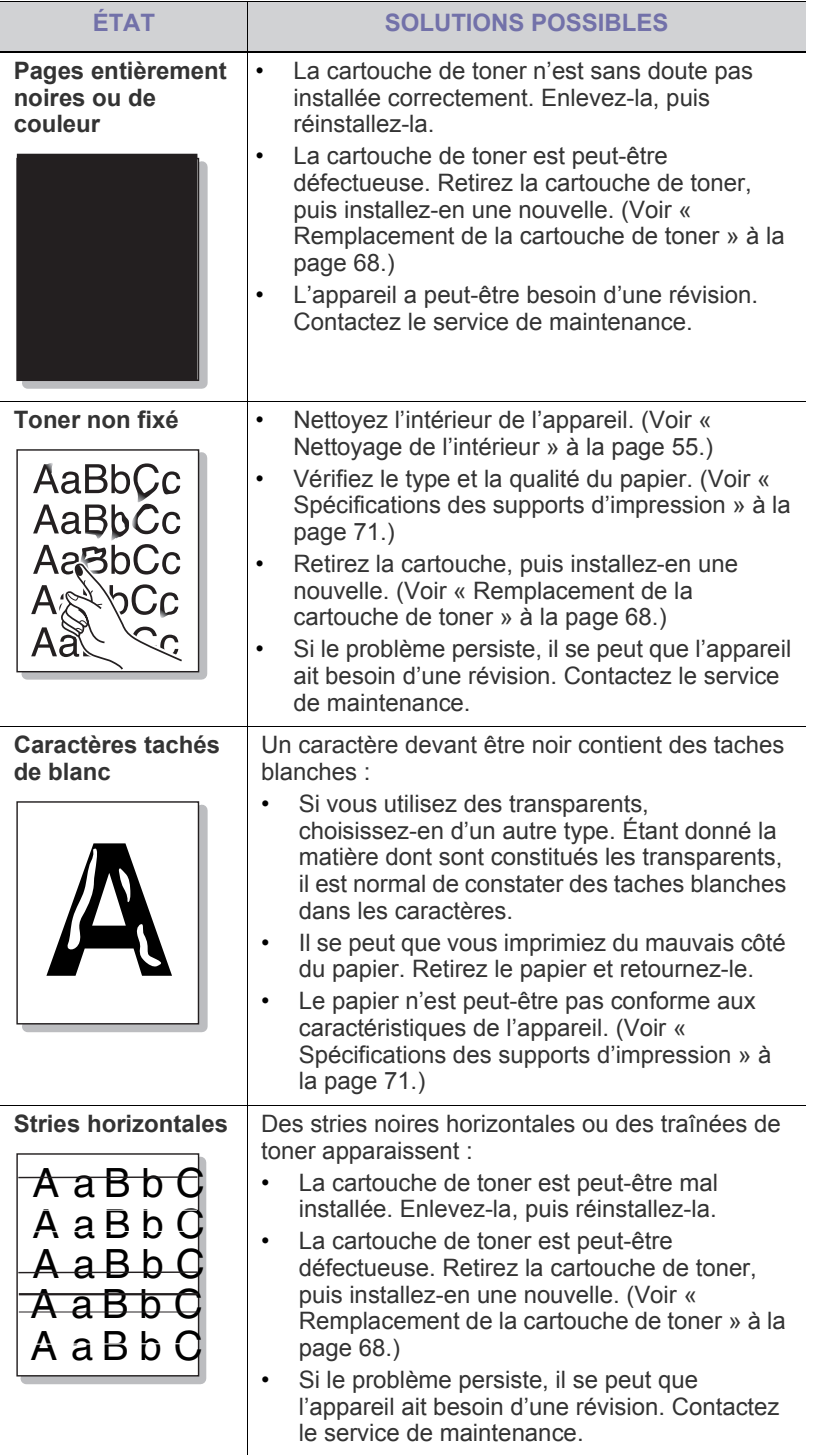

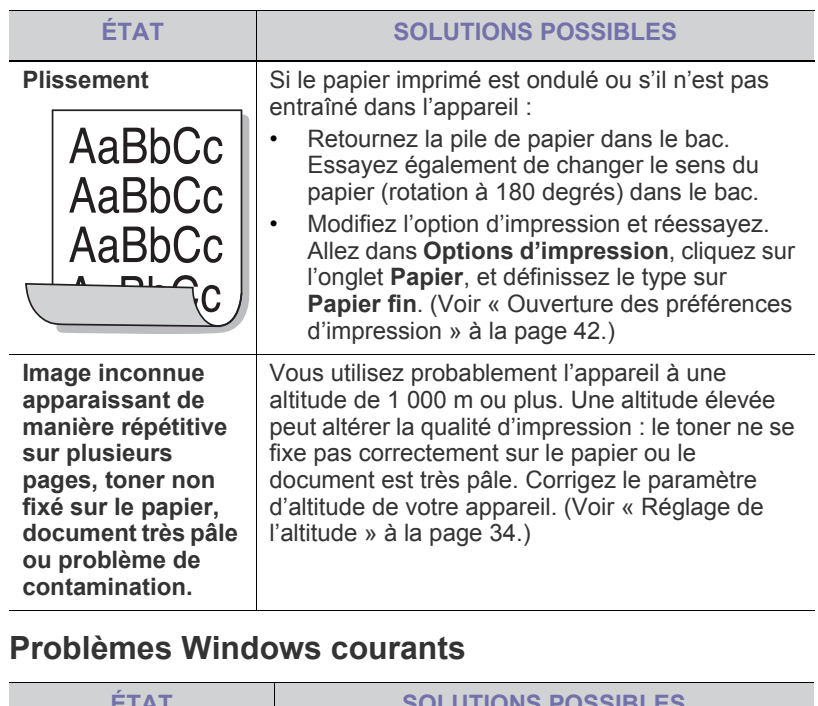

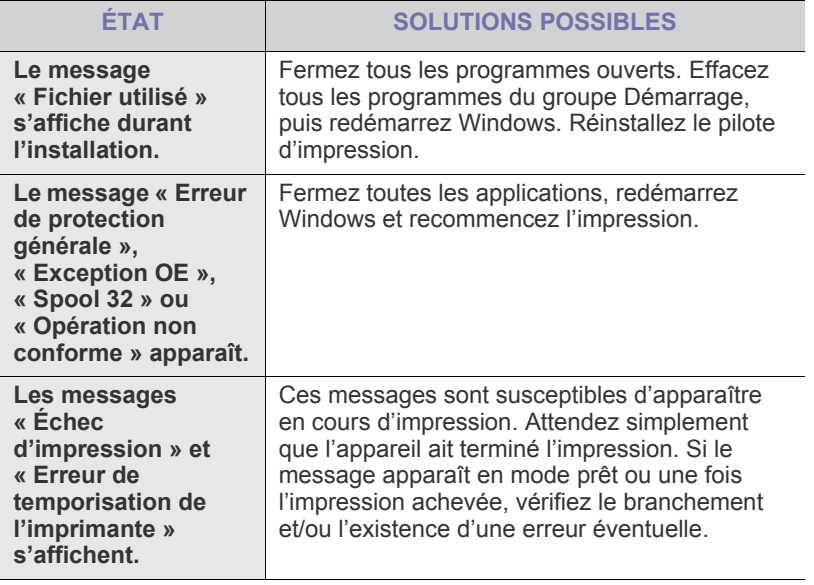

 $\bigcircled{\!\!\! Z}$ Pour plus d'informations sur les messages d'erreur Windows, reportez-vous au Guide de l'utilisateur de Microsoft Windows fourni avec votre ordinateur.

## **Problèmes Linux courants**

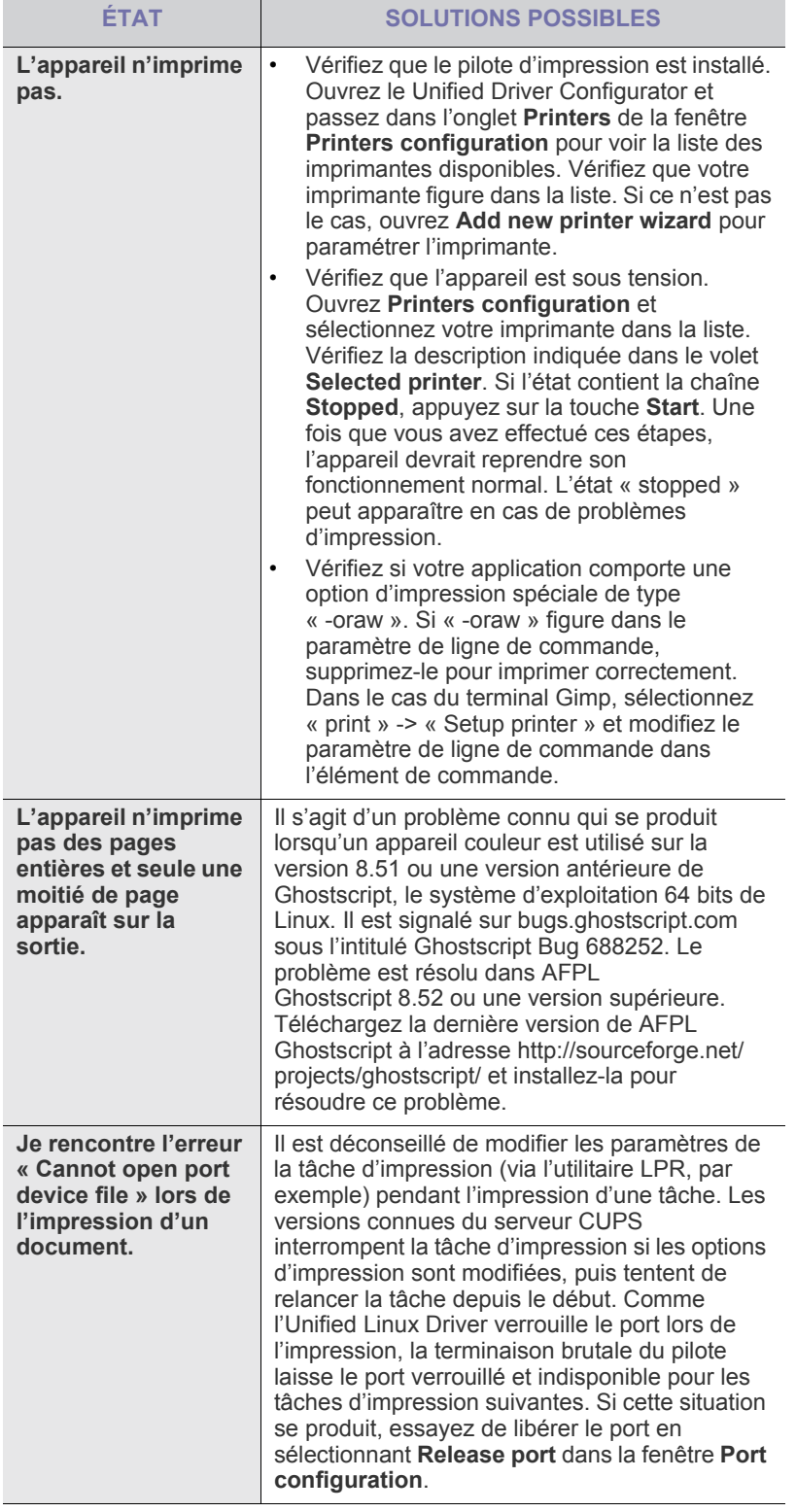

 $\mathbb{Z}$ Reportez-vous au mode d'emploi Linux fourni avec votre ordinateur pour plus de renseignements sur les messages d'erreur Linux.

## **Problèmes Macintosh courants**

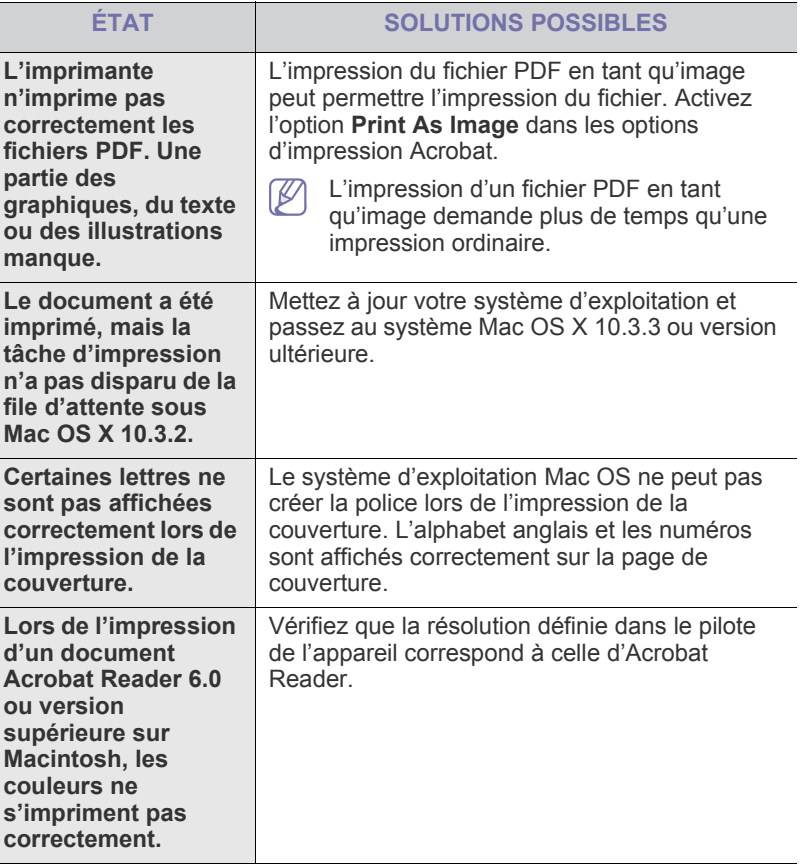

 $\bigcircled{\!\!\! Z}$ Reportez-vous au mode d'emploi Macintosh fourni avec votre ordinateur pour plus de renseignements sur les messages d'erreur Macintosh.

## **Fournitures**

Ce chapitre fournit des informations sur l'achat des consommables et des pièces de rechange disponibles pour votre appareil.

#### **Il contient les sections suivantes :**

- [Comment commander](#page-66-0)
- Consommables disponibles
- Les accessoires disponibles peuvent varier d'un pays à l'autre.  $\mathscr Y$ Contactez votre représentant commercial pour obtenir la liste des accessoires disponibles.

## <span id="page-66-0"></span>**Comment commander**

Pour commander des accessoires, consommables et pièces de rechange agréés par Xerox, contactez le distributeur ou revendeur Xerox auprès duquel vous avez acheté l'appareil. Vous pouvez également visiter le site [www.xerox.com/office/support.](www.xerox.com/office/support) Sélectionnez votre pays/région pour trouver le numéro à appeler pour bénéficier de nos services.

## <span id="page-66-1"></span>**Consommables disponibles**

Lorsque le toner est épuisé, vous pouvez commander les types suivants de consommables pour votre appareil :

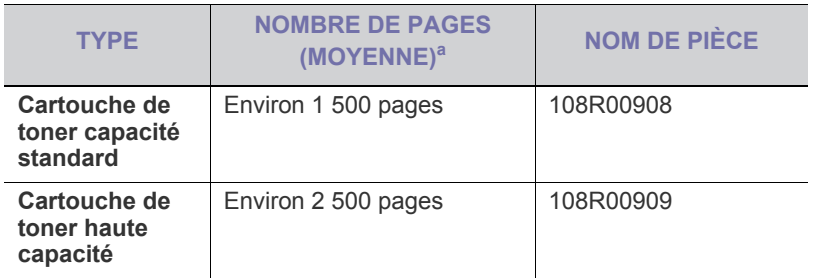

a.Capacité moyenne d'une cartouche conformément à la norme ISO/ IEC 19752.

Pour remplacer une cartouche de toner voir [« Remplacement de la](#page-67-1)  [cartouche de toner » à la page](#page-67-1) 68.

La durée de vie de la cartouche peut varier selon les options et les W modes de tâches utilisés.

Vous devez acheter les consommables, notamment les cartouches de toner, dans le même pays que celui où vous avez acheté votre appareil. Dans le cas contraire, les consommables seront incompatibles avec votre appareil, car la configuration du système varie d'un pays à l'autre.

```
Xerox ne recommande pas l'utilisation de cartouches de toner 
non-Xerox, telles que les cartouches rechargées ou réusinées. Xerox 
ne peut garantir la qualité des cartouches de toner non-Xerox. Tout 
entretien ou réparation requis suite à l'utilisation de cartouches de 
toner non-Xerox ne sera pas couvert par la garantie de l'appareil.
```
- [Pièces de rechange disponibles](#page-66-2)
- [Remplacement de la cartouche de toner](#page-67-1)

## <span id="page-66-2"></span>**Pièces de rechange disponibles**

Afin d'éviter tout problème de qualité d'impression ou d'alimentation papier dû à l'usure des pièces et de maintenir votre appareil dans un excellent état de fonctionnement, remplacez les pièces ci-dessous au terme du nombre de pages indiqué ou de la durée de vie de chaque élément.

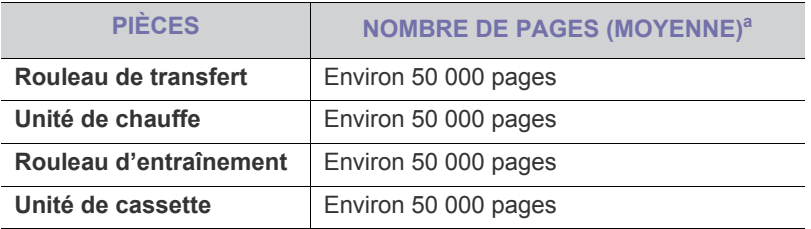

a.Peut varier en fonction du système d'exploitation utilisé, du fonctionnement de votre ordinateur, du logiciel d'application, de la méthode de connexion, du type et du format du support et de la complexité du travail.

Pour acheter des pièces de rechange, contactez la source où vous avez acheté l'appareil.

Il est recommandé de faire effectuer ces opérations de maintenance par un fournisseur agréé, un distributeur ou le revendeur auprès duquel vous avez acquis l'appareil. La garantie ne couvre pas le remplacement des pièces d'entretien après leur cycle de vie.

## <span id="page-67-1"></span><span id="page-67-0"></span>**Remplacement de la cartouche de toner**

Lorsque la cartouche de toner est vide :

- La fenêtre du programme Moniteur d'état apparaît sur votre ordinateur pour vous indiquer que la cartouche de toner doit être remplacée.
- L'impression est interrompue.

Vous devez alors remplacer la cartouche de toner. Vérifiez le type de cartouche de toner adapté à votre appareil. (Voir [« Consommables](#page-66-1)  [disponibles » à la page](#page-66-1) 67.)

- **1.** Ouvrez le capot avant.
- **2.** Retirez la cartouche usagée.

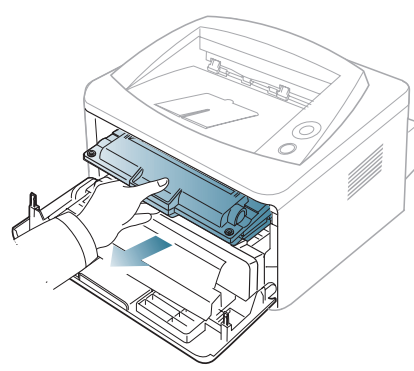

- **3.** Sortez une nouvelle cartouche de son emballage.
- **4.** Enlevez le papier de protection de la cartouche en tirant sur la bande de l'emballage.

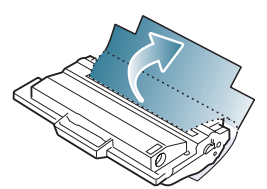

**5.** Repérez la bande adhésive de protection située à l'extrémité de la cartouche. Retirez délicatement la bande, puis jetez-la.

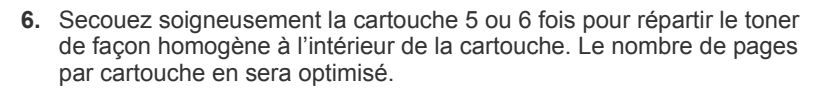

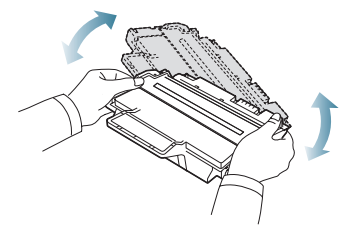

Si vous recevez du toner sur vos vêtements, essuyez-les avec un  $\cancel{\varphi}$ chiffon sec et lavez-les à l'eau froide. L'eau chaude fixe le toner sur le tissu.

Ne touchez pas la partie inférieure verte de la cartouche de toner. <u>Д\</u> Utilisez la poignée de la cartouche pour éviter de toucher la zone en question.

**7.** Tenez la cartouche de toner par la poignée et insérez-la délicatement dans l'ouverture de l'appareil.

Les taquets situés sur les côtés de la cartouche et les rainures correspondantes sur l'appareil facilitent l'insertion de la cartouche. Un déclic indique qu'elle est bien en place.

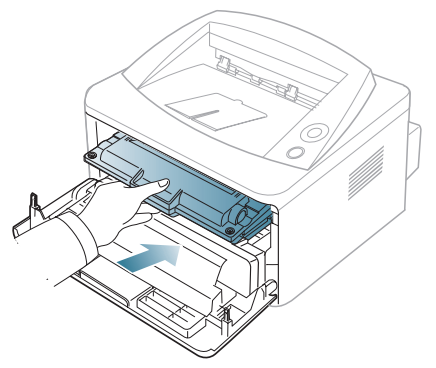

**8.** Fermez le capot avant. Assurez-vous qu'il est bien fermé.

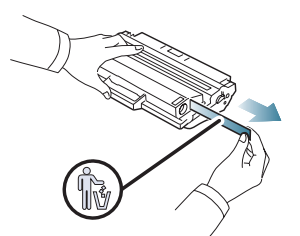

- Si elle est correctement retirée, la bande doit en principe  $\mathbb {Z}$ mesurer plus de 60 cm.
	- En tenant la cartouche de toner, tirez sur la bande adhésive d'étanchéité pour la retirer de la cartouche. Faites attention de ne pas couper la bande. Si cela arrivait, vous ne pourriez pas utiliser la cartouche de toner.
	- Vous pouvez vous reporter aux illustrations figurant sur le papier d'emballage de la cartouche.

## Caractéristiques techniques

### Ce chapitre traite des caractéristiques techniques de l'appareil.

#### **Il comprend les sections suivantes :**

- [Caractéristiques techniques du matériel](#page-68-0)
- [Caractéristiques techniques environnementales](#page-68-1)
- [Caractéristiques techniques électriques](#page-69-0)
- [Spécifications des supports d'impression](#page-70-1)

Les valeurs présentées ici sont basées sur des données préliminaires. Consultez **<www.xerox.com/office/support>** pour obtenir des informations récentes.  $\cancel{\varphi}$ 

## <span id="page-68-0"></span>**Caractéristiques techniques du matériel**

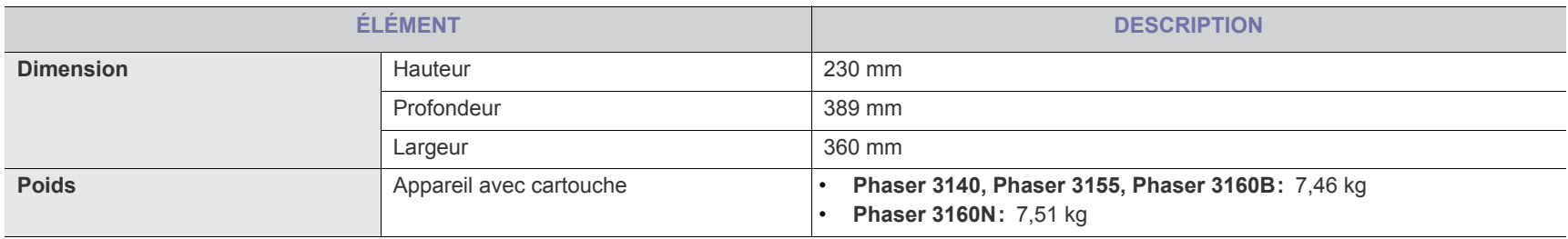

## <span id="page-68-1"></span>**Caractéristiques techniques environnementales**

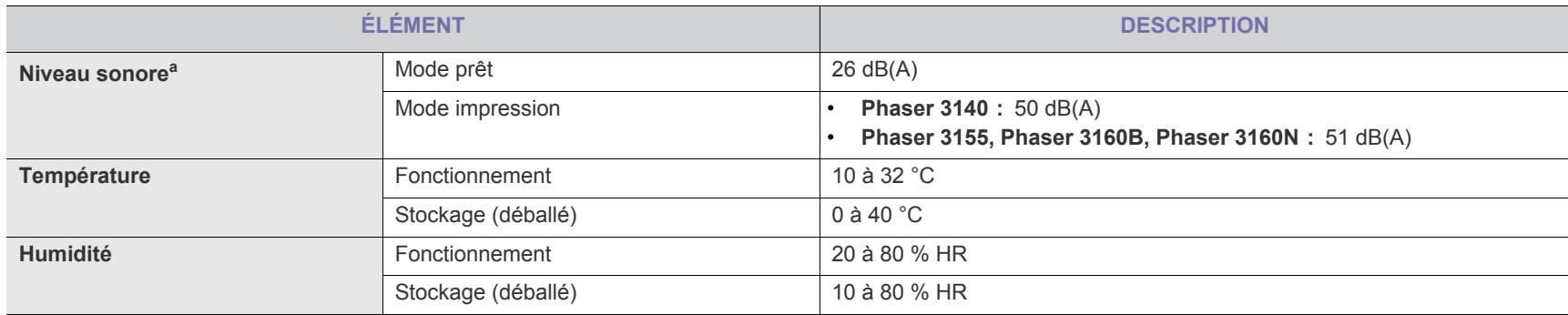

a.Pression sonore, ISO 7779. Configuration testée : installation de base de l'appareil, papier A4, impression simple face.

## <span id="page-69-0"></span>**Caractéristiques techniques électriques**

La configuration électrique est basée sur le pays/la région où est vendu l'appareil. Ne convertissez pas les tensions de fonctionnement. Vous risqueriez en effet d'endommager l'appareil et d'annuler la garantie du produit.

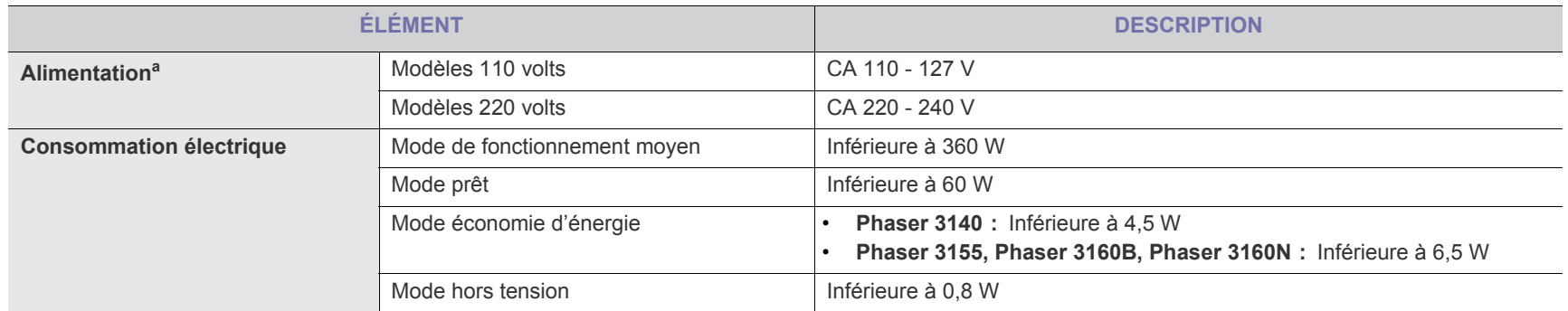

a.Pour plus d'informations sur la puissance, la fréquence (Hertz) et le type de courant appropriés pour l'appareil, reportez-vous à l'étiquette de spécifications sur l'appareil.

## <span id="page-70-1"></span><span id="page-70-0"></span>**Spécifications des supports d'impression**

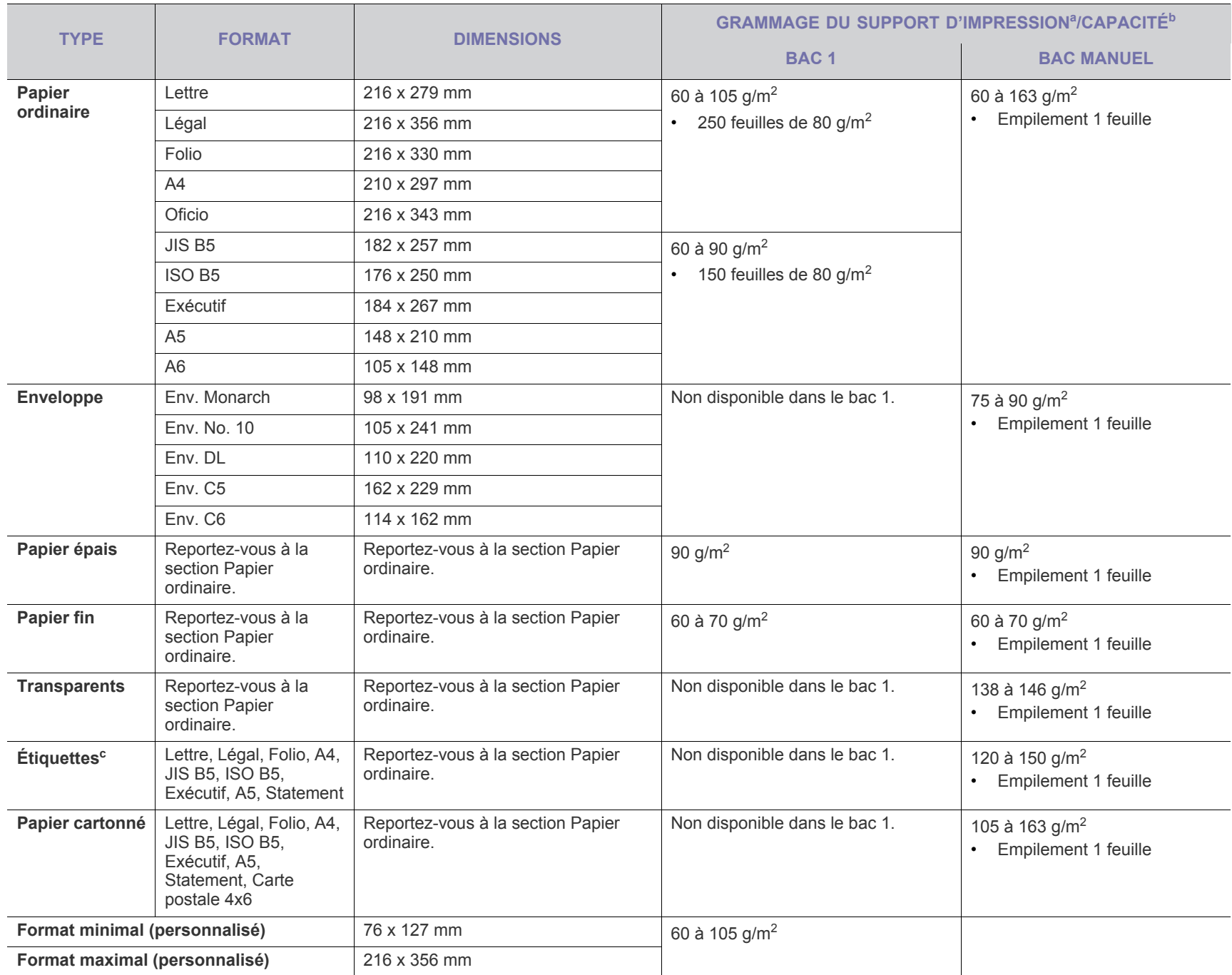

a. Si le grammage du support est supérieur à 120 g/m<sup>2</sup>, chargez le papier feuille par feuille dans le bac.

b.La capacité des bacs peut varier en fonction du grammage et de l'épaisseur des supports, ainsi que de l'environnement d'utilisation.

c. Satinage : 100 à 250 (méthode Sheffield).

## **Glossaire**

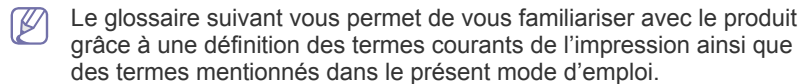

#### **AppleTalk**

Suite de protocoles réseau propriétaires développée par Apple, Inc. Cette suite de protocoles, intégrée aux premiers produits Macintosh (1984), est désormais tombée en désuétude au profit de la pile de protocoles réseau TCP/IP.

#### **Profondeur de bit**

Terme d'infographie désignant le nombre de bits représentant la couleur d'un pixel dans une image matricielle. Une profondeur de bit (ou de couleur) plus élevée permet d'obtenir une gamme de couleurs plus large. Plus le nombre de bits est élevé, plus le nombre des couleurs possibles est grand. Une couleur codée sur 1 bit est communément qualifiée de monochrome ou noir et blanc.

#### **BMP**

Format d'images matricielles utilisé par le sous-système graphique de Microsoft Windows (GDI) et, communément, comme format de fichiers image sur cette plate-forme.

#### **BOOTP**

Bootstrap Protocol. Protocole réseau permettant d'attribuer automatiquement une adresse IP à un client du réseau. Ceci s'effectue généralement dans le processus bootstrap d'ordinateurs ou de systèmes d'exploitation les exécutant. Les serveurs BOOTP attribuent l'adresse IP à chaque client à partir d'un ensemble d'adresses. Le protocole BOOTP permet aux postes de travail qui ne disposent pas de disque dur d'obtenir une adresse IP avant d'amorcer un système d'exploitation.

#### **CCD**

Élément matériel permettant de numériser un document. Un dispositif de verrouillage des capteurs CCD est également utilisé pour maintenir le module CCD afin d'empêcher tout dommage pendant le transport.

#### **Tri**

Méthode d'impression de documents comportant plusieurs exemplaires en différents jeux de tirages. Lorsque le tri est sélectionné, le périphérique imprime un jeu dans son intégralité avant d'imprimer d'autres exemplaires.

#### **Panneau de commande**

Le panneau de commande est une zone plane, généralement verticale, sur laquelle s'affichent les outils de commande et de surveillance. Il se trouve généralement à l'avant de l'appareil.

#### **Couverture**

Terme d'impression correspondant à une mesure de l'utilisation du toner. Par exemple, une couverture de 5 % signifie qu'une feuille de papier au format A4 comporte environ 5 % d'image ou de texte. Si le papier ou l'original comporte des images complexes ou une grande quantité de texte, la couverture sera supérieure à 5 % et l'utilisation du toner sera équivalente à cette couverture.

#### **CSV**

Valeurs séparées par des virgules (CSV). Format de fichier utilisé pour échanger des données entre des applications différentes. Ce format de fichier, utilisable sous Microsoft Excel, est devenu une norme de facto, même sous les environnements autres que Microsoft.

#### **Valeur par défaut**

Valeur ou paramètre appliqué en sortie d'usine ou lorsque l'appareil a été réinitialisé.

### **DHCP (Dynamic Host Configuration Protocol)**

Protocole réseau client-serveur. Un serveur DHCP fournit des paramètres de configuration spécifiques à l'hôte client DHCP demandant, généralement, des informations requises par l'hôte client pour participer à un réseau IP. Le protocole DHCP permet également l'attribution d'adresses IP aux hôtes client.

#### **Barrette de mémoire DIMM (Dual Inline Memory Module)**

Carte électronique qui contient de la mémoire. Une carte DIMM stocke toutes les données de l'appareil, par exemple les données d'impression, les données de télécopie reçue ou les données numérisées.

#### **DNS (Domain Name Server)**

Le serveur de nom de domaine est un système qui stocke des informations associées au nom de domaine dans une base de données répartie sur des réseaux, comme Internet.

#### **Imprimante matricielle**

Type d'imprimante dont la tête d'impression balaie la page de part et d'autre, puis transfère l'encre en frappant un ruban encreur ; ce principe de fonctionnement est analogue à celui d'une machine à écrire.

#### **PPP (point par pouce)**

Unité de mesure de la résolution de numérisation et d'impression. De manière générale, une forte valeur de PPP se traduit par une plus grande résolution, des détails d'image plus fins et un volume de fichier plus élevé.
#### **Recto verso**

Fonctionnalité permettant un retournement automatique d'une feuille de papier afin d'imprimer (ou de numériser) sur les deux faces du papier. Une imprimante équipée de la fonction recto verso peut imprimer sur les deux faces.

#### **Capacité de traitement**

Quantité de pages n'affectant pas les performances de l'imprimante sur un mois. Généralement, l'imprimante a une durée de vie limitée par exemple au nombre de pages par an. Cette durée de vie correspond à la capacité moyenne d'impression, qui couvre généralement la période de garantie. Par exemple, si la capacité de traitement est 48 000 pages par mois en supposant 20 jours de travail, une imprimante est limitée à 2 400 pages par jour.

# **Émulation**

Procédé permettant de reproduire le fonctionnement d'un appareil sur un autre.

Un émulateur réplique les fonctions d'un système sur un système différent de telle façon que le second fonctionne exactement comme le premier. L'émulation consiste à reproduire rigoureusement le comportement externe, ce qui la différencie de la simulation, qui renvoie à la simulation du modèle abstrait d'un système en prenant en considération le fonctionnement interne.

# **Ethernet**

Technologie de réseau informatique reposant sur des trames, pour des réseaux locaux (LAN). Il définit le câblage et la transmission de signaux de la couche physique, et les formats de trame et les protocoles pour la couche de contrôle d'accès au support (MAC)/couche liaison du modèle OSI. Ethernet est principalement standardisé en IEEE 802.3. C'est devenu la technologie de réseau local la plus répandue depuis les années 1990 jusqu'aujourd'hui.

# **EtherTalk**

Suite de protocoles réseau développée par Apple Computer. Cette suite de protocoles, intégrée aux premiers produits Macintosh (1984), est désormais tombée en désuétude au profit de la pile de protocoles réseau TCP/IP.

# **FTP (File Transfer Protocol)**

Protocole très répandu d'échange de fichiers sur tout réseau prenant en charge les protocoles TCP/IP (Internet ou Intranet).

# **Unité de chauffe**

Pièce de l'imprimante laser qui fixe le toner sur le support d'impression. Cette unité est constituée d'un rouleau thermique et d'un rouleau secondaire. Une fois le toner transféré sur le papier, l'unité de chauffe applique la chaleur et la pression requises pour que le toner adhère de manière permanente sur le papier ; c'est la raison pour laquelle le papier est chaud en sortant de l'imprimante laser.

# **Passerelle**

Connexion entre des réseaux informatiques ou entre un réseau informatique et une ligne téléphonique. Celle-ci est très répandue, puisqu'il s'agit d'un ordinateur ou d'un réseau qui autorise l'accès à un autre ordinateur ou réseau.

#### **Niveaux de gris**

Nuances de gris représentant les parties claires et foncées d'une image lorsque les images couleur sont converties en niveau de gris ; les couleurs sont représentées par différents niveaux de gris.

#### **Demi-teinte**

Type d'image simulant des niveaux de gris en variant le nombre de points. Les zones très riches en couleur se composent d'un grand nombre de points, tandis que les zones plus claires se composent d'un moins grand nombre de points.

# **IEEE (Institute of Electrical and Electronics Engineers)**

Organisation professionnelle internationale à but non lucratif dédiée à l'avancée des technologies liées à l'électricité.

# **IEEE 1284**

Norme relative au port parallèle, mise au point par l'IEEE (Institute of Electrical and Electronics Engineers). Le terme « 1284-B » renvoie à un type de fiche spécifique pour câbles parallèles se connectant au périphérique (par exemple, une imprimante).

#### **Intranet**

Réseau privé qui utilise des protocoles Internet, une connectivité réseau et éventuellement le système public de télécommunications pour partager de manière sécurisée une partie des informations ou opérations d'une organisation avec ses employés. Parfois, le terme désigne seulement le service le plus visible, le site Web interne.

# **Adresse IP (Internet Protocol)**

Numéro unique permettant d'identifier les périphériques d'un réseau IP afin qu'ils échangent des données.

# **IPM (images par minute)**

Unité de mesure de la vitesse d'une imprimante. Le nombre d'images par minute indique le nombre de feuilles recto que l'imprimante peut terminer en une minute.

# **IPP (Internet Printing Protocol)**

Protocole normalisé permettant l'impression ainsi que la gestion notamment des tâches d'impression, des formats de supports ou encore de la résolution. Le protocole IPP peut être utilisé en local ou via Internet pour des centaines d'imprimantes et prend en charge le contrôle d'accès et l'authentification, ce qui en fait une technologie d'impression plus fiable et plus sécurisée que ses prédécesseurs.

# **ISO (International Organization for Standardization)**

Organisme international de normalisation composé de représentants d'institutions de normalisation nationales. Il définit des normes commerciales et industrielles à l'échelle mondiale.

# **JPEG**

Format de compression avec pertes utilisée pour les photographies. Ce format est utilisé pour le stockage et la transmission de photographies sur Internet.

# **LDAP**

Protocole réseau d'interrogation et de modification des services d'annuaire sur TCP/IP.

# **Voyant**

Semi-conducteur qui indique l'état de l'appareil.

# **Adresse MAC (Media Access Control)**

Identifiant unique associé à une carte réseau. Une adresse MAC est un identifiant unique codé sur 48 bits, généralement représenté par 12 caractères hexadécimaux groupés par paires (par exemple, 00-00-0c-34-11-4e). Cette adresse est généralement programmée dans la mémoire morte de la carte réseau par le constructeur et facilite la détection des machines locales par les routeurs sur des réseaux de grandes dimensions.

# **MFP**

Équipement bureautique doté des fonctionnalités suivantes : impression, télécopie, scanner, etc.

# **NetWare**

Système d'exploitation réseau développé par Novell, Inc. À l'origine, il utilisait le multitâche coopératif pour exécuter plusieurs services sur un micro-ordinateur et les protocoles réseau reposaient sur la pile XNS de Xerox. Aujourd'hui, NetWare prend en charge aussi bien TCP/IP que IPX/SPX.

# **OPC (Organic Photo Conductor)**

Dispositif créant une image virtuelle pour l'impression à l'aide d'un faisceau laser émis par l'imprimante laser ; il est généralement de couleur verte ou grise et de forme cylindrique.

L'unité d'exposition du tambour s'use lentement à mesure qu'elle est utilisée par l'imprimante et doit être remplacée de manière appropriée car elle est rayée par le grain du papier.

# **OSI (Open Systems Interconnection)**

Modèle de transmission des données développé par l'Organisation internationale de normalisation (ISO). Le modèle OSI définit une méthode standard et modulaire de conception des réseaux qui divise l'ensemble des fonctions complexes nécessaires en des couches fonctionnelles, autonomes et administrables. Les couches sont, de haut en bas, les suivantes : application, présentation, session, transport, réseau, liaison et physique.

# **PCL (Printer Command Language)**

Langage de description de page (LDP), devenu une norme de l'industrie, développé par HP comme protocole d'impression. Développé à l'origine pour les imprimantes à jet d'encre, PCL a été appliqué aux imprimantes thermiques, matricielles et aux imprimantes page par page.

# **PDF (Portable Document Format)**

Format de fichier propriétaire développé par Adobe Systems pour représenter les documents bidimensionnels dans un format indépendant du périphérique ou de la résolution.

# **PostScript**

PostScript (PS) est un langage de description de page et un langage de programmation utilisés principalement dans les domaines de la publication électronique et assistée par ordinateur. Il est exécuté dans un interpréteur pour générer une image.

# **Pilote d'impression**

Programme utilisé pour transmettre des commandes et des données de l'ordinateur vers l'imprimante.

# **Support d'impression**

Support tel qu'une feuille, une enveloppe, une étiquette et un transparent pouvant être utilisé sur une imprimante, un scanner, un télécopieur ou un copieur.

# **PPM (pages par minute)**

Unité de mesure permettant de déterminer la cadence d'une imprimante, c'est-à-dire le nombre de pages pouvant être produites par l'imprimante en une minute.

# **Fichier PRN**

Interface du pilote d'un périphérique permettant au logiciel d'interagir avec le pilote du périphérique en utilisant des appels de système d'entrée/sortie standard, simplifiant ainsi de nombreuses tâches.

# **Protocole**

Convention ou norme qui contrôle ou permet la connexion, la communication, et le transfert de données entre deux points terminaux de calcul.

# **PS**

Voir PostScript.

# **RADIUS**

Remote Authentication Dial In User Service (RADIUS) est un protocole d'authentification et de comptabilité pour un utilisateur distant. RADIUS permet une gestion centralisée des données d'authentification comme les noms d'utilisateur et les mots de passe à l'aide d'un concept AAA (authentification, autorisation, et comptabilité [accounting]) pour gérer l'accès au réseau.

# **Résolution**

Précision d'une image, mesurée en points par pouce (ppp). Plus le nombre de ppp est élevé, plus la résolution est élevée.

# **SMB (Server Message Block)**

Protocole réseau dédié principalement au partage de fichiers, aux imprimantes, aux ports série et à divers échanges entre les nœuds d'un réseau. Ce protocole permet également un système de communication interprocessus authentifié.

# **SMTP**

Norme de transmission de messages sur Internet. Le protocole SMTP, reposant sur du texte, est relativement simple. Un ou plusieurs destinataires du message sont définis, puis le texte du message est transféré. Il s'agit d'un protocole client-serveur permettant à un client de transmettre des messages électroniques au serveur.

#### **Masque de sous-réseau**

Code utilisé conjointement à l'adresse réseau permettant de déterminer la partie de l'adresse correspondant à l'adresse réseau et la partie de l'adresse correspondant à l'adresse de l'hôte.

# **TCP/IP**

Ensemble de protocoles de communication implémentant la pile de protocoles sur laquelle Internet ainsi que la plupart des réseaux commerciaux fonctionnent.

# **TCR (Transmission Confirmation Report)**

Journal fournissant des informations sur chaque transmission, telles que l'état de la tâche, le résultat de la transmission et le nombre de pages envoyées. L'impression de ce journal peut être paramétrée pour être effectuée après chaque tâche ou bien après chaque échec de transmission.

# **TIFF**

Format d'image matricielle à résolution variable. De manière générale, le format TIFF correspond aux données image provenant d'un scanner. Les images TIFF utilisent des balises et des mots-clés définissant les caractéristiques de l'image incluse au fichier. Ce format flexible et multi-plateforme peut être utilisé pour des images créées sous différentes applications de traitement d'images.

# **Cartouche de toner**

Cartouche cylindrique se trouvant dans un appareil comme une imprimante et contenant du toner. Le toner est une poudre utilisée dans les imprimantes laser et les photocopieurs qui forme le texte et les images sur le papier imprimé. Le toner est fondu par la chaleur de l'unité de fusion et se fixe dans les fibres du papier.

# **Chemin UNC (Uniform Naming Convention)**

Méthode standard permettant d'accéder à des ressources partagées sous Windows NT ainsi que sous d'autres produits Microsoft. Le format d'un chemin UNC est : \\<nomduserveur>\<nomdepartage>\<répertoire supplémentaire>

# **URL**

L'URL (Uniform Resource Locator) est l'adresse globale des documents et des ressources sur Internet. La première partie de l'adresse indique le protocole utilisé, la seconde partie spécifie l'adresse IP ou le nom de domaine correspondant à l'emplacement de la ressource.

#### **USB**

USB (Universal serial bus) est une norme développée par USB Implementers Forum, Inc. pour connecter les ordinateurs et les périphériques. Contrairement au port parallèle, le port USB est conçu pour permettre de connecter un seul ordinateur à plusieurs périphériques.

# **Filigrane**

Image reconnaissable ou motif plus clair sur le papier, visible par transparence. Les filigranes ont été initialement introduits à Bologne, en Italie, en 1282. Ils ont été utilisés par les fabricants de papier afin d'identifier leurs produits, sur les timbres, les billets de banque et autres documents officiels afin d'empêcher la contrefaçon.

# **Index**

# **A**

affiche impression *[43](#page-42-0)*

# **B**

bac chargement du papier dans le bac manuel *[37](#page-36-0)* modification du format du bac *[36](#page-35-0)* réglage de la largeur et de la longueur *[36](#page-35-0)* bac manuel chargement *[37](#page-36-0)*

utilisation de support spécial *[38](#page-37-0)*

bourrage astuces pour éviter les bourrages papier *[58](#page-57-0)* dégager le papier *[58](#page-57-1)*

brochures *[43](#page-42-1)*

# **C**

câble USB installation du pilote *[24](#page-23-0)*

caractéristiques techniques général *[69](#page-68-0)* support dimpression *[71](#page-70-0)*

cartouche de toner autonomie estimée *[56](#page-55-0)* enregistrement *[56](#page-55-1)* instructions de manipulation *[56](#page-55-2)* nonXerox et rechargées *[56](#page-55-3)* redistribution du toner *[57](#page-56-0)*, *[68](#page-67-0)*

CentreWare IS informations générales *[51](#page-50-0)*

chargement papier dans le bac 1 *[37](#page-36-1)* support spécial *[38](#page-37-0)*

convention *[13](#page-12-0)*

# **E**

économie dénergie utilisation du mode déconomie dénergie *[35](#page-34-0)*

# **F**

filigrane création *[45](#page-44-0)* impression *[45](#page-44-1)* modification *[45](#page-44-2)* supprimer *[45](#page-44-3)*

fonctions *[15](#page-14-0)* caractéristique du support dimpression *[71](#page-70-0)*, *[69](#page-68-0)* fonctionnalité déconomie dénergie *[35](#page-34-0)* logiciels fournis *[23](#page-22-0)* pilote dimpression *[41](#page-40-0)*

fournitures autonomie estimée de la cartouche de toner *[56](#page-55-0)* commande *[67](#page-66-0)* remplacement de la cartouche de toner *[68](#page-67-0)*

# **G**

glossaire *[72](#page-71-0)*

# **I**

impression impression dans un fichier *[47](#page-46-0)* Windows *[41](#page-40-1) [44](#page-43-0)* Windows *[44](#page-43-1)* Linux *[49](#page-48-0)* Macintosh *[47](#page-46-1)* modification des réglages dimpression par défaut *[46](#page-45-0)* plusieurs pages sur une seule feuille Macintosh *[49](#page-48-1)* Windows *[43](#page-42-2) [43](#page-42-0)*

impression brochure *[43](#page-42-1)* impression de filigranes dans les fenêtres *[45](#page-44-4)* impression de surimpression création *[45](#page-44-5)* impression *[46](#page-45-1)* supprimer *[46](#page-45-2)* impression dun document Linux *[49](#page-48-0)* Macintosh *[47](#page-46-1)*

impression N pages sur 1

Macintosh *[49](#page-48-1)* Windows *[43](#page-42-2)*

impression recto verso manuelle pilote dimpression *[44](#page-43-1)*

informations *[7](#page-6-0)*

# **L**

Linux configurateur de pilote unifié *[53](#page-52-0)*, *[24](#page-23-1)* impression *[49](#page-48-0)*, *[26](#page-25-0)*, *[30](#page-29-0)* logiciels fournis *[23](#page-22-1)* problèmes Linux courants *[66](#page-65-0)*, *[50](#page-49-0)* utilisation de SetIP *[32](#page-31-0)*, *[53](#page-52-1)*

# **M**

Macintosh configuration requise *[23](#page-22-2)* impression *[47](#page-46-1)*, *[25](#page-24-0)*, *[29](#page-28-0)* logiciels fournis *[23](#page-22-3)* partage local dun appareil *[27](#page-26-0)*, *[66](#page-65-1)* utilisation de SetIP *[31](#page-30-0)*, *[52](#page-51-0)*

mise en marche de lappareil *[21](#page-20-0)*

mise en place dun appareil *[22](#page-21-0)* espacement *[22](#page-21-0)* réglage de laltitude *[34](#page-33-0)*

modification des proportions de votre document *[44](#page-43-2)*

Moniteur détat informations générales *[51](#page-50-1)*

# **N**

nettoyage extérieur *[55](#page-54-0)* intérieur *[55](#page-54-1)* nettoyage dun appareil *[55](#page-54-2)*

# **P**

panneau de commande *[19](#page-18-0)*, *[20](#page-19-0)* bouton Annuler *[20](#page-19-1)* paramètre de police *[35](#page-34-1)* pièces de rechange *[67](#page-66-1)*

pilote dimpression

#### fonctions *[41](#page-40-2)*

problèmes problèmes dalimentation papier *[60](#page-59-0)*, *[63](#page-62-0)*

programme SetIP *[31](#page-30-1)*, *[32](#page-31-1)*, *[52](#page-51-1)*

propriétés de limprimante Linux *[50](#page-49-0)*

# **R**

rapports adresse MAC réseau *[52](#page-51-2)*, *[53](#page-52-2)*

réglage format du bac *[34](#page-33-1)*

réglages favoris pour limpression *[42](#page-41-0)*

#### réseau

environnement dinstallation *[28](#page-27-0)* installation du pilote Linux *[30](#page-29-0)* Macintosh *[29](#page-28-0)* Windows *28* présentation d[es programmes réseau](#page-27-1) *[28](#page-27-2)*, *[31](#page-30-1)*, *[32](#page-31-1)*, *52* utilisatio[n dun réseau câblé](#page-51-1) *[30](#page-29-1)* сonfiguration IPv6 *[32](#page-31-2)*

résolution dimpression définition Linux *[49](#page-48-2)* Macintosh *[48](#page-47-0)*

# **S**

sécurité Informations *[7](#page-6-1)*

support de sortie papier *[40](#page-39-0)*

support dimpression

enveloppe *[39](#page-38-0)* étiquettes *[39](#page-38-1)* instructions *[36](#page-35-1)* papier à entête *40* réglage du bac [et du papier par défaut](#page-39-1) dans lordinateur *[34](#page-33-2)* support de sortie papier *[71](#page-70-0)* transparent *[39](#page-38-2)*

# **U**

utilisation de la surimpression dans les fenêtres *[45](#page-44-6)*

utilisation de laide *[43](#page-42-3)*

utilisation du programme SetIP Linux *[53](#page-52-1)* Macintosh *[52](#page-51-0)* Windows *[52](#page-51-3)*

# **V**

vue arrière *[18](#page-17-0)*

vue avant *[17](#page-16-0)*

# **W**

Windows configuration requise *[23](#page-22-4)* impression *[41](#page-40-3)*, *[24](#page-23-0)*, *[28](#page-27-1)* logiciels fournis *[23](#page-22-5)* partage local dun appareil *[27](#page-26-1)*, *[65](#page-64-0)* utilisation de SetIP *[31](#page-30-1)*, *[52](#page-51-3)*